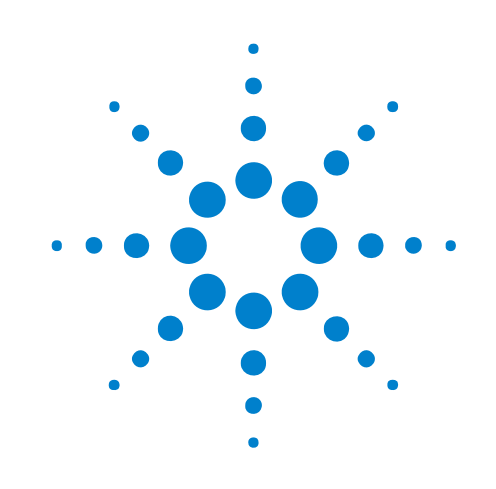

# **DSOXEDK**教育用オシロス コープ・トレーニング・ キット

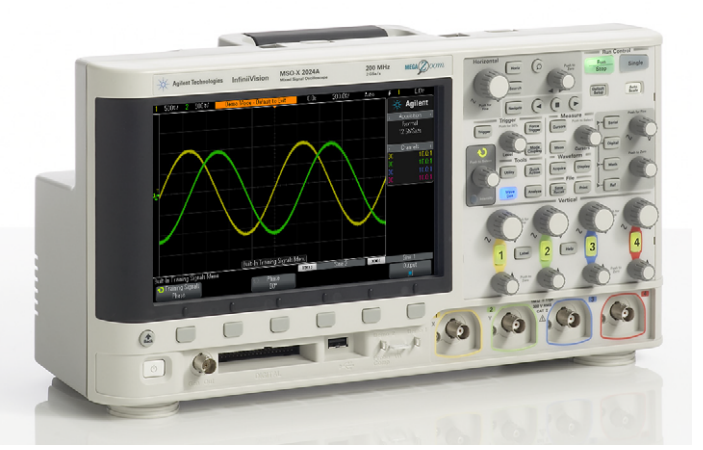

電気工学科/物理学科の学生向け ラボ・ガイド/チュートリアル

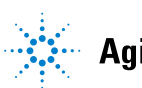

ご注意

© Agilent Technologies, Inc. 2008-2011

この手順書の全部または一部の転載、加 工、配布は、Agilent製品に対する学生 ト レー ニングの目的に対し て許可されています。

## マニュアル番号

75010-97001

#### 版

2011年1月11日

電子フォーマットでのみ利用可能

Agilent Technologies, Inc. 1900 Garden of the Gods Road Colorado Springs, CO 80907 USA

#### 保証

本書の内容は 「現状のまま」 で提供さ れており、将来の版では予告なしに変 更される可能性があります。また、該 当する法律の許す限りにおいて、本書 およびそのすべての内容について、 **Agilent**は明示、 暗黙を問わずいかなる 保証もしておりません。特に、商品性 および特定目的への適合性に関して 保証するものではありません。本書の 内容の誤り、 および本書の使用に伴う 偶然、必然を問わずあらゆる損害に対 して、 **Agilent**は責任を負いかねます。 **Agilent** とユーザとの間に本書の内容 を対象とした保証に関する書面によ る契約が別に存在し、 その内容がこ こ に記す条件と矛盾する場合は、別契約 の保証条件が優先するものとします。

### テク ノロジー ・ ライセンス

本書に記載されているハードウェアおよ びソフトウェアはライセンスに基づいて 提供されており、使用および複製にあたっ てはラ イセンスの条件を守る必要があ り ます。

### 権利の制限について

ソ フ ト ウ ェ アが米国政府の主契約または 下請けによって使用される場合、ソフト ウ ェ アは、 DFAR 252.227-7014 (1995年6月) に定義されたCommercial computer software、 またはFAR 2.101(a)に定義されたcommercial item、 またはFAR 52.227-19 (1987年6月) ま たはそれに相当する官庁規則または契約 条項に定義されたRestricted computer software として提供され、ライセンスされ ます。 ソ フ ト ウ ェ アの使用、複製、公開は、 Agilent Technologiesの標準商用ライセンス 条件に従って行われる必要があり、米国政

府 の 国 防 省 以 外 の 機 関 の 権 利 は、 FAR 52.227-19(c)(1-2) (1987年6月) に定義された Restricted Rights を 超え る こ と はあ り ま せ ん。 あらゆる技術データに関する米国政府 のユーザの権利は、 FAR 52.227-14 (1987年6 月) またはDFAR 252.227-7015 (b)(2) (1995年 11月) に定義されたLimited Rights を超える ことはありません。

## 安全に関する注意事項

注意

**注意**の表記は危険を表します。こ こに記載された操作手順、 心得な どを正しく実行または遵守しない 場合は、 製品の損傷や重要なデー タの損失を招くおそれがありま す。 記載された指示を十分に理解 し、それが守られていることを確 認しない限り、注意の指示より先 に進まないでください。

### 警告

警告の表記は危険を表します。こ こに記載された操作手順、 心得な どを正しく実行または遵守しない 場合は、 怪我や人命の損失を招 く おそれがあります。記載された指 示を十分に理解し、 それが守られ ている こ と を確認し ない限り、 警 告の指示より先に進まないでくだ さい。

#### 商標

Microsoft®、MS-DOS®、Windows®、Windows 2000®、 Windows XP® は、 Microsoft Corporationの登録商標です。

Adobe®、Acrobat®、Acrobatロゴ®は、Adobe Systems Incorporatedの登録商標です。

# <span id="page-2-0"></span>ラボ・ガイド/チュートリアルの概要

このオシロスコープ・ラボ・ガイド/チュートリアルは、教育用トレーニング・キット (DSOXEDK) と Agilent Technologies InfiniiVision 2000/3000 Xシ リーズ オシ ロ ス コー プ (DSO/MSOモデル) 用です。

# <span id="page-3-0"></span>教授の皆さんへの注記

#### 教授およびラボ担当教員各位

このオシロスコープ・ラボ・ガイド/チュートリアルは15種類のハンズオン・ラボから構成され、終了すれば、オシロ スコープおよびオシロスコープの使用方法を理解できるようになります。オシロスコープは、使用される頻度が、他 の測定器よりも高い測定ツールです。学生たちは、卒業して今日のエレクトロニクス産業界に入った後も、さまざまな 分野でオシロスコープを使用します。このため、このツールをうまく使いこなせるようになることが極めて重要です。

15種類のラボはそれぞれ、約15~20分かかります。これらのラボでは、教育者用トレーニング・キット・オプション (DSOXEDK) と AgilentのInfiniiVision 2000/3000 Xシリーズ オシロスコープを使用します。教育者用トレーニング・ キット・オプションでは、特に雷気工学/物理学専攻の学生向けにデザインされたさまざまな内蔵トレーニング信号 を使用できます。トレーニング信号の中には非常に単純なものもあれば(正弦波など)、実環境のアナログ信号やデジ タル信号のように非常に複雑なものもあります。オシロスコープ、2本のパッシブ・プローブ(オシロスコープに標準 で付属)、 1本のBNCケーブル以外に必要なテス ト 機器はあ り ません。

最初の回路ラボで実験課題のテストを開始する前に、本書の第1章、付録A、付録Bを読んで予習 (下調べ) しておく ことをお勧めします。第1章では、プロービングの基本はもちろん、オシロスコープの概要を紹介します。付録Aと付 録Bは、オシロスコープの動作原理と帯域幅に関する短いチュートリアルです。

最初のラボ・セッションで、本書の第2章 (基本的なオシロスコープ/WaveGen測定ラボ) の6つのハンズオン・ラボを 終了してください。ラボ#1~#3では、オシロスコープのスケーリング (V/divおよびs/div) を設定したり、エッジ・ トリガを使用するのに十分な知識が得られ、初期のラボでの実験課題で基本的なオシロスコープ測定が行えます。ラ ボ#4では、 必要に応じ て測定結果を レポー ト に含める こ と ができ る よ う に、 測定結果を保存する方法を教えます。 ラ ボ#5では、プローブ補正の調整方法を学ぶことができます。また、ラボ#6では、WaveGen内蔵ファンクション・ジェ ネレータ (オプション) の使用方法を教えます。このラボは約5分間で終了できますが、オシロスコープには、このオ プションがライセンスされている必要があります。

本書の第3章で紹介する「高度な」ハンズオン・オシロスコープ・ラボはオプションです。オシロスコープのより高度 な測定機能の使用方法をより詳しく学んでみたいと思う学生は、これらのラボを部分的に行うことも、すべて行うこ ともできます。教授が重要と判断するラボを行うように学生に指示することも可能です。このラボ・ガイドは、柔軟 に使用できるように構成されています。

敬具

Church Having

Johnnie Hancock オシロスコープ教育プログラム・マネージャ Agilent Technologies

# 目次

ラボ・ガイド/チュートリアルの概要 3

教授の皆さんへの注記 4

#### **1** [測定前の準備](#page-6-0)

[プローブの接続](#page-7-0)  8

フロント・パネルの概要 11

#### **2** [基本的なオシロスコープ](#page-14-0)**/WaveGen**測定ラボ

ラボ#1 [: 正弦波の測定](#page-15-0)  16 ラボ#2: オシロスコープのトリガの基礎 22 ラボ#3: ノイズの大きな信号でのトリガ 28 ラボ#4 [: オシロスコープのテス ト 結果の記録/保存](#page-31-0)  32 ラボ#5:10:1パッシブ・プローブの補正 37 [適切な容量性補正の計算](#page-39-0)  40 [プローブの負荷](#page-40-0)  41

ラボ#6 : WaveGen[内蔵フ ァ ン ク シ ョ ン ・ ジ ェ ネレータの使用方法](#page-42-0)  43

#### **3** [高度なオシロスコープ測定ラボ](#page-44-0)

ラボ#7:トリガ・ホールドオフを使用したデジタル・バーストでのトリガ 46

- $\overline{5}$ ボ#8:発生頻度の少ないイベントでのトリガ、捕捉、解析 50
- ラボ#9: シングルショット · イベントの捕捉 54
- ラボ#10:デジタル波形の自動パラメトリック測定 57
- ラボ#11 : オシロスコープのズーム・タイムベースを使用したゲーティッド測定 63
- ラボ#12 [: 位相遅延測定と リサジュー波形](#page-66-0)  67
- ラボ#13 [: オシロスコープの波形演算の使用方法](#page-70-0)  71
- ラボ#14: アンダーサンプリングに対応するためのピーク検出 75
- ラボ#15: セグメント・メモリを使用したより多くの波形の捕捉 78

## **4** [まとめ](#page-82-0)

Agilentの関連カタログ 84

### A オシロスコープのブロック図と動作原理

DSOのブロック図 86 ADC[ブロック](#page-85-1)  86 アッテネータ・ブロック 87 DCオフセット・ブロック 87 増幅器ブロック 87 トリガ・コンパレータ・ブロックとトリガ・ロジック・ブロック 88 タイムベース・ブロックと捕捉メモリ・ブロック 89 [Display DSP](#page-89-0)ブロック 90

### B オシロスコープの帯域幅に関するチュートリアル

オシロスコープの帯域幅の定義 91 アナログ・アプリケーションに必要な帯域幅 92 デジタル・アプリケーションに必要な帯域幅 93 [経験則](#page-93-0)  94 ステップ1:実際の最高速のエッジ速度の測定  $94$ [ステップ](#page-93-2)2 : f<sub>knee</sub>の計算 94 ステップ3: オシロスコープ帯域幅の計算 95 [例](#page-94-1)  95

デジタル・クロック測定の比較 96

[索引](#page-98-0)

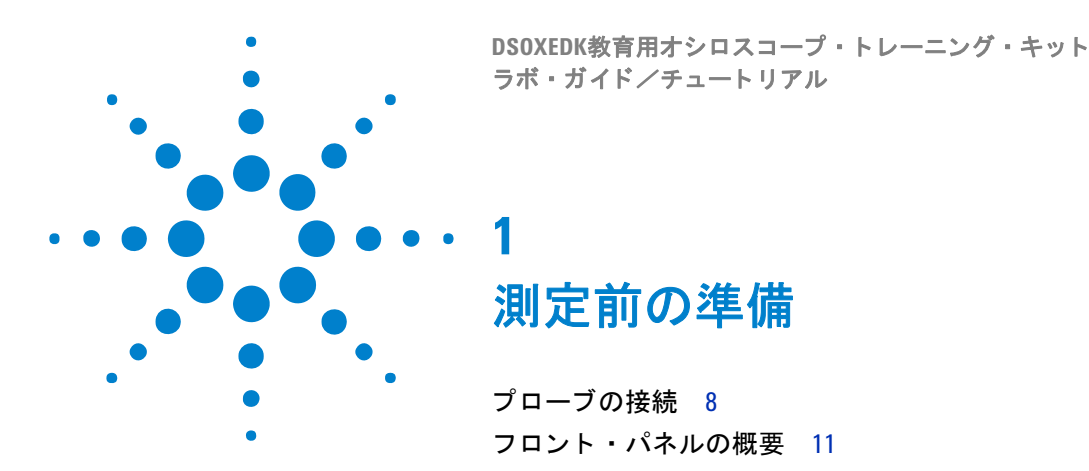

<span id="page-6-0"></span>オシロスコープは、最新のアナログ/デジタル電気回路で電圧/タイミング測定を行う ための重要なツールです。電気工学科を卒業してエレクトロニクス業界に入れば、デザ インのテスト/検証/デバッグに、測定ツールとしてオシロスコープがどの測定器より も頻繁に使用されていることがわかります。大学でも、オシロスコープは、さまざまな 回路ラボで実験課題やデザインをテスト/検証するために最も頻繁に使用される測定 ツールです。 しかし、 多 く の学生が、 オシ ロ ス コープの使用方法を十分に理解し ていま せん。多くの場合、求めているものに近い画像がオシロスコープのディスプレイ上に表 示されるまで、ノブをランダムに回してボタンを押すというのが、学生たちのやり方で す。この一連の短いラボの終了後には、オシロスコープやオシロスコープのより効率的 な使用方法を理解でき るはずです。

それでは、オシロスコープとはどのようなものでしょうか?オシロスコープは、入力信 号に影響を与えることなくそれをモニタし、雷圧対時間のフォーマットでグラフィック 表示する電子計測器です。教授が学生時代に使用していたこの種のオシロスコープは通 常、アナログ・テクノロジーだけに基づいたものでした。これらの旧世代のオシロス コープは、通常はアナログ·オシロスコープと呼ばれ、帯域幅が制限され(付録Bを参 照)、自動測定機能がなく、入力信号が繰り返し信号(連続的に発生し、繰り返す入力 信号) である必要もありました。

この一連のラボだけでなく、この他の大学での研究にも間違いなく使用されるオシロス コープのタイプはデジタル·ストレージ·オシロスコープであり、DSOと簡単に呼ばれる こともあります。また、従来のDSO測定機能とロジック解析測定機能を兼ね備えたミッ クスド・シグナル・オシロスコープ (MSOとも呼ばれることもある) を使用する場合も あります。今日のDSOやMSOは、繰り返し信号やシングルショット信号を捕捉して表示 する こ と ができ ます。 また、 通常は、 さ まざ まな自動測定/解析機能を内蔵し、 教授が 学生時代だった頃よりもすばやく正確に、デザインや学生実験を評価できるはずです。

オシロスコープの基本については、Agilentのアプリケーション・ノート『オシロスコー プの基礎』 (カタログ番号: 5989-8064JAJP) をダウンロードしてください。このカタ ログは、本書の「Agilentの関連カタログ」に、ダウンロード方法とともに掲載されてい ます。 オシロ ス コープの動作理論を主に学びたい と い う 場合は、 本書の付録Aを参照し て く ださい。

オシロスコープの使用方法を短時間で学んで、オシロスコープの機能を理解するための 最良の方法は、オシロスコープの最も重要なコントロールをまずいくつか習得してか ら、正弦波などの基本信号を測定することです。DSOXEDK教育者用トレーニング・キッ ト ・ オプシ ョ ンがラ イセンス されているAgilent InfiniiVision 2000/3000 Xシ リーズ オ シロスコープは、[図](#page-7-1)1に示すように、さまざまなアナログ/デジタル・トレーニング信 号を作成できます。これらの信号の多くは、一連のラボで使用して、オシロスコープの 使用方法の習得に使用し ます。

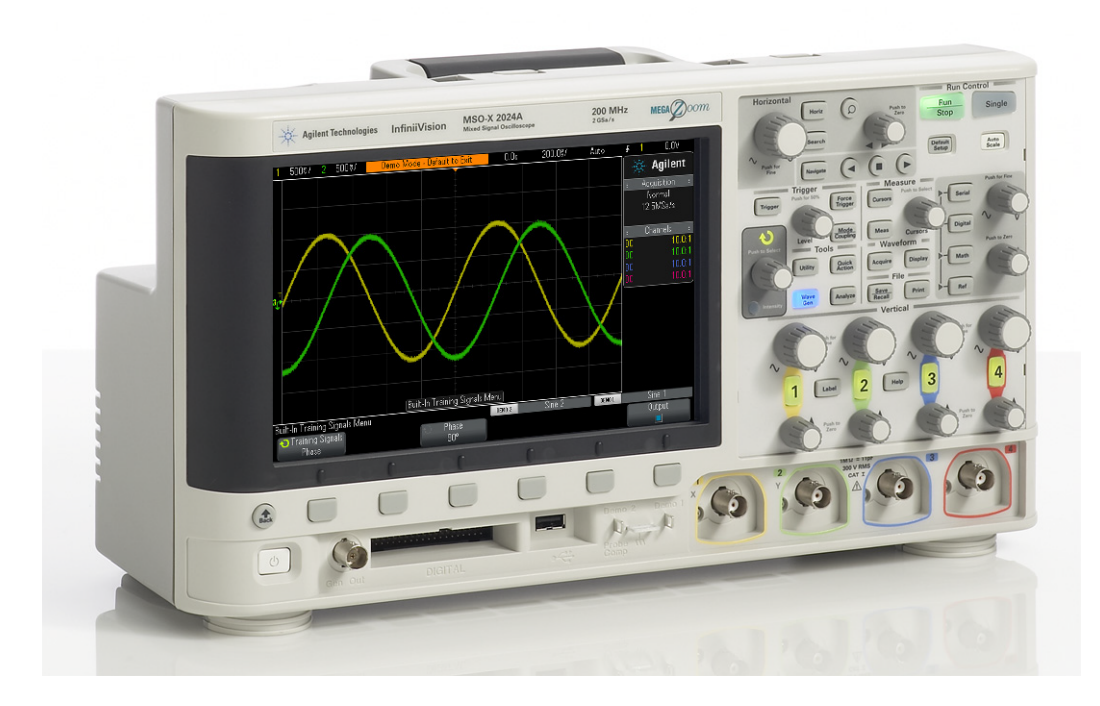

<span id="page-7-1"></span>図**1** Agilent InfiniiVision 2000/3000 Xシリーズ オシロスコープ

## <span id="page-7-0"></span>プローブの接続

オシロスコープ測定を行う際の最初の作業は、被試験デバイスとオシロスコープの入力 BNCの間にプローブを接続することです。オシロスコープ・プローブは、テスト・ポイ ントを比較的高い入力インピーダンス (高抵抗、低キャパシタンス)で終端します。オ シロスコープやオシロスコープ・プローブによって被試験信号の特性を変化させたくな いので、測定器を被試験回路から分離するために、高インピーダンス接続が重要です。

測定に使用されるオシロスコープ・プローブにはさまざまなタイプがありますが、これ から使用するプローブは、最も一般的なタイプのプローブで、10:1パッシブ電圧プロー ブと呼ばれます [\(図](#page-8-0)2を参照)。「パッシブ」とは単に、このタイプのプローブには、ト ランジスタや増幅器などの「アクティブ」コンポーネントが全く含まれていないことを 意味します。「10:1」とは、このプローブがオシロスコープの入力で受信された入力信号 を10分の1に減衰することを意味します。

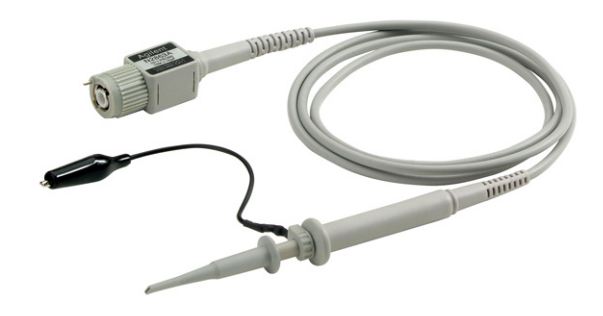

図**2** 10:1パッ シブ電圧プローブ

<span id="page-8-0"></span>標準の10:1パッシブ・プローブを使用する場合、すべてのオシロスコープ測定を信号テ スト・ポイントとグランドの間で実行する必要があります。すなわち、オシロスコープ のグランド・クリップをグランドに接続しなければなりません。このタイプのプローブ を使用して、回路内の中間にあるコンポーネントの電圧を測定することはできません。 グランドに接続されていないコンポーネントの雷圧を測定する必要がある場合は、オシ ロスコープの2つのチャネルを使用してコンポーネントの両端でグランドに対する信号 を測定しながら、オシロスコープの減算機能(ラボ#13で説明)を使用するか、特殊な 差動アクティブ・プローブを使用します。また、オシロスコープを使用して回路を形成 することはしないでください。

[図](#page-9-0)3は、オシロスコープの1MΩのデフォルト入力を選択してオシロスコープに接続した 場合の10:1パッシブ・プローブの電気的モデルを示したもので、このタイプのプローブ を使用する場合に必要になります。また多くの広帯域オシロスコープでは、50Ω入力を 選択することもでき、アクティブ・プローブの終端や、50ΩBNC同軸ケーブルを使っ て50 信号源から直接信号を入力する場合に使用し ます。

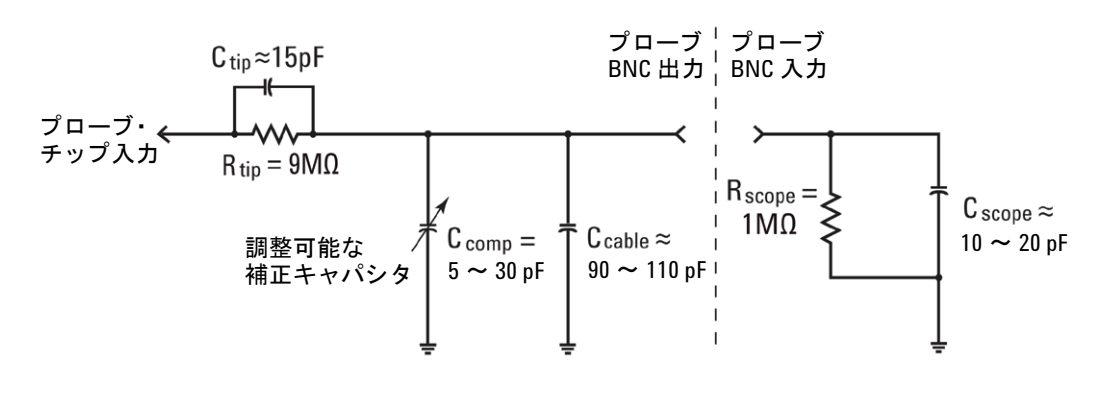

#### <span id="page-9-0"></span>**図3** オシロスコープの1 MΩ入カインピーダンスに接続された10:1パッシブ・プローブ の簡略化した回路図

パッシブ・プローブ/オシロスコープの電気的モデルには、意図的にデザインされた補 正キャパシタンス回路だけでなく、固有の容量や寄生容量も含まれていますが(デザイ ン された ものではあ り ません) 、 差し当たってはこれらの容量性素子を無視し て、 この プローブ/オシ ロ ス コープ ・ システムの理想的な信号動作を低周波条件またはDC入力 条件で解析します。

プローブ/オシロスコープの雷気的モデルから容量性素子をすべて取り除いた後に残 るのは、オシロスコープの1MΩ入力インピーダンスに直列接続された9MΩプローブ· チ ッ プ抵抗だけです。 こ のため、 プローブ ・ チ ッ プの実入力抵抗は10 Mにな り ます。 オームの法則を使用すれば、オシロスコープの入力の電圧レベルがプローブ・チップの 電圧レベルの1/10になることがわかります (V scope = V<sub>probe</sub> × (1 MΩ/10 MΩ))。

すなわち、10:1パッシブ・プローブでは、オシロスコープ測定システムのダイナミック・ レンジが拡大されます。言い換えると、1:1プローブで測定できる信号と比べて、10倍 の振幅を持つ信号を測定できます。さらに、オシロスコープ測定システム(プローブ+ オシロスコープ)の入力インピーダンスが、1MQから10MQに増加します。入力イン ピーダンスが低いと被試験デバイス (DUT) に負荷がかかり、DUT内の実際の電圧レベ ルが変化する可能性 (良くないこと) があります。さらに、10 MΩの実入力インピーダ ンスは確かに大きいですが、プロービングするデバイスのインピーダンスと関連付け て、この負荷インピーダンス量を考慮する必要があることを忘れないでください。例え ば、単純なオペアンプ回路に100 MΩフィードバック抵抗を使用すれば、オシロスコー プの読み値に誤りが生じる場合があります。

回路ラボでAgilent 3000 Xシリーズ オシロスコープを使用している場合は、このオシロ スコープは、プローブの減衰比を自動的に検出して、10:1に設定します。Agilent 2000 Xシリーズ オシロスコープを使用している場合は、プローブの減衰比 (10:1) を手動で 入力する必要があります。オシロスコープは、(自動検出した、または手動入力された) プローブの減衰比が設定されれば、プローブ・チップにおいて減衰していない入力信号 を基準にしてすべての電圧が測定されるように、すべての垂直設定に対して補正された 値を表示します。例えば、10 Vpp信号をプロービングした場合は、オシロスコープの入 力で実際に受信される信号はわずか1 Vppですが、オシロスコープは、10:1プローブが 使用されている こ と を認識し ているので、 電圧測定時には、 10 Vpp信号が検出されてい る と表示し ます。

ラボ#5 (10:1パッシブ・プローブの補正) で、再びこのパッシブ・プローブ・モデルに 戻って、容量性コンポーネントに取り組むことになります。プローブ/オシロスコープ 雷気的モデルのこれらの要素は、オシロスコープ/プロービング・システムのダイナ ミック/AC性能に影響を与えます。

## <span id="page-10-0"></span>フロント・パネルの概要

最初に、オシロスコープの最も重要なコントロール/ノブの操作に慣れることから始め ます。オシロスコープの上部付近には、"Horizontal (水平軸) "コントロールがありま す [\(図](#page-10-1)4を参照)。大きい方のノブは、水平軸スケーリングをs/div単位で設定します。こ のコントロールは、表示波形のX軸スケーリングを設定します。水平軸の1 divは、各垂 直軸グリッド・ライン間のΔ時間です。より高速の波形(より高い周波数の信号)を表 示したい場合は、水平軸スケーリングをより小さいs/div値に設定します。より低速の波 形(より低い周波数の信号)を表示したい場合は、水平軸スケーリングをより大きな s/div値に設定します。Horizontal (水平軸) セクションの小さい方のノブは、波形の水 平軸の位置を設定します。すなわち、このコントロールでは、波形の水平位置を左右に 移動できます。オシロスコープの水平軸コントロール (s/divおよび位置)は通常、オシ ロスコープのメイン・タイムベース・コントロールと呼ばれます。

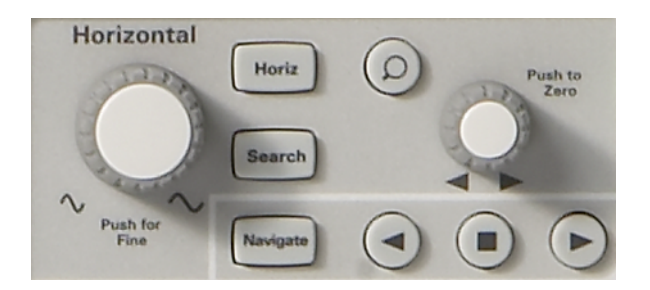

<span id="page-10-1"></span>図**4** オシロスコープの水平軸 (X軸) コ ン ト ロール

オシロスコープの下部付近のVerticalセクション (入力BNCのすぐ上) にあるコントロー ル/ノブは [\(図](#page-11-0)5を参照)、オシロスコープの垂直軸スケーリングを設定します。2チャ ネル・オシロスコープを使用している場合は、垂直軸スケーリング・コントロールが2組 あります。4チャネル・オシロスコープを使用している場合は、垂直軸スケーリング・ コントロールが4組あります。Verticalセクションにある各入力チャネルの大きい方のノ ブは、 垂直軸スケー リ ング係数をV/div単位で設定し ます。 これは、 波形のY軸スケーリ ングです。垂直軸の1 divは、各水平軸グリッド・ライン間の△電圧です。比較的大きな 信号(高いp-p電圧)を表示したい場合は通常、V/div設定を大きな値に設定します。小 レベルの入力信号を表示する場合は、 V/div設定を小さ な値に設定し ます。 Verticalセ ク ションにある各チャネルの小さい方のコントロール//ブは、位置/オフセット・コン トロールです。このノブを使用して、波形を画面上で上下に移動できます。

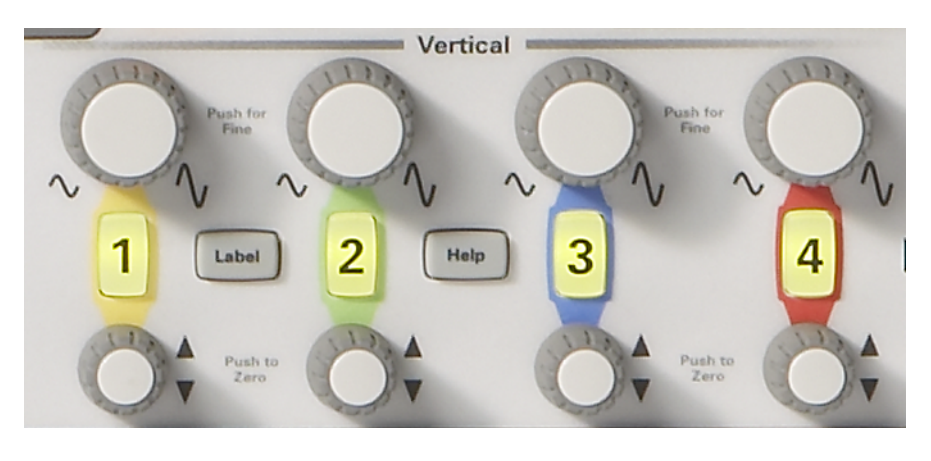

図**5** オシロスコープの垂直軸 (Y軸) コ ン ト ロール

<span id="page-11-0"></span>もう1つの非常に重要なオシロスコープの設定変数は、トリガ・レベル・コントロール / ノブです [\(図](#page-11-1)6を参照)。このコントロール・ノブは、オシロスコープのフロント・パ ネルの中央付近、Triggerセクションのすぐ下にあります。トリガは、最も理解し難いオ シロスコープ機能ですが、理解する必要がある最も重要な機能の1つです。オシロスコー プのトリガ機能については、ハンズオン・ラボで詳細に説明します。

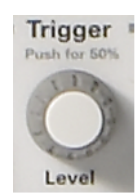

#### <span id="page-11-1"></span>図**6** オシロスコープの ト リガ ・ レベル ・ コ ン ト ロール

以下の ラ ボの手順を読む と 必ず、 かぎ括弧内に太字で単語 (**[Help]**など) が示されてい ますが、これは、オシロスコープの右側にあるフロントパネル・キーを意味します。キー を押せば、固有のメニューが起動して、その特定のフロント・パネル機能に関連する 「ソフトキー」の選択肢が表示されます。「ソフトキー」とは、オシロスコープのディス プレイの下にある6個のキー/ボタンです。これらのキーの機能は、起動されたメニュー によって変わります。

次に、Entry コントロール·ノブの位置を確認します [\(図](#page-12-0)7を参照)。これは、オシロス コープのディスプレイのすぐ右側の濃い陰影領域にあるノブです。このノブは、専用の フロントパネル・コントロールがない各種設定変数/選択を変更するのに非常に頻繁に 使用します。ソフトキー選択の丸くなった緑色の矢印(◆))は、Entryノブによってこ の変数が制御されることを示しています。このノブは波形の輝度レベルの設定にも使用 されます。それでは、オシロスコープで測定を開始しましょう。

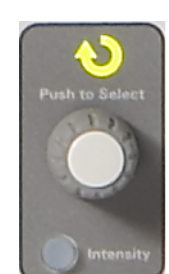

<span id="page-12-0"></span>図**7** オシロスコープの汎用入力コ ン ト ロール

## **1** 測定前の準備

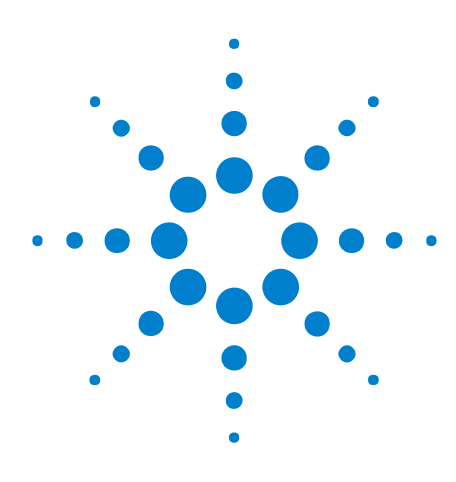

**2**

**DSOXEDK教育用オシロスコープ・トレーニング・キット** ラボ・ガイド/チュートリアル

# <span id="page-14-0"></span>基本的なオシロスコープ**/WaveGen** 測定ラボ

ラボ#1 [: 正弦波の測定](#page-15-0)  16 ラボ#2 : オシロスコープのトリガの基礎 22 ラボ#3: ノイズの大きな信号でのトリガ 28 ラボ#4: オシロスコープのテスト結果の記録/保存 32 ラボ#5:10:1パッシブ・プローブの補正 37 ラボ#6 : WaveGen[内蔵フ ァ ン ク シ ョ ン ・ ジ ェ ネレータの使用方法](#page-42-0)  43

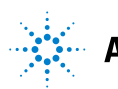

# <span id="page-15-0"></span>ラボ**#1** : 正弦波の測定

この最初のラボでは、正弦波(繰り返し波形)を表示するようにオシロスコープを正し く設定するために、オシロスコープの水平軸/垂直軸スケーリング・コントロールの使 用方法を学びます。さらに、この信号のいくつかの簡単な電圧/タイミングの測定方法 も学びます。

1 [図](#page-15-1)8のように、チャネル1入力BNCと"Demo1"端子を1本のオシロスコープ・プローブ で接続します。このプローブのグランド・クリップを中央端子(グランド)に接続 し ます。

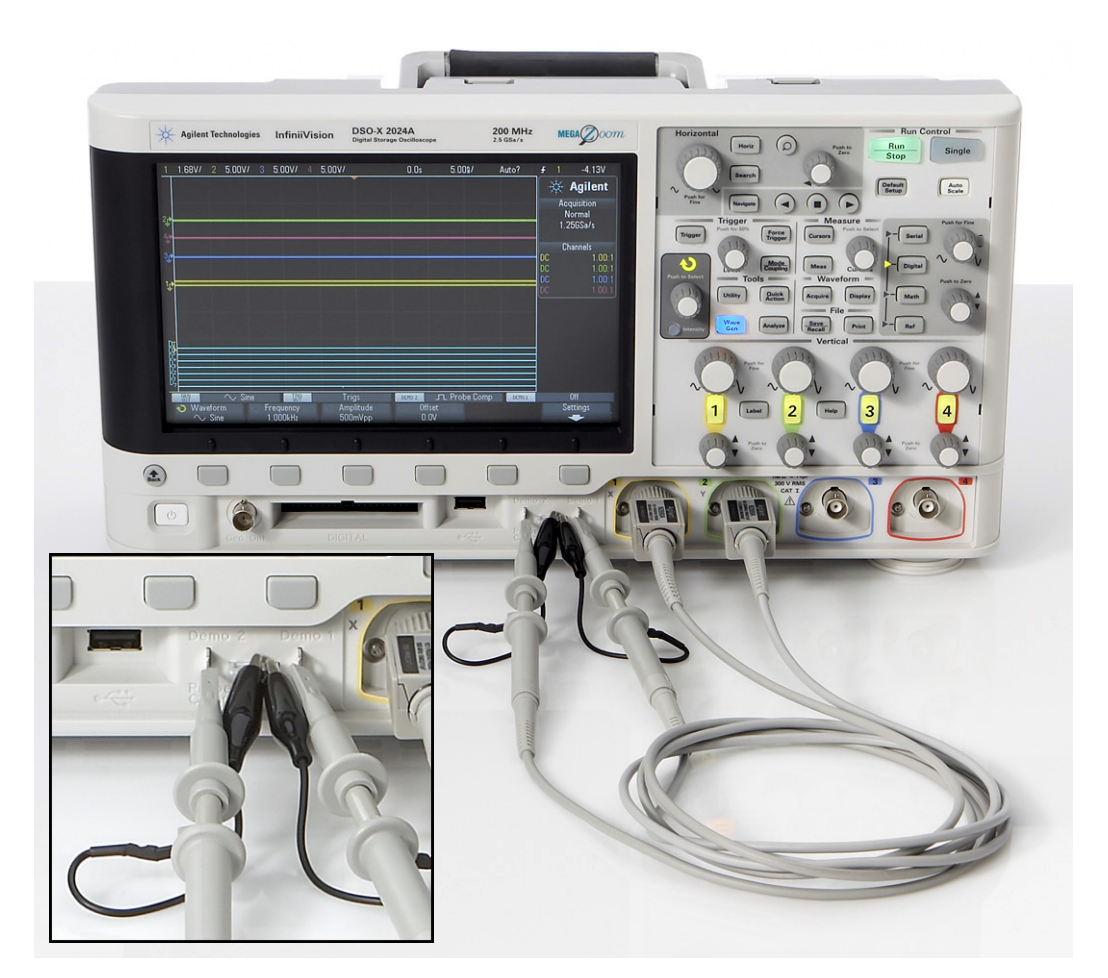

図**8** チャネル1/チャネル2入力と ト レーニング信号の出力端子間のプローブの接続

- <span id="page-15-1"></span>2 [図](#page-15-1)8のように、チャネル2の入力BNCと"Demo2"端子をもう1本のオシロスコープ·プ ローブで接続します。このプローブのグランド・クリップを中央端子に接続します。
- **3** フ ロ ン ト ・ パネルの右上にあ る**[Default Setup]**キーを押し ます。

Default Setupは、オシロスコープを工場出荷時のプリセット状態に戻します。これに より、オシロスコープのX/Yスケーリング係数がプリセット値に設定されるだけでな く、学生仲間の一人が使用した可能性のある特殊な動作モードはすべてオフになり ます。

- 4 [Help] フロントパネル・キー (チャネル2の垂直軸コントロールの近くにある) を押 し ます。
- **5** オシロスコープのディスプレイの下にあるTraining Signals (トレーニング信号) ソフ トキーを押します。
- **6 Entry** ノブを使って **Sine** (正弦波) 信号 ( リ ス ト の最上行) を選択し、 **Output** (出力) ソフトキーを押してオンにします。

Demo1端子には現在正弦波が存在しているはずですが、オシロスコープのデフォルトの スケーリング係数を使って認識することはまだできません。今度は、オシロスコープの 垂直軸/水平軸の設定を調整して、ディスプレイの中央にこの波形を拡大表示します。

- **7** 画面の½以上に波形が表示される まで、 チャネル1のV/div ノ ブを時計回 り に回し ま す。 適切な設定は**500 mV/div**で、 デ ィ スプレ イの左上に"500mV/" と表示されます。
- **8** デ ィ スプレ イに正弦波が2周期以上表示される まで、s/divノブ(Horizontal (水平軸) セ ク シ ョ ンの大きい ノ ブ) を時計回 り に回し ます。 適切な設定は**50 ns/div**で、 ディ ス プレ イの上部中央付近に"50.00ns/" と表示されます。オシロ ス コープのデ ィ スプレ イ には、[図](#page-16-0)9のような画面が表示されているはずです。今後はこれを、オシロスコープ の「タイムベース」設定と呼びます。

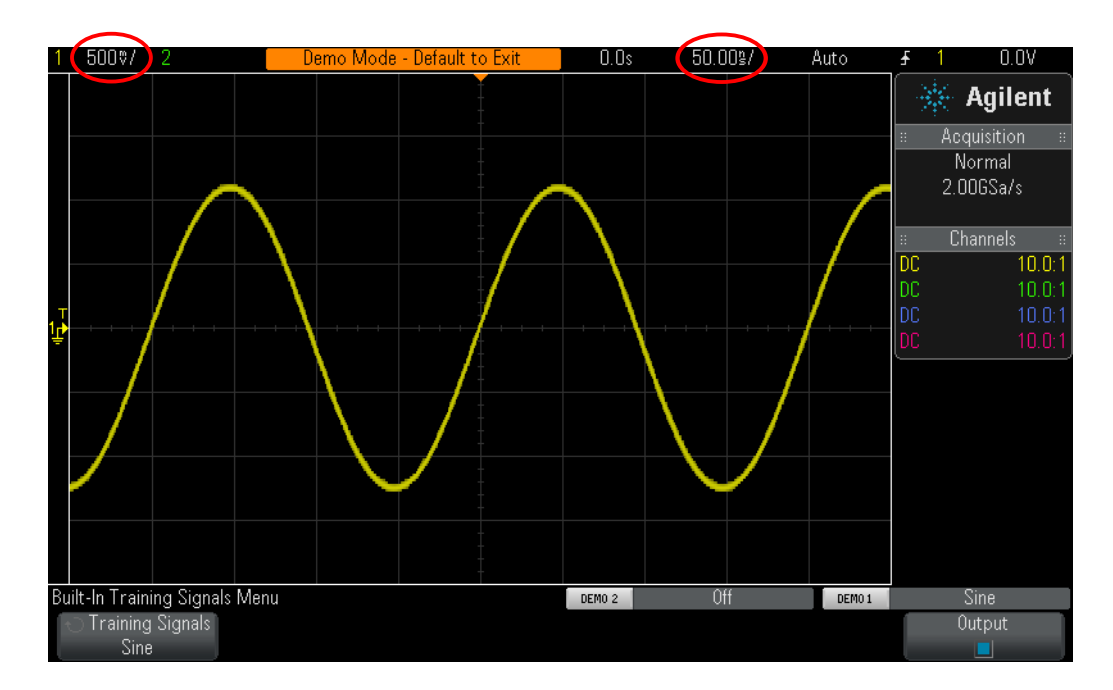

<span id="page-16-0"></span>図**9** 正弦波 ト レーニング信号を表示するための初期設定

- 9 水平位置ノブを回して、波形を左右に移動します。
- 10 水平位置ノブを押して、ゼロ (画面中央を0.0 s) に戻します。
- 11 チャネル1の垂直位置ノブを回して、波形を上下に移動します。左側のグランド・イ ンジケータも上下に移動し、0.0V(グランド・レベル)がこの波形上のどの位置に あるかがわかります。

12 チャネル1の垂直位置ノブを押して、グランド (0.0 V) を画面中央に戻します。

今度は、この繰り返し正弦波のパラメータを測定します。オシロスコープの表示は、基 本的にはX対Yグラフです。X軸 (水平軸) では時間を、Y軸 (垂直軸) では雷圧を測定 できます。授業の課題では通常、電気信号を計算して紙の上でグラフ化してきたか、さ まざまなPCソフトウェアを使って、波形を自動的にグラフ化してきたことでしょう。入 力信号 (繰り返し波形) をオシロスコープに印加すれば、波形の動的な (連続更新) グ ラフをモニタできます。

画面のX軸には10刻みで大目盛 り が付け られていて、 各大目盛 り はs/div設定と同じで す。前述のように、オシロスコープのタイムベースが50.0 ns/divに設定されていれば、 各水平方向の大目盛りは50 nsです。画面には10個の目盛りが付けられているため、オ シロスコープのディスプレイの左側から右側までの表示時間は、500 ns (50.0 ns/div × 10 div) です。各大目盛りはまた4つの小目盛りに分割され、中央の横軸にチック・マー クで表示されています。各小目盛りは、

1/4 div × 50 ns/div = 12.5 nsに相当します。

Y軸には垂直方向に8個の大目盛りが付けられていて、各大目盛りはV/div設定と同じで す。V/div設定は500 mV/divに設定します。この設定では、オシロスコープは、4 Vp-p (500 mV/div × 8 div) の信号を測定でき ます。 各大目盛 り は5個の小目盛 り に分割され ています。各小目盛りは、中央の横軸にチック・マークで表示され、それぞれ100 mVに 相当し ます。

13 0.0 Vレベルの立ち上がりエッジ (画面中央) から次の0.0 Vレベルの立ち上がりエッ ジまでの目盛 り の数を数えて、 s/div設定 (50.0 ns/div) を乗算し、 これらの正弦波 の1つの周期 (T) を計算し ます。

 $T = \_$ 

14 この正弦波の周波数はいくつですか (F=1/T) ?

 $F =$ 

次に、これらの正弦波のp-p電圧レベルを計算しますが、まず、この測定をより正確に 行うために、垂直軸設定を少し調整します。

- 15 正弦波の負のピークがメジャー・グリッド (グリッド・ライン) の1つと交差するま で、チャネル1の垂直位置ノブ(点灯している"1"キーの下にある小さなノブ)を調整 し ます。
- **16** 次に、 正弦波の正のピークが小目盛 り のチッ ク ・ マークが表示されている中央の垂 直軸と交差するまで、水平位置ノブ(フロント・パネルの上部付近にある小さなノ ブ) を調整し ます。
- **17** 今度は、 こ の正弦波の負のピーク か ら正のピーク までの (大小) の目盛 り の数を数 えて、 V/div設定 (1 V/div) を乗算し、 正弦波のp-p電圧を計算し ます。

Vp-p = \_\_\_\_\_\_\_\_\_\_\_\_\_

次に、オシロスコープの「カーソル」機能を使って、同じ電圧測定やタイミング測定を 行います。ただし、目盛りを数えて、スケーリング係数を乗算する必要はありません。 まず、フロント・パネルのMeasure (測定) セクションにある"Cursors (カーソル) "ノ ブの位置を目で確認し ます (図[10](#page-18-0)を参照)。

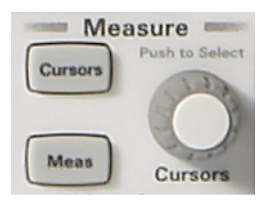

図**10** 測定用のCursors ノ ブ

- <span id="page-18-0"></span>18 Cursors (カーソル) ノブを押し、"X1"が強調表示されるまで回し、もう一度押して 選択します ("X1"カーソルまで回した後でノブをもう一度押さないと、タイムアウト が発生し、X1カーソルが自動的に選択され、メニューがクローズします)。
- 19 X1カーソル (#1タイミング·マーカ) が特定の電圧レベルで正弦波の立ち上がりエッ ジと交差するまで、Cursors (カーソル) ノブを回します。 ヒント:水平グリッド・ラインの1本と交差する波形上のポイントにカーソルを合わ せます。
- **20 Cursors (カーソル) ノブを再度押し、 "X2"が強調表示されるまで回し、もう一度押** して選択します。
- 21 X2カーソル (#2タイミング・マーカ) が同じ雷圧レベルで正弦波の次の立ち上がり エッジと交差するまで、Cursors (カーソル) ノブを回します。
- 22 Cursors (カーソル) ノブを再度押し、"Y1" が強調表示されるまで回し、もう一度押 して選択し ます。

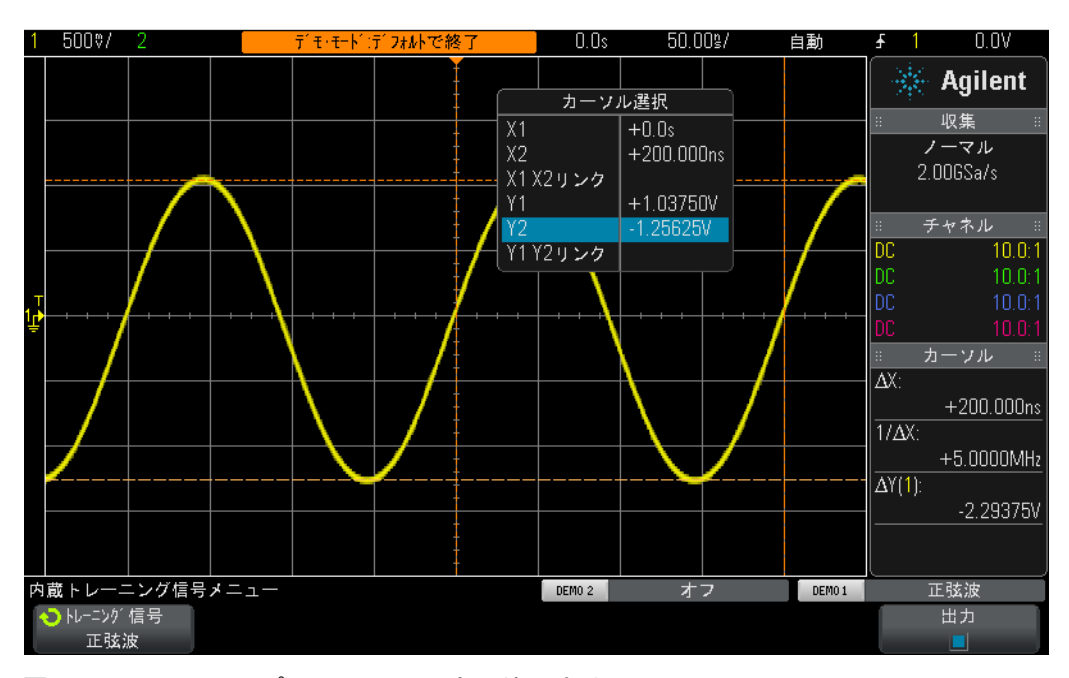

図**11** オシロス コープのカーソル測定の使用方法

- **23** Y1カーソル (#1電圧マーカ) が正弦波の負のピーク と交差する まで、 Cursors (カー ソル) ノブを回します。
- **24 Cursors** (カーソル) ノブを再度押し、"Y2" が強調表示されるまで回し、もう一度押 して選択し ます。
- **25** Y2カーソル (#2電圧マーカ) が正弦波の正のピーク と交差する まで、 Cursors (カー ソル) ノブを回します。
- **26** この信号の周期、 周波数、 p-p電圧はい く つですか (カーソル読み値はデ ィ スプレ イ の右側に表示されています) ?

X = \_\_\_\_\_\_\_\_\_\_\_\_\_  $1/\Delta X =$  $\Delta Y(1) =$ 

オシロスコープで時間/電圧の測定に使用される最も一般的な方法は、最初に使用した 「目盛りを数える」方法です。目盛りを数えてオシロスコープの設定値を乗算しなけれ ばなりませんが、オシロスコープの操作に慣れたエンジニアであれば、信号の電圧/タ イミング・パラメータをすぐに評価できます。概算だけで、信号が有効かどうかわかる 場合もあります。

カーソルを使用した場合は、測定確度が向上し、測定からの推定を排除できます。また 今日のオシロスコープでは、ほとんどの場合、多くのパラメトリック測定をさらに正確 かつ高速に自動実行できます。ラボ#10のデジタル信号の測定で、オシロスコープの自 動パラメトリック測定の使用方法を再度取り上げます。ここでは、その前に、オシロス コープのトリガについて学びます。

## <span id="page-21-0"></span>ラボ**#2** : オシロスコープの ト リ ガの基礎

前述のように、オシロスコープのトリガは、オシロスコープ測定を最大限に活用するた めに理解しておく必要のあるオシロスコープの最も重要な機能であることは間違いあ りません。今日の複雑化するデジタル信号を測定する場合には特に、この機能は重要で す。 しかし、 多 く の場合、 オシ ロ ス コープの ト リ ガは最も難しい機能のひとつです。

オシロスコープの「トリガ」は「同期した写真撮影」だと考えることができます。オシ ロスコープは、1つの繰り返し入力信号の捕捉/表示に、1秒間に何万枚もの入力信号の 写真を撮影する こ と があ り ます。 こ れ ら の波形 (写真) を表示する には、 写真撮影を 「何か」と同期させる必要があります。その「何か」とは、入力信号の決まったポイン トです。オシロスコープの複数のチャネルを使用している場合は入力信号の論理演算の 組み合わせ (ロジック「パターン」トリガ) に基づいたポイントも使用できます。

オシロスコープのトリガに似た状況にあるのが、競馬の着順判定写真です。繰り返しイ ベントではありませんが、カメラのシャッターを、先頭の馬の鼻先がゴールラインを前 進方向に越えた瞬間と同期させる必要があります。レースの最初から最後までの間にラ ンダムに競馬の写真を撮影するのは、オシロスコープでトリガをかけずに波形を表示す るの と似ています。

オシロスコープのトリガをより良く理解するために、ラボ#1で使用した正弦波の測定を もう少し行います。

- **1** チャネル1入力BNC と "Demo1"端子を1本のオシ ロ ス コープ ・ プローブで接続し ます。 このプローブのグランド・クリップを中央端子(グランド)に接続します。
- **2** オシロ ス コープのフ ロン ト ・ パネルにある**[Default Setup]**を押し ます。
- **3 [Help]**を押し、 **Training Signals** ( ト レーニング信号) ソ フ ト キーを押し ます。
- **4 Entry** ノブを使って "**Sine** (正弦波) 信号" ト レーニング信号を選択し、 **Output** (出力) ソ フ ト キーを押し てオンにし ます。
- **5** チャネル1のV/divを**500 mV/div**に設定し ます。
- **6** オシ ロ ス コープのタ イ ムベース を**50.00 ns/div**に設定し ます。
- **7** フ ロン ト パネルの**[Trigger** ( ト リ ガ) **]**キーを押し ます。

オシロスコープのディスプレイには、図[12](#page-22-0)のような画面が表示されているはずです。オ シロスコープのデフォルト・トリガ条件では、オシロスコープは、チャネル1(ソース 選択)によってプロービング/捕捉されている正弦波の立ち上がり (スロープ選択)エッ ジ ( ト リ ガ ・ タ イプ選択) で、 この信号が0.0 Vレベル ( ト リ ガ ・ レベル設定) を超えた ときに、トリガするはずです。水平位置コントロールが0.0 s (デフォルト設定) に設定 されている場合は、このトリガ・ポイントは画面中央にあります。トリガ・ポイント以 前に捕捉された波形データ(ディスプレイの左側)が負の時間データと見なされるのに 対して、トリガ・ポイント後に捕捉された波形データ (ディスプレイの右側)は正の時 間データと見なされます。

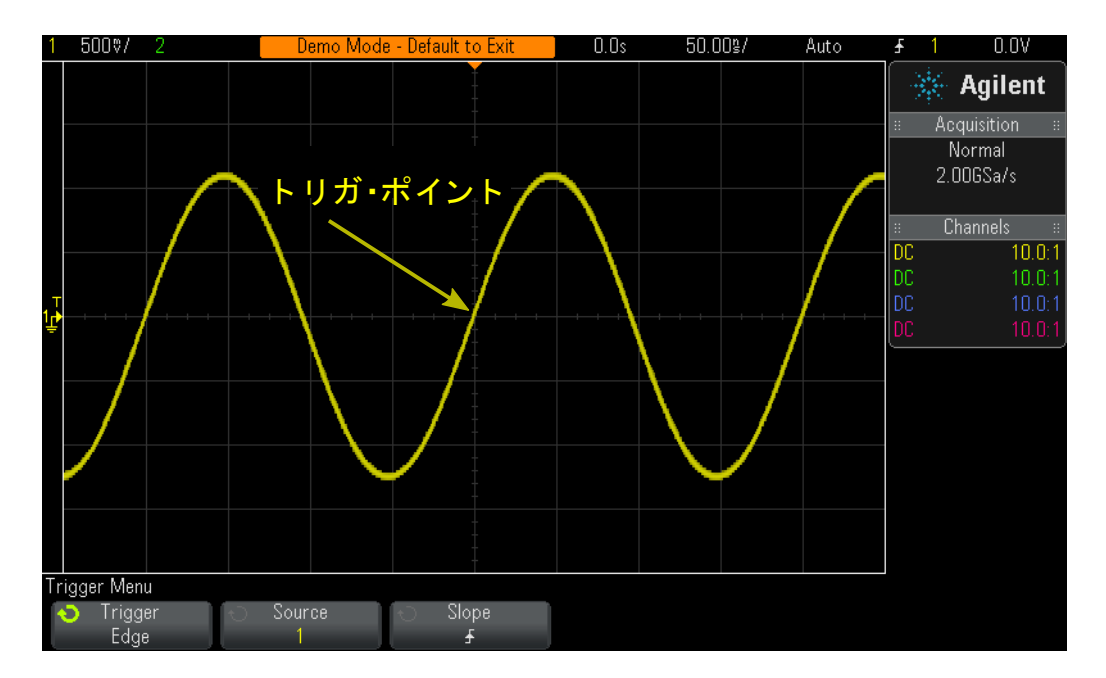

<span id="page-22-0"></span>**図12** チャネル1の立ち上がりエッジ (0.0 V) でのオシロスコープのトリガ

ディスプレイ上端付近のオレンジの「中塗り」三角形は、トリガ・ポイント (0.0 s) が あ る場所を示し ています。 水平遅延/位置を調整すれば、 このオレ ンジの三角形が画面 中央から移動します。画面中央にあるオレンジの「中空」三角形 (遅延/位置が0.0 sで ない場合にだけ表示されます)は、オシロスコープのデフォルトの「中心」基準を使用 し ている場合の遅延設定の時間位置を示し ています。

- 8 トリガ・レベル・ノブを時計回りに回して、トリガ・レベル電圧設定を上げます。
- 9 トリガ・レベル・ノブを反時計回りに回して、トリガ・レベル電圧設定を下げます。

トリガ・レベル電圧設定を上げるに従って、正弦波が左にシフトするのがわかるはずで す。トリガ・レベル電圧設定を下げると、正弦波が右にシフトします。トリガ・レベル・ ノブを最初に回したときに、オレンジの水平トリガ・レベル・インジケータが表示され ます。正確なトリガ電圧設定が、オシロスコープのディスプレイの右上コーナに常時表 示されます。トリガ・レベル・ノブを回すのをやめれば、オレンジのトリガ・レベル・ インジケータはタイムアウトになり、数秒後に消えます。ただし、波形を基準にしたト リガ・レベルの設定位置を示すために、左側の波形の格子線領域の外側に、黄色のトリ ガ・レベル・インジケータがその後も表示されます。

## **2** 基本的なオシロス コープ**/WaveGen**測定ラボ

- **10** ト リ ガ・ レベル・ ノ ブを回して、 ト リ ガ・ レベルを**500 mV**ち ょ う ど (画面中央から1 div 上)に設定します。ディスプレイの右上コーナに正確なトリガ・レベルが表示され ます。
- 11 Slope (スロープ) ソフトキーを押して、Falling (立ち下がり) エッジ・トリガ条件 を選択し ます。

図[13](#page-23-0)のように、正弦波が180度反転し、波形の立ち下がりエッジが画面中央に同期され ているように見えているはずです。

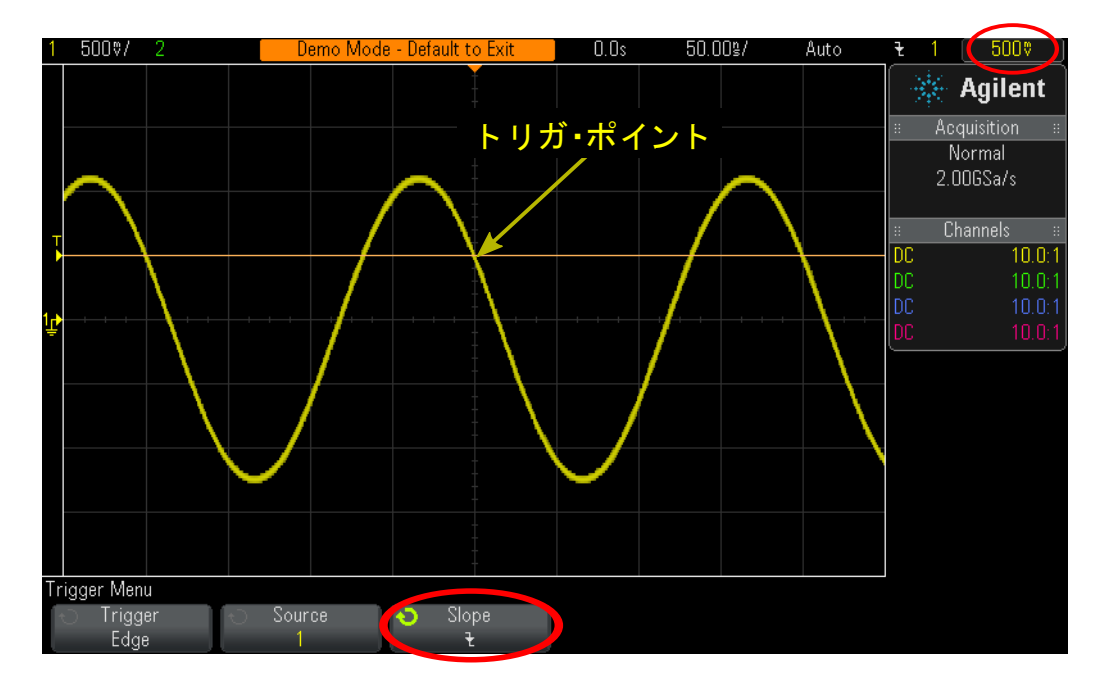

<span id="page-23-0"></span>図**13** 正弦波の立ち下がり エ ッ ジ (+500 mV) でのト リガ

12 オレンジのレベル·インジケータが正弦波の正のピーク (約+1.5 V) を超えるまで、 トリガ・レベル電圧設定を上げます。

トリガ・レベルを正弦波より上に設定した場合は、オシロスコープはこの特定のトリガ・ レベル設定ではエッジ交差を検出できないため、オシロスコープのデータ収集/表示 (繰り返し写真撮影)はもう入力信号に同期されません。オシロスコープのディスプレ イには、図[14](#page-24-0)のような画面が表示されているはずです。オシロスコープは現在「自動ト リガ」中です。

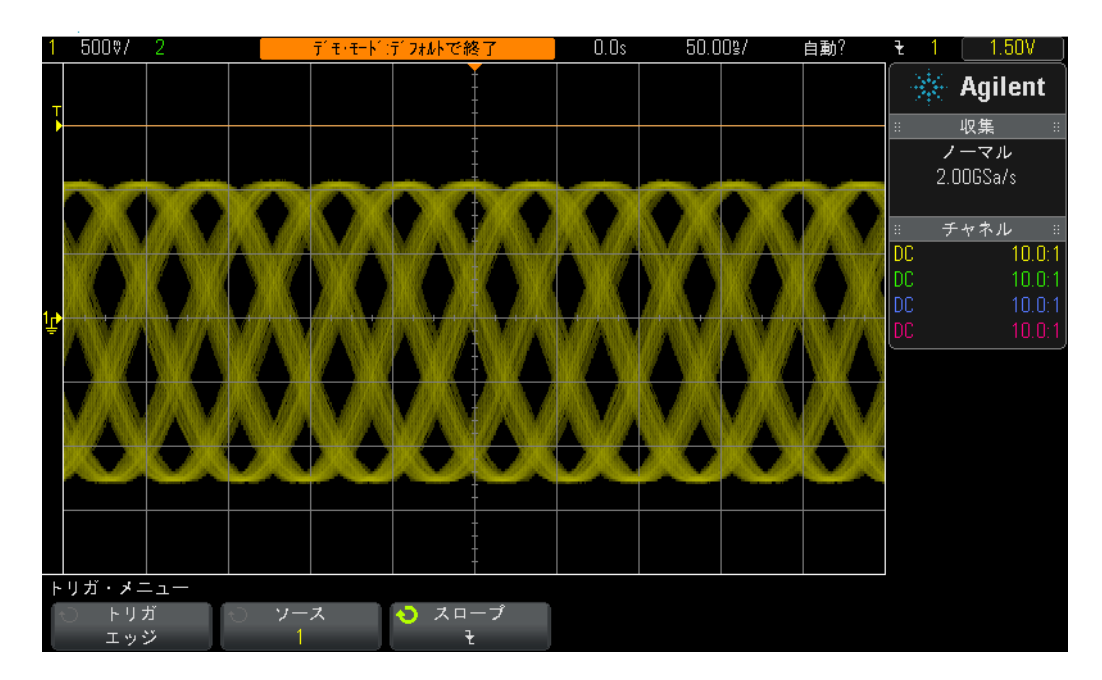

<span id="page-24-0"></span>図**14** 入力信号よ り上の ト リ ガ ・ レベル設定での自動 ト リ ガ

**Auto Trigger**は、 オシ ロ ス コープのデフ ォル ト ・ ト リ ガ ・ モード です。 オシ ロ ス コープは、 Auto Triqqer (自動トリガ) モードを使用している場合に、一定期間後に(時間はオシロ スコープのタイムベース設定によって異なる)有効なトリガ条件(この場合、正弦波の エッジ交差)が検出されないと、非同期トリガを発生させ、ランダムな時間に入力信号 の写真撮影 (データ収集) を開始し ます。 「写真撮影」 は現在、 入力信号に同期されて いるのではなく、ランダムなので、画面全体の波形が「ぼやけ」て見えます。このよう な波形の「ぼやけ」から、オシロスコープが入力信号でトリガしていないことがわかり ます。

- 13 トリガ・レベル・ノブを押して、トリガ・レベルを自動的に約50%レベルに設定し ます。
- **14** チャネル1プローブをDemo1端子から外し ます。

チャネル1プローブを信号源から切り離した状態では、ベースライン0.0 VのDC信号が表 示されているはずです。この0.0 VのDC信号ではもうエッジの交差は見られないので、ト リガの対象となるものはなく、オシロスコープは、このDCレベルの信号を表示するた めに「自動トリガ」を再開します。

オシロ ス コープには、 デフ ォル ト の**Auto Trigger**モードに加えて、 **Normal Trigger** (ノ ーマ ルトリガ) モードと呼ばれるユーザ選択可能なトリガ・モードもあります。今度は、 **Normal Trigger**モード と **Auto Trigger**モード はどのよ う に違 う のか確認し ます。

**15** チャネル1プローブをDemo1端子に再接続し ます。 ト リ ガをかけ られた正弦波が再度 表示されているはずです。

- 16 フロントパネルの[Mode/Coupling]キー (トリガ・レベル・ノブの右側) を押します。
- **17 Entry**ノ ブを回し て、 ト リ ガ ・ モード の選択を**Auto** (自動) から**Normal** (ノーマル) に 変更し ます。 この時点では、 表示波形にはま った く 違いは見られないはずです。
- **18** チャネル1プローブをDemo1端子から再び外し ます。

プローブを外す前に発生し た最後のデータ収集 (最後の写真) が表示されているはずで す。 **Auto Trigger**モード で表示された0.0 VのDC レベル ・ ト レースは、 表示さ れません。 **Normal Tigger**モード を選択し た場合は、 有効な ト リ ガ条件 (この場合はエ ッ ジ交差) が 検出された*場合に限り*、波形だけが表示されます。

- **19** ト リ ガ ・ レベルを+1.50 V (正弦波よ り 上) に設定する ために、 ト リ ガ ・ ノ ブを時計 回りに回します。
- **20** チャネル1プローブをDemo1端子に再接続し ます。

正弦波が接続され、オシロスコープに入力されていますが、この信号の繰り返し表示は ど こでし ょ う か? **Normal** ト リ ガ ・ モード を使用し ているので、 有効なエ ッ ジ交差が必要 なことに変わりはありませんが、トリガ・レベルが波形より上 (@+1.50V) に設定さ れている ため、 有効なエ ッ ジ交差があ り ません。 このため、 **Normal** ト リ ガ ・ モードにつ いてはご覧のように、どこの波形かに関する手がかりはなく、DCを測定することはで き ません。

**21** ト リ ガ ・ レベル ・ ノ ブを押し て、 ト リ ガ ・ レベルを自動的に約50 %レベルに設定し ます。繰り返し波形の表示が再開されるはずです。

以前のオシロ ス コープでは、 今日**Normal** ト リ ガ ・ モード と呼んでいる ものを**Triggered** ト リガ・モードと呼んでいたものもありましたが、このモードでは、オシロスコープは有 効なトリガ条件が検出された場合にだけトリガをかけて、自動トリガは発生させない (非同期トリガによる非同期写真撮影) ため、実はこのトリガ・モードをよく表してい る用語であ るかも しれません。 さ らに、 **Normal** ト リ ガ ・ モード は 「通常」 使用される ト リガ・モードではなく、オシロスコープのデフォルト・トリガ・モードでもないという よ う に、 少し矛盾し た表現です。 通常使用される ト リ ガ ・ モード は**Auto** ト リ ガ ・ モード で、このモードがオシロスコープのデフォルト・トリガ・モードです。

こうなると、Normalトリガ·モードはいつ使用すればよいのか、疑問に思うかもしれませ ん。Normalトリガ·モードは、トリガ·イベントがごく稀にしか発生しない場合(シン グルショット・イベントを含む)に使用します。例えば、超高速パルスを表示するよう にオシロスコープをセットアップした場合でも、このパルスがわずか1 Hzレート (1秒 の1回) で発生する場合には、 オシ ロ ス コープの ト リ ガ ・ モード が**Auto** ト リ ガ ・ モードに 設定されていると、オシロスコープは多数の非同期自動トリガを発生させ、発生頻度の 少ない高速パルス を表示する こ と はでき ません。 こ の場合は、 オシ ロ ス コープが有効な ト リ ガ・ イベン ト を取得する まで待ってから波形を表示する よ う に、**Normal** ト リ ガ・モー ドを選択する必要があります。もう少し後のラボ#8およびラボ#9で、このような信号を 使用します。次のラボでは、ノイズの大きな信号でのトリガについて詳しく学びます。

# <span id="page-27-0"></span>ラボ**#3** : ノ イズの大きな信号での ト リ ガ

正弦波(繰り返し波形)は、オシロスコープがトリガをかける信号の中でもおそらく最 も単純なタイプです。しかし、実環境では、信号はそれほど単純ではありません。この ラボでは、ノイズの大きな環境(実環境条件)において信号でトリガをかける方法や、 波形アベレージングによってデジタイズした波形のノイズを除去する方法を学びます。

- **1** チャネル1入力BNC と "Demo1"端子を1本のオシ ロ ス コープ ・ プローブで接続し ます。 このプローブのグランド・クリップを中央端子 (グランド) に接続します。
- **2** オシロ ス コープのフ ロン ト ・ パネルにある**[Default Setup]**を押し ます。
- **3 [Help]**を押し、 **Training Signals** ( ト レーニング信号) ソ フ ト キーを押し ます。
- **4 Entry** ノ ブを使って、 今度は"**Sine with Noise** (ノ イ ズのあ る正弦波) "信号を選択し、 **Output** (出力) ソフトキーを押してオンにします。
- **5** チャネル1のV/divを**500 mV/div**に設定し ます。
- **6** オシ ロ ス コープのタ イ ムベース を**200.0 µs/div**に設定し ます。

オシロスコープのデフォルト設定状態では、オシロスコープは0.0 Vの立ち上がりエッジ でトリガするように設定されていますが、こうしたノイズの大きい正弦波では、立ち上 がりエッジと立ち下がりエッジの両方でトリガをかけているように見えます(図[15](#page-27-1)を参 照)。オシロスコープは実際には、立ち上がりエッジだけでトリガをかけています。正 **弦波の立ち下がりエッジでトリガをかけているように見える場合でも、オシロスコープ** は実際には、正弦波に乗っているランダム・ノイズの立ち上がりエッジでトリガをかけ ています。

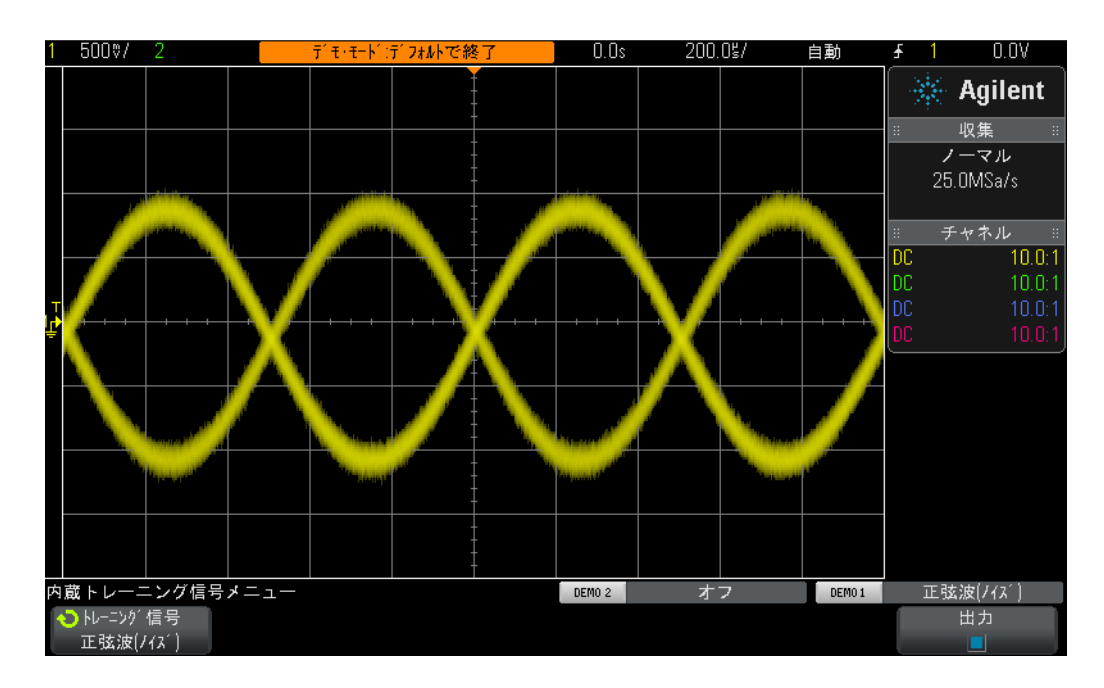

<span id="page-27-1"></span>図15 ノイズの大きな環境における信号に対するトリガ

- **7** タイムベースを 200.0 ns/div に設定して、オシロスコープがノイズの立ち上がりエッ ジでトリガをかけていることを確認します。
- **8** オシロ ス コープのタ イ ムベース設定を**200.0 µs/div**に戻し ます。

それでは、正弦波の立ち上がりエッジと同時に発生するインスタンスの間だけオシロス コープのトリガを実行するにはどうすればよいのでしょうか (ノイズなしで) ?今度は、 オシロスコープのユーザ選択可能なトリガ結合オプションの一部について詳しく学び ます。

**9** フロントパネルの**[Mode/Coupling]**キー(トリガ・レベル・ノブ付近)を押します。

10 HF Reject (HF除去) ソフトキーを押して、「高周波除去」フィルタをオンにします。

オシロスコープへの入力信号は、実際には分割され、2つのアナログ経路を通ってオシ ロスコープ内部に送られます。一方の経路を通る信号は、オシロスコープのデータ収集 システム (写真撮影システム) によって捕捉されます。同様の信号が別の経路を通って 送られ、オシロスコープのアナログ・トリガ回路によって処理されます。(付録Aのオシ ロ ス コープのブロ ッ ク図を参照し て く だ さい。) **HF Reject** (HF除去) を選択し た場合は、 オシロスコープのアナログ・トリガ回路で処理された信号が最初に50 kHzローパス・ フィルタを通されます。ノイズは高周波成分など広範囲な周波数で構成されるため、ト リガ回路では正弦波のノイズの大部分は除去/減衰されますが、データ収集回路を通っ て送られる信号が影響を受けることはありません (ノイズは残存します)。このように ノイズは見られますが (図[16](#page-28-0)を参照)、オシロスコープのトリガ回路にノイズは存在し ません。しかし、制限があります。

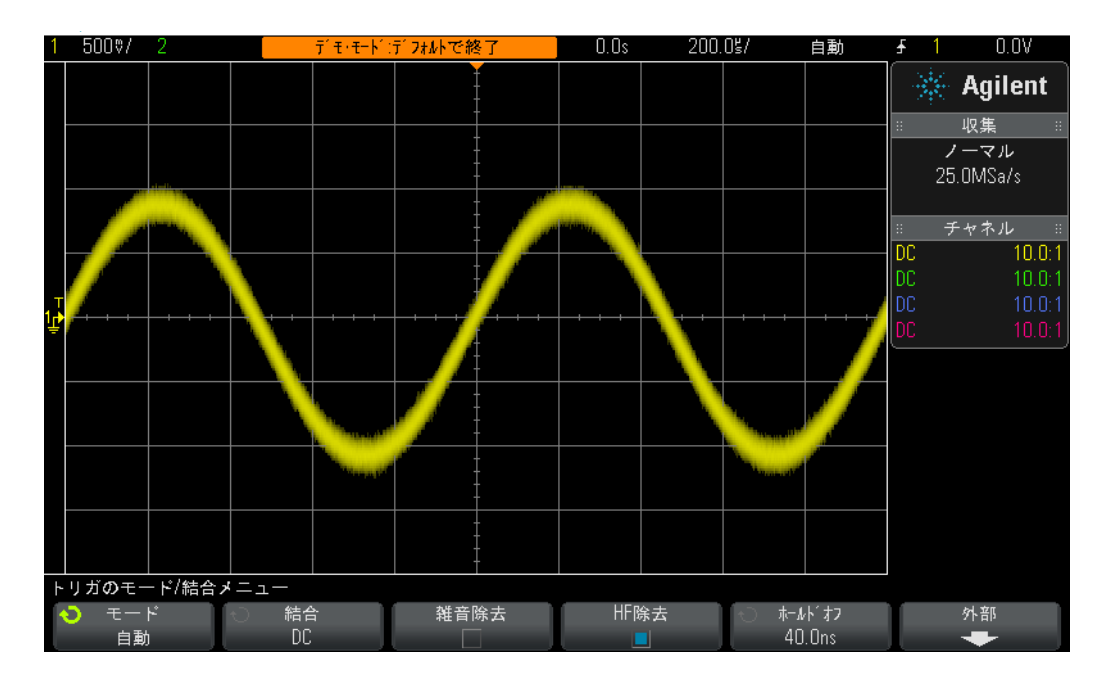

<span id="page-28-0"></span>**図16 HF Rejectを使用したノイズの大きな正弦波でのトリガ** 

HF Reject (HF除去) フィルタは、50 kHzの固定ローパス·ハードウェア·フィルタに基 づいた ものであ る ため、 よ り 高周波の信号には使用でき ません。 こ の50 kHzローパス ・ フィルタが1 kHzの正弦波トレーニング信号に影響を与えることはありませんが、ノイ ズの大きな20 MHzの正弦波に**HF Reject** (HF除去) ト リ ガを使用し よ う と し て も、50 kHz フィルタではノイズと20 MHzの正弦波の基本波成分の両方が「除去」されるため、トリ ガをかけることは一切できません。ただし、さらに2つのオプションがあります。

**11** も う 一度**HF Reject** (HF除去) ソ フ ト キーを押すと、 オフにな り ます。 正弦波の立ち 上がりエッジと立ち下がりエッジで再びオシロスコープがトリガをかけているよう に見えるはずです。

12 Noise Rei (雑音除去) ソフトキーを押して、「ノイズ除去」フィルタをオンにします。

Noise Rej (雑音除去) フィルタは周波数ではなく、振幅に基づいたものです。単一のト リガ・レベルについて説明してきましたが、有効なトリガとみなされるためには、信号 は実際には2つのレベルを通過しなければなりません。これは、「トリガ・ヒステリシス」 と呼ばれます。また、「トリガ感度」と呼ばれることもあります。ほとんどのオシロス コープのデフォルトのトリガ感度は、0.5 divです。つまり、有効なトリガ条件とみなさ れる ためには、 入力信号は0.5 div以上のp-pで振動し なければな り ません。 ただし、 こ れはまた、ノイズが約0.5 divのp-p値を超えた場合に、オシロスコープがノイズでトリ ガをかける こ と を意味し ます。 **Noise Rej** (雑音除去) を選択し た場合は、 オシ ロ ス コー プのヒステリシスが約1.0 divのp-p値まで拡大されます。このノイズの大きな特定の正 弦波の場合は、1.0 divのトリガ・ヒステリシスによって、ほとんどの場合、問題が解決 されます。オシロスコープのディスプレイに若干の「ちらつき」が見られる場合があり ます。これは、1.0 divのヒステリシスではまったく不十分であることを意味します。も う1つの解決策はオシロスコープのトリガ・ホールド機能を使用することですが、これ についてはラボ#7で説明します。

このノイズを含む正弦波の測定から離れる前に、この正弦波を測定したいけれど、ラン ダム・ノイズを除去して表示するにはどうすればよいか、という疑問に答えます。

- 13 HF Reject (HF除去) ソフトキーを押します。現在、非常に安定したトリガを提供す るために、高周波除去フィルタもファルタもオンになっているはずです。
- **14** フ ロン ト ・ パネルのWaveformセクシ ョ ンにある**[Acquire]**キー (Cursors (カーソル) ノブのすぐ下)を押します。
- **15 Entry** ノ ブを回し て、 オシロ ス コープのデータ収集モード を **Normal** (ノーマル) から **Averaging** (アベレージ) に変更し ます。

Averagingデータ収集モードが選択されれば、オシロスコープは複数の波形データをアベ レージングします。信号に乗っているノイズがランダムな場合は、ノイズ成分が除去さ れるため、信号の基本波成分をより正確に測定できるようになります(図[17](#page-30-0)を参照)。

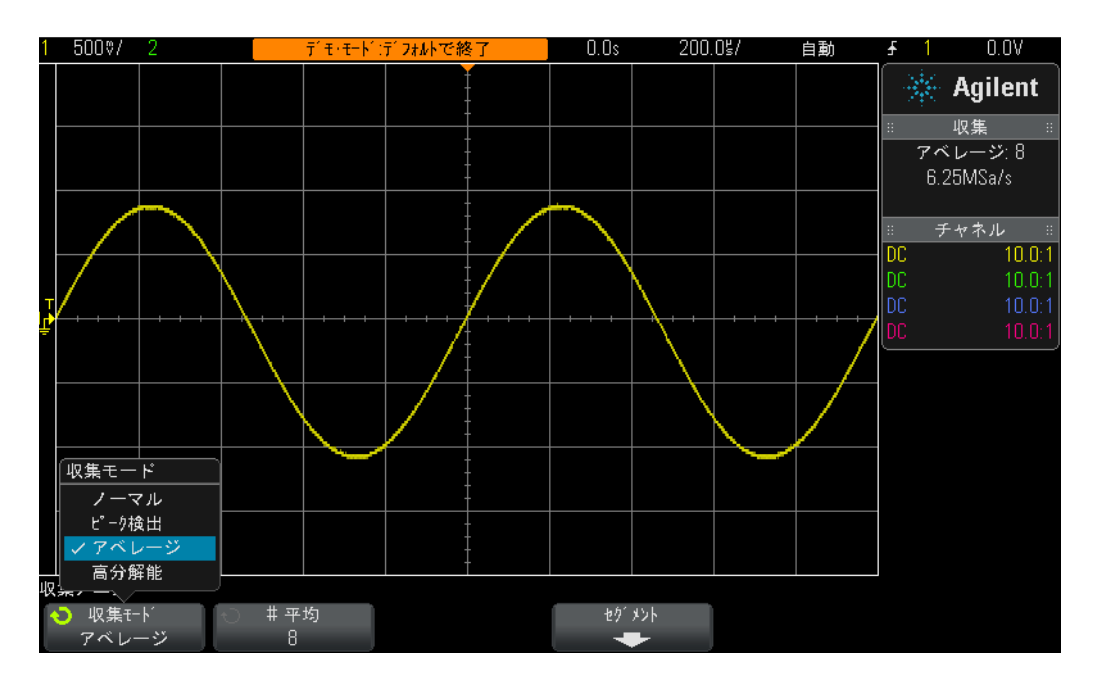

<span id="page-30-0"></span>図**17** オシロスコープのAveragingデータ収集モー ド を使用し た ノ イズの除去

**16** ラ ボ#1で学んだ測定手法を用いて、 以下を求めます。

- 周期 = \_\_\_\_\_\_
- 周波数 = \_\_\_\_\_\_\_\_\_\_
	- Vp-p = \_\_\_\_\_\_\_\_\_\_\_\_\_

# <span id="page-31-0"></span>ラボ**#4** : オシロスコープのテス ト 結果の記録/保存

さまざまな回路の実験課題を終えれば、教授からテスト・レポートを書き上げるように 求められる場合があります。場合によっては、測定の画像(写真)をラボ・レポートに 貼り付ける必要があります。さらに、1回のセッションで1つの実験課題を終えることが できない場合は、後でテストを続けたいこともあります。しかし、オシロスコープを セットアップし直したり、波形を捕捉し直したりする必要がなく、やめたところからま た続けることができれば素晴らしいことです。このラボでは、画像、基準波形、セット アップを含む、さまざまな種類のオシロスコープ・ファイルのセーブ/リコール方法を 学びます。このラボでは、個人用のUSBメモリ・デバイスにアクセスできなければなり ません。

- 1 チャネル1入力BNCと"Demo1"端子を1本のオシロスコープ・プローブで接続します。 このプローブのグランド・クリップを中央端子 (グランド) に接続します。
- **2** オシロ ス コープのフ ロン ト ・ パネルにある**[Default Setup]**を押し ます。
- **3 [Help]**を押し、 **Training Signals** ( ト レーニング信号) ソ フ ト キーを押し ます。
- **4 Entry** ノブを使って"**Sine** (正弦波) 信号"波形を選択し、 **Output** (出力) ソ フ ト キーを 押し てオンにし ます。
- **5** チャネル1のV/divを**500 mV/div**に設定し ます。
- **6** オシ ロ ス コープのタ イ ムベース を**100 ns/div**に設定し ます。

この時点では、正弦波の5つのサイクルが表示されているはずです (図[18](#page-32-0)を参照)。今度 は、 この画像 (写真) の保存、 波形の保存、 セ ッ ト ア ッ プの保存を行います。

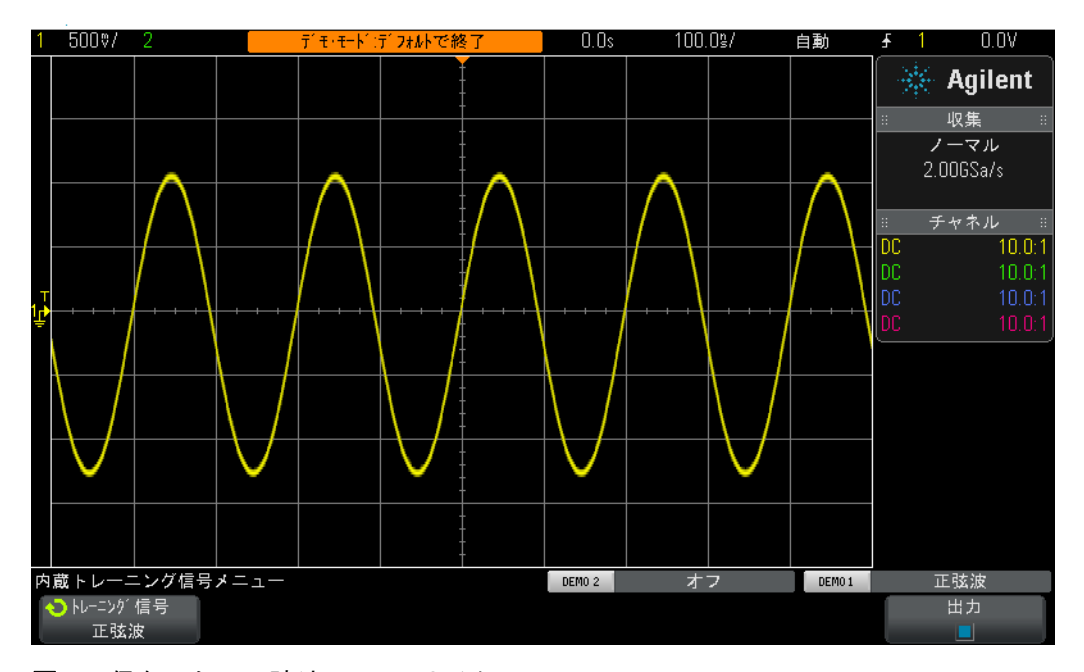

<span id="page-32-0"></span>図**18** 保存し たい正弦波の5つのサイ クル

- **7** 自分のUSBメ モ リ ・デバイ スをオシロ ス コープのフ ロ ン ト ・パネルにあるUSBポー ト に挿入し ます。
- **8** フロン ト ・ パネルの Cursors (カーソル) ノ ブの下の File セクシ ョ ンにある **[Save/ Recall]**キーを押し ます。
- 9 Save (保存) ソフトキーを押し、さらにFormat (形式) ソフトキーを押します。
- **10 Entry**ノブを使って、 **PNG 24-bit image (\*.png)**を選択し ます。
- **11 Save to** (保存先) (または**Press to go** (位置)) ソ フ ト キーを押し、 **Entry**ノブを使って **\usb**まで移動し ます。
- 12 File Name (ファイル名) ソフトキーを押し、Entry ノブを回して、このファイルに名 前を付けます。差し当たり、"test"ということにします。
- **13** 汎用入力 ノ ブを回す と、英数字文字列がポ ッ プア ッ プ表示されます。 最初の文字 (こ の場合"t") に合わせ、 **Enter** (入力) ソ フ ト キーを押すか、 **Entry**ノ ブを押し ます。
- 14 このファイル名の残りの各文字に対して、ステップ#13を繰り返します。
- 15 Delete (文字削除) ソフトキーを押して、デフォルトのファイル名から残りの文字を 削除し ます。
- 16 Increment (自動インクリメント) ソフトキーを押して、自動増分をオフにします (ボックスが黒になっているはずです)。自動インクリメントをオンにすれば、オシ ロ ス コープはフ ァ イル名に対応する番号を自動的に増分し ます。 これは複数の画像 を保存し たい場合に有効で、 保存操作のたびに異な る フ ァ イル名を手動で再入力す る必要はあ り ません。

**17 Press to Save** (押して保存) ソフトキーを押します。

USBメモリ・デバイスには、図[18](#page-32-0)のようなオシロスコープのディスプレイの保存画像が あ るはずです。 フ ァ イル名は"test.png"です。 後で このフ ァ イルを開いた り 、 Microsoft Word文書に挿入して、実際にそこにあるか確認することができます。今度は、オシロス コープのセットアップ構成を保存します。

- **18** フ ロン ト パネルの**[Save/Recall]**キーを押し ます。
- **19 Save** (保存) ソ フ ト キーを押し、 さ らに**Format** (形式) ソ フ ト キーを押し ます。
- **20 Entry**ノブを使って、 **Setup (\*.scp)**を選択し ます。
- **21 Save to** (保存先) (あるいはPress to goまたはLocation (位置)) ソフトキーを押します。
- 22 **Entry**ノブを使って**\usb**まで移動し、 Entryノブを押します。
- 23 File Name (ファイル名) ソフトキーを押します。前に入力したファイル名が新しい デフォルト・ファイル名になることがわかります。"setup"ファイル・フォーマット は異なるファイル名拡張子を使用するので、同じファイル名を使用することができ ます。
- 24 Press to Save (押して保存) ソフトキーを押します。

USBメモリ・デバイスには、オシロスコープの現在のセットアップ構成が保存された "test.scp" と い う 名前のフ ァ イルがあ るはずです。こ のセ ッ ト ア ッ プ構成を後で リ コール します。オシロスコープの内部フラッシュ・メモリに、セットアップを保存することも できます。ただし、このオシロスコープを次に使用する可能性のある学生仲間の一人が、 このメモリ・レジスタを自分の設定で上書きする可能性もあります。このため、共有オ シロスコープを使用する学生は、オシロスコープの設定や波形を自分の個人用メモリ· デバイスを使って保存することを常に習慣づけておくと良いでしょう。今度は、基準波 形データ・ファイルを保存します。

- **25** フ ロン ト パネルの**[Save/Recall]**キーを押し ます。
- **26 Save** (保存) ソ フ ト キーを押し、 さ らに**Format** (形式) ソ フ ト キーを押し ます。
- **27 Entry** ノブを使って、 **Reference Waveform data file (\*.h5)** (基準波形データ (\*.h5)) を 選択し ます。
- **28 Save to** (保存先) (または**Press to go**) ソ フ ト キーを押し ます。
- **29 Entry**ノブを使って**\usb**まで移動し、 **Entry**ノ ブを押し ます。
- **30 File Name** (ファイル名) ソフトキーを押します。 やはり、このファイル・フォーマッ ト も固有のフ ァ イル名拡張子 (test.h5) を持つので、 新しい名前を定義する必要は あ り ません。
- 31 Press to Save (保存先) ソフトキーを押します。

前に.pngファイルを保存した時には、これはオシロスコープのディスプレイのピクセ ル・マップでした。このタイプのファイルはオシロスコープにリコールすることはでき ないので、このタイプのファイルに保存されているデータに対して測定を実行すること はできません。.pngファイルも.bmpファイルも、ラボ・レポートへの挿入など、主にレ ポートの作成に有用です。先程保存した「基準波形」データ・ファイル (.h5) には、電 圧対時間データがX-Yペア値として保存されます。このタイプのファイルは、後でオシ ロスコープにリコールして解析することができます。また、このタイプのファイルは、 多くのPCアプリケーションにリコールして、より詳細なオフライン解析を行うことがで きます。

オシロスコープのセットアップ構成と波形 (正弦波の4サイクル) を保存したので、これ らのファイルをリコールできるか確認してみますが、まずは、スクリーン上に表示され ている現在のセットアップと波形を破棄するために、デフォルト設定から開始します。

- **32 [Default Setup]**を押し ます。
- **33 [Save/Recall]**を押し ます。
- 34 Recall (リコール) ソフトキーを押し、さらに隣のRecall (呼出) ソフトキーを押し ます。
- **35 Entry**ノ ブを使って、 リ コールする フ ァ イル ・ タ イプ と して**Setup**を選択し ます。
- **36 Location** (位置) (あ るいは**Press to go**または**Load from**) ソフ ト キーを押し、 **Entry**ノブ を使って"**test**"まで移動し ます。
- **37 Press to Recall** (押して呼出) ソフトキーを押すか、Entryノブを押します。

オシロスコープのセットアップが前の構成に復元されたはずですが、オシロスコープに はトレーニング信号の状態は保存されません。このため、現時点では、プローブの入力 に信号が存在していないため、ベースライン (0.0 V) 信号の波形だけが表示されている はずです。今度は、前に保存した波形をリコールします。

- **38 Recall** (呼出) ソフトキーを押し、 Entryノブを使ってReference Waveform data (\*.h5) (標 準波形データ (\*.h5)) を選択します。
- **39 Load from** (押し て選択) (あ るいは**Press to go**または**Location**) ソフ ト キーを押し、**Entry**  ノブを使って"**test**"まで移動し ます。
- **40 Press to Recall** (押し て呼出) ソ フ ト キーを押すか、 **Entry**ノ ブを押し ます。

前のセットアップ構成を使って保存した正弦波が (0.0 Vのライブ・ベースライン信号と 一緒に) 表示されているはずです (図[19](#page-35-0)を参照) 。 この時点で、 セ ッ ト ア ッ プを変更す ることも、保存波形に対して測定を実行し続けることも可能です。USBメモリ・デバイ スは、データのセーブ/リコール後にいつでも取り外すことができます。

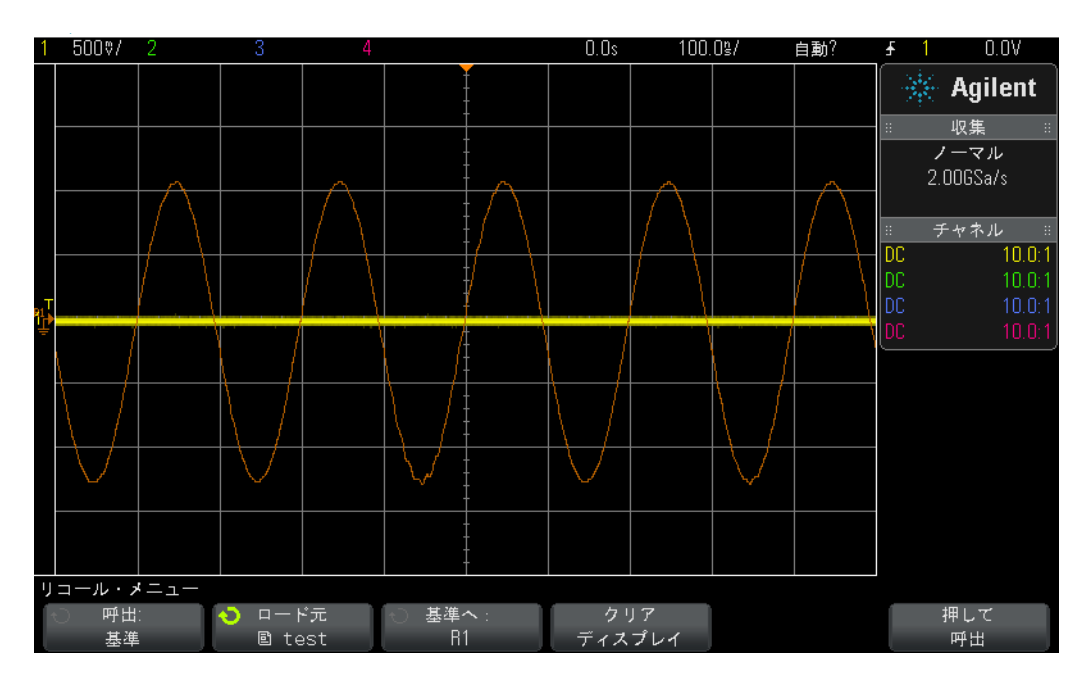

<span id="page-35-0"></span>図19 オシロスコープのセットアップ構成/波形のリコール
# ラボ**#5** : **10:1**パッ シブ ・ プローブの補正

このオシロスコープ・トレーニング・ガイドの最初の4つのラボが終了し、オシロスコー プを使用した基本的な電圧/タイミング測定に多少慣れているはずなので、一歩立ち 戻ってもう一度プロービングについて説明します。このガイドの[測定前の準備](#page-6-0)のセク ションで、プロービングについて簡単に説明し、10:1パッシブ・プローブとオシロスコー プの入力を組み合わせたものの電気的入力モデルについて紹介しました。このプローブ とオシロスコープの電気的モデルをここでもう一度、図[20](#page-36-0)に示します。

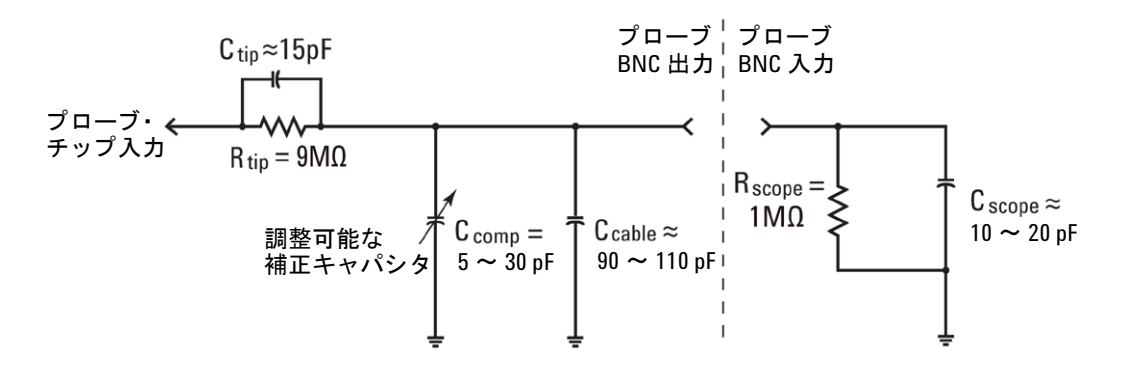

#### <span id="page-36-0"></span>図**20** オシロスコープの1 M入力イ ンピーダンスに接続された10:1パッシブ ・ プローブ の簡略化した回路図

お忘れでなければ、 こ の電気的モデルの容量性素子を無視し て、 抵抗素子だけを考慮す るように指示されたはずです。抵抗素子だけを見ると、プローブの9MΩのプローブ· チップ抵抗とオシロスコープの1 MΩの入力インピーダンスの組み合わせによって、10:1 の電圧比が達成されていることがわかりました。低周波/DCアプリケーションでは、容 量性素子を無視するのが妥当ですが、ダイナミック信号を測定する必要がある場合は (オシロスコープの主要な測定アプリケーション)、この電気的モデルの容量性素子を無 視する こ と はでき ません。

すべてのオシロスコープ・プローブおよびオシロスコープ入力に固有なのが、寄生容量 です。寄生容量としては、プローブ・ケーブル容量 (C cable) やオシロスコープの入力 容量 (C scope) などがあります。「固有/寄生」というのは単に、電気的モデルのこれ らの素子は意図的にデザインされたものではなく、実際のエレクトロニクスの世界にお いてはあ り がた く ない現実であ る と い う こ と を意味し ます。 さ らに、固有/寄生容量は、 オシロスコープやプローブによって異なります。しかし、システムに固有の容量性素子 を補正するためにデザインされた容量性素子を追加しなければ、ダイナミック信号条件 にあるシステムのリアクタンス (非DC) によって、プロービング・システム全体のダ イナミック減衰が目標とする10:1と多少異なる比率に変化する可能性があります。追加 の意図的にデザインされたプローブ・チップ・キャパシタ (Ctip) と調整可能な補正 キャパシタ (C comp) の目的は、10:1の抵抗減衰比と一致する容量性リアクタンスの減 衰を達成することです。補正キャパシタを適切に調整することによって、9 MΩ抵抗と 並列接続されたプローブ·チップ·キャパシタンスの時定数が、オシロスコープの1MΩ 入力抵抗と並列接続された固有/補正キャパシタンスの時定数と一致するようになり ます。

こ の理論の説明に さ らに多 く の時間を費やすのではな く 、 信号に接続し て、 補正不足、 過剰補正、適正補正の影響を確認します。チャネル1プローブをこれまでのラボとは違 う端子に接続するので注意してください。

- **1** オシロ ス コープの両方のプローブを**Probe Comp**端子に接続し ます。 **Demo2**端子と同じ 端子です。
- **2** オシロ ス コープのフ ロン ト ・ パネルにある**[Default Setup]**を押し ます。
- **3** チャネル1を**1.0 V/div**に設定し ます。
- 4 チャネル1のオフセット/位置を0.0V (デフォルト設定) に設定します。
- 5 トリガ・レベル・ノブを押して、チャネル1のトリガ・レベルを約50%に設定します。
- **6 [2]**フロン ト パネル ・ キーを押して、 チャネル2をオンにし ます。
- **7** チャネル2を**1.0 V/div**に設定し ます。
- **8** チャネル2のオフセッ ト を約**+3.5 V**に設定し ます。
- **9** オシ ロ ス コープのタ イ ムベース を**200.0 µs/div**に設定し ます。

プローブが正しく補正されている場合は、オシロスコープのディスプレイには、非常に フ ラ ッ ト な応答の1 kHzの方形波が2つ表示されているはずです (図[21](#page-38-0)を参照)。 今度は、 各プローブのプローブ補正を調整し ます。

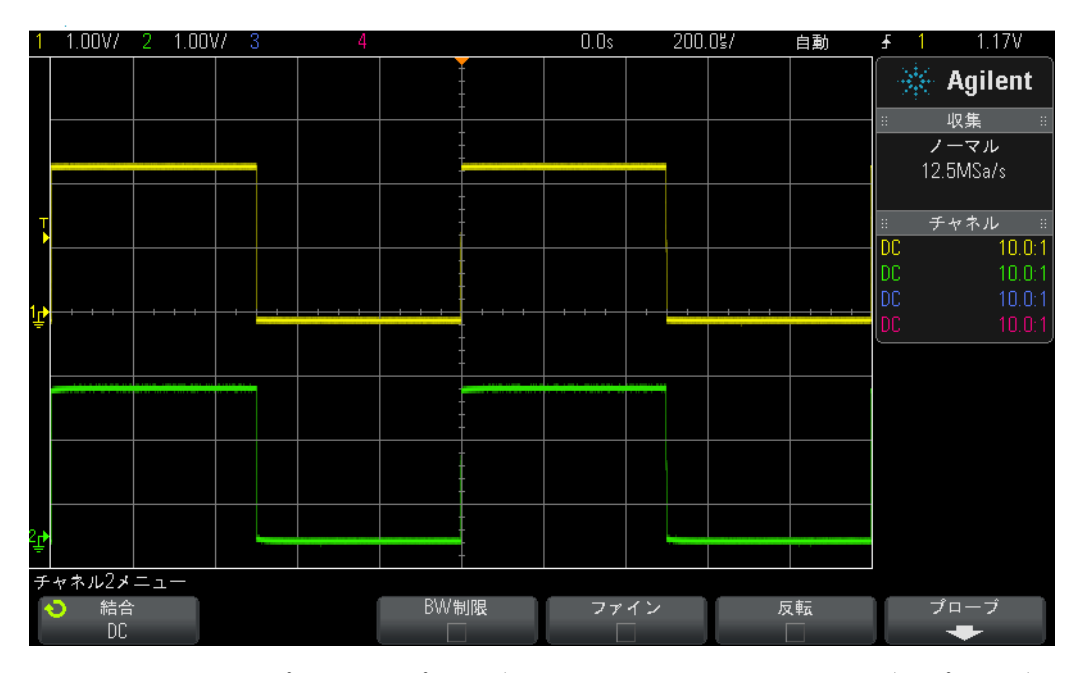

<span id="page-38-0"></span>図**21** オシロスコープの1 kHzのプローブ補正信号を使用し た10:1パッシブ ・ プローブの 補正

10 小型マイナス·ドライバを使用して、各プローブの本体にある可変キャパシタを調 整します。この調整がプローブのBNC終端コネクタ付近にある場合もあります。

図[22](#page-39-0)に、 チャネル1プローブ (黄色の波形) の過剰補正の例と、 チャネル2プローブ (緑 色の波形)の補正不足の例を示します。完全に近い方形波をモニタできない場合は、オ シロスコープに図[21](#page-38-0)のような波形が表示されるまで、プローブのプローブ補正を再調整 し ます。

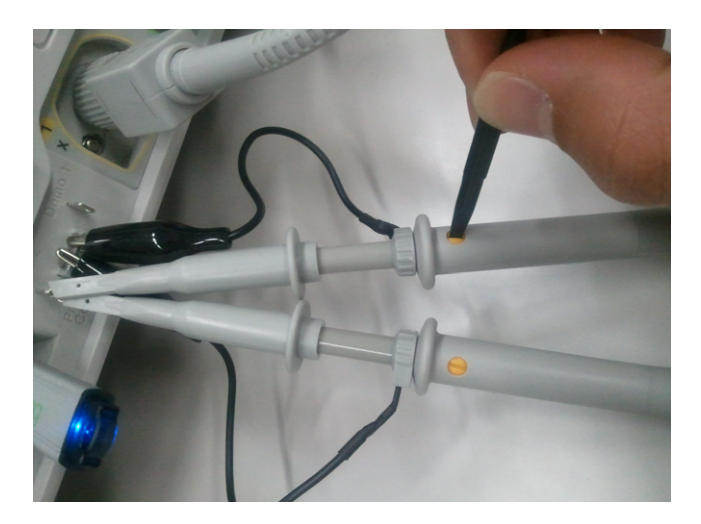

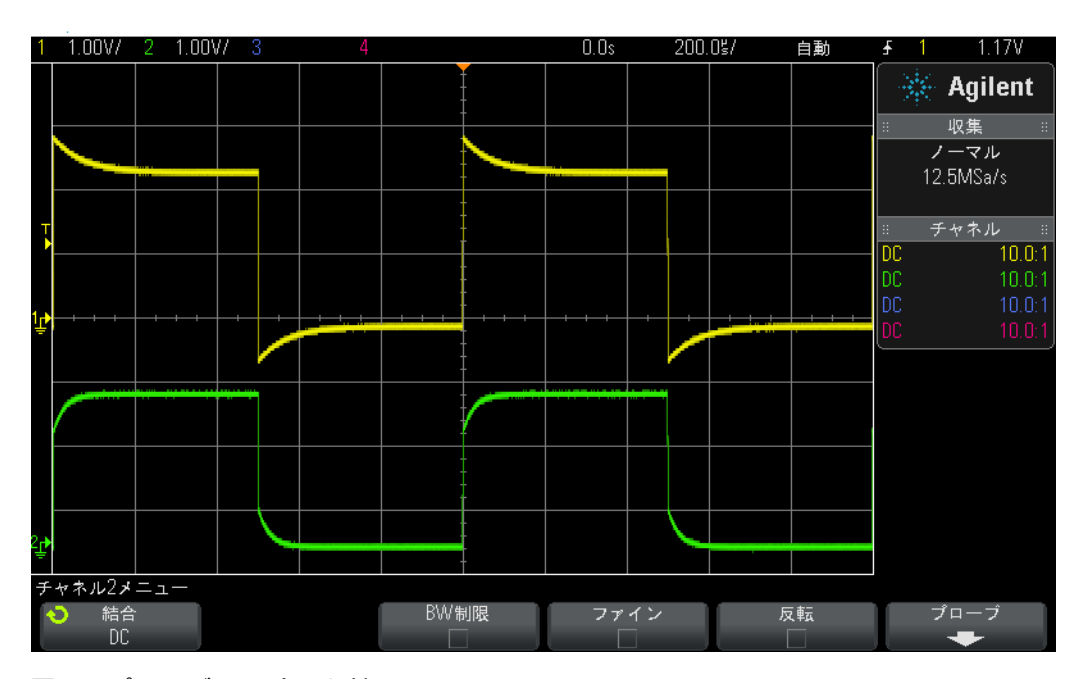

<span id="page-39-0"></span>図**22** プローブの不適切な補正

プローブは適切に調整されたので、これらのプローブをこのオシロスコープで使用し続 けている限り、次にオシロスコープを使用するときに、プローブを再調整する必要はな いはずです。

これで、このラボの実習は終わりです。時間が少なく、この章の最後のラボを完了する 必要があるという場合は、ラボ#6にスキップし、このラボの残りの内容は後で読んでく ださい。

#### 適切な容量性補正の計算

問題がある場合は、以下の前提条件に基づいて適切な補正を行うために必要な補正キャ パシタンス量 $(C_{\text{comp}})$ を計算します。

 $R_{\text{tip}}=9 \text{ M}\Omega$ 

 $R_{\rm scope}=1 \text{ M}\Omega$ 

 $C_{\text{scope}}=15 \text{ pF}$ 

 $C_{\rm cable}\!=\!100$  pF

 $C_{\text{tip}}=15$  pF

 $C_{\text{parallel}}=C_{\text{scope}}+C_{\text{ cable}}+C_{\text{comp}}$ 

 $C_{\text{comm}}=?$ 

必要な補正キャパシタンス量(Ccomp)を計算する最も簡単な方法は、次のように、Rtip とC tipの並列結合の時定数 (1/RC) と、R scopeとC parallelの並列結合の時定数を等しく する こ と です。

$$
\frac{1}{R_{tip} \times C_{tip}} = \frac{1}{R_{scope} \times C_{parallel}}
$$

C parallelは、プローブ/オシロスコープ·モデルの3つの容量性素子の組み合わせです。

もう1つの計算方法は、C parallelの容量性リアクタンスの9倍とC tipの容量性リアクタン スの1倍を等しくすることです。これにより、抵抗だけの回路に起因する減衰比 (10:1) と同じ、容量性リアクタンスによる減衰比が実現します。

$$
\frac{1}{2\pi f C_{tip}} = 9 \times \frac{1}{2\pi f C_{parallel}}
$$

 $C_{\rm comp}$ =

### プローブの負荷

最も正確なオシロスコープ測定を実現するために、10:1パッシブ・プローブを正しく補正 する以外に考慮する必要があるもう1つの問題が、プローブの負荷です。すなわち、プ ローブとオシロスコープを被試験デバイス (DUT) に接続すれば、回路の動作が変化し ますか、 と い う 問題です。回路に測定器を接続すれば、測定器自体がDUTの一部にな り 、 「負荷がかかる」か、信号の動作がある程度変化します。(計算したC compの値に加えて) 上述の与えられた抵抗値とキャパシタンス値を使用すれば、プローブとオシロスコープ の負荷の影響をまとめて、単一の抵抗とキャパシタの並列結合としてモデル化すること ができます (図[23](#page-40-0)を参照)。

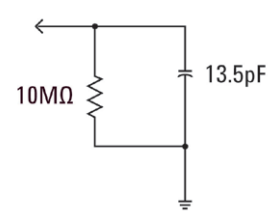

<span id="page-40-0"></span>図**23** 10:1パッ シブ ・ プローブ とオシロスコープの負荷モデル

低周波/DCアプリケーションでは、10 MΩの抵抗によって負荷が支配されますが、これ はほとんどの場合、問題にはなりません。しかし、100 MHzのデジタル・クロック信号を プロービングしているとしたらどうでしょうか?このデジタル・クロックの5次高調波 (こ の信号の形状を形成する重要な成分) は、 500 MHzにな り ます。 今度は、 こ の負荷 モデルの13.5 pFのキャパシタンスによるリアクタンスを計算します (図[23](#page-40-0)を参照)。

$$
X_c = \frac{1}{2\pi fC} = \frac{1}{2\pi \times 500 \times 10^6 \times 13.5 \times 10^{-12}} = 23.6 \Omega
$$

13.5 pFという値はあまり大したことのないように思われるかもしれませんが、高周波で は、この負荷キャパシタンスはかなり大きな量になります。このような高周波アプリ ケーション向けに、ほとんどのオシロスコープ·ベンダは、ずっと入力容量の低い (pF以 下) アクティブ・プロービング・ソリューションをオプションで提供しています。しか し、これらの特殊なプローブは、代表的な10:1パッシブ・プローブと比べるとはるかに 高価です。

最後に、このラボで紹介したプローブ+オシロスコープ・モデルは非常に簡素化されて いるということを認識しておいてください。より正確なモデルには、誘導性素子も含ま れます。ワイヤ、特にグランド・リードは、高周波アプリケーションの誘導性素子と見 なす必要があります。

### ラボ**#6** : **WaveGen**内蔵フ ァ ン クシ ョ ン ・ ジ ェ ネレータの使用方法

オシロスコープの他に、電源、デジタル・マルチメータ、ファンクション・ジェネレー タなど、回路ラボではさまざまなテスト機器が使用されます。ファンクション・ジェネ レータは、回路の設計や実験にダイナミック入力として使用でき、さまざまなタイプ/ 形状の信号を生成できます。AgilentのInfiniiVision 2000/3000 Xシリーズ オシロスコー プには、WaveGenと呼ばれる内蔵ファンクション・ジェネレータ (オプション) があり ます。このラボには、使用しているオシロスコープに内蔵ファンクション・ジェネレー タがインストールされている必要があります。ファンクション・ジェネレータの機能が 使用可能であ るかわから ない場合は、 フ ロ ン ト パネルの**[Wave Gen]**キーを押し ます。 こ のオプションが使用可能な場合は、WaveGenのメニューが表示されます。このオプショ ンが使用できない場合は、このオプションがまだライセンスされていないことを示す メッセージが画面上に表示されます。オシロスコープにWaveGenオプションが搭載され ていると仮定して、このラボを開始して、汎用のファンクション・ジェネレータの使用 方法を学びます。

- 1 オシロスコープからプローブをすべて取り外します。
- **2** ジェネレータの出力 (電源ス イ ッ チの隣) と チャネル1入力BNCを50 同軸BNCケー ブルで接続し ます。
- **3 [Default Setup]**を押し ます。
- **4** Agilent 2000 Xシ リ ーズ オシロ ス コープを使用し ている場合は、 チャネル1のプロー ブ減衰比を手動で1:1に設定する必要があ り ます。 フ ロ ン ト パネルの**[1]**キーを押し、 さらに**Probe** (プ ローブ) ソ フ ト キーを押し ます。 新し い**Probe** (プローブ) ソ フ ト キーを押し、Entryノブを回して減衰比を1.00:1に設定します。
- **5** フロントパネルの[WaveGen]キー (チャネル1 V/divノブのすぐ上) を押します。
- **6 Settings** (設定) ソ フ ト キーを押し、 さ らに**Default Wave Gen** (デフ ォル ト 波形発生) ソフトキーを押します。

オシロ ス コープの**[Default Setup]**によってWaveGenの設定が変更される こ と はあ り ませ ん。 こ のため、 誰もが同じ開始点から始められる よ う にする ためには、 ジェネレータの 設定をデフォルトに戻す必要もあります。

- **7** フロン ト パネルの**[WaveGen]**キーを も う 一度押し ます。
- **8** チャネル1のV/div設定を**100 mV/div**に設定し ます。
- **9** オシロ ス コープのタ イ ムベース を**100.0 µs/div** (デフ ォル ト 設定) に設定し ます。

オシロスコープには、図[24](#page-43-0)のような正弦波の1サイクルが表示されているはずです。 WaveGenのデフ ォル ト 信号は、 p-p振幅が500 mVの1.000 kHz正弦波です。 今度は、 信号に変更を加えます。

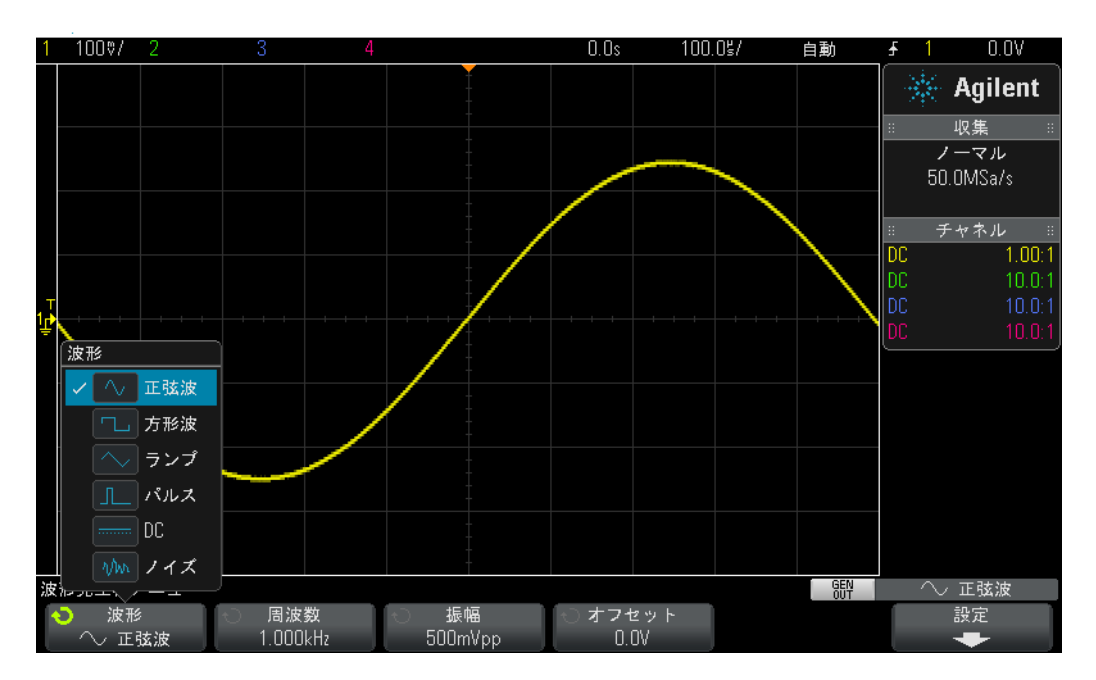

<span id="page-43-0"></span>図**24** オシロスコープに内蔵されたWaveGenフ ァ ン ク シ ョ ン ・ ジ ェ ネレータの使用方法

- 10 Frequency (周波数) ソフトキーを押し、Entry ノブを回して周波数を増減します。最 大周波数設定は20.00 MHzです。
- **11 Amplitude**(振幅) ソ フ ト キーを押し、**Entry**ノ ブを回し て この信号の振幅を変更し ます。
- 12 Offset (オフセット) ソフトキーを押し、 Entry ノブを回してこの信号のオフセットを 変更します。
- 13 Waveform (波形) ソフトキーを押し、Entryノブを回して各種波形形状を選択します。

Square (方形波) を選択した場合は、Duty Cycle (デューティサイクル)も調整できます。 Pulse (パルス) を選択した場合は、パルス幅を調整できます。ここから先は、ジェネ レータの出力をオシロスコープに直接接続することはおそらくありません。通常ジェネ レータの出力は回路の入力に接続します。さらに、オシロスコープとプローブを使用し て、回路の入出力をモニタします。

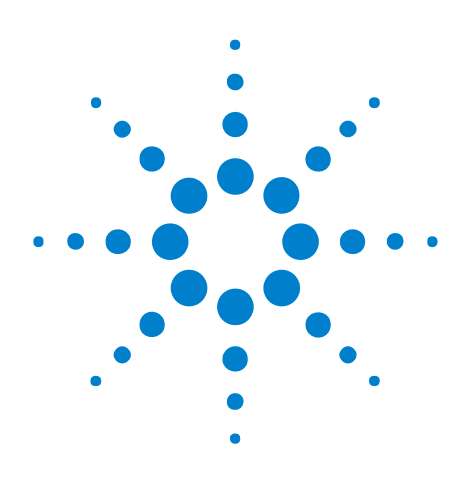

**3**

**DSOXEDK教育用オシロスコープ・トレーニング・キット** ラボ・ガイド/チュートリアル

# 高度なオシロスコープ測定ラボ

ラボ#7:トリガ・ホールドオフを使用したデジタル・バーストでのト [リガ](#page-45-0)  46

ラボ#8:発生頻度の少ないイベントでのトリガ、捕捉、解析 50

ラボ#9: シングルショット・イベントの捕捉 54

ラボ#10: デジタル波形の自動パラメトリック測定 57

ラボ#11 [: オシロスコープのズーム ・ タ イムベースを使用し たゲー](#page-62-0) ティッド測定 63

 $5 - 7 + 12$  : 位相遅延測定とリサジュー波形 67

ラボ#13 [: オシロスコープの波形演算の使用方法](#page-70-0)  71

ラボ#14: アンダーサンプリングに対応するためのピーク検出 75

ラボ#15:セグメント・メモリを使用したより多くの波形の捕捉 78

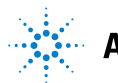

# <span id="page-45-0"></span>ラボ**#7** : ト リ ガ ・ ホールド オフ を使用し たデジ タル ・ バース ト での トリガ

実際のエレクトロニクス環境の信号は、繰り返しのある正弦波や方形波のように単純で あることはめったにありません。より複雑な信号でトリガ・ポイント(同期した写真撮 影) を設定するには、トリガ・ホールドオフを使用する必要があります。このラボでは、 デジタル・パルスのバーストでトリガをかけるために、オシロスコープのトリガ・ホー ルドオフ機能の使用方法を学びます。

- 1 チャネル1入力BNCと"Demo1"出力端子を1本のオシロスコープ・プローブで接続し ます。このプローブのグランド・クリップを中央端子(グランド)に接続します。
- **2** チャネル2入力BNC と "Demo2"出力端子を も う 1本のオシロ ス コープ ・ プローブで接 続します。このプローブのグランド・クリップを中央端子に接続します。
- **3** オシロ ス コープのフ ロン ト ・ パネルにある**[Default Setup]**を押し ます。
- **4 [Help]**を押し、 **Training Signals** ( ト レーニング信号) ソ フ ト キーを押し ます。
- **5 Entry**ノブを使って"**Digital Burst** (デジ タル ・ バース ト ) "信号を選択し、 **Output** (出力) ソフ ト キーを押してオンにします。
- **6** チャネル1のV/div設定を**1.00 V/div**に設定し ます。
- 7 この波形をオシロスコープのディスプレイの中央に位置付けるため、チャネル1のオ フセ ッ ト /位置を約**+1.7 V**に設定し ます。
- **8** ト リ ガ・レベル・ ノ ブを押し て、ト リ ガ・レベルを自動的に約**50 %**レベルに設定し ます。
- **9** オシ ロ ス コープのタ イ ムベース を**20.00 µs/div**に設定し ます。

オシロスコープのディスプレイには[、図](#page-46-0)25のようなトリガをかけられていないように見 えるデジタル・パルスの列が表示されているはずです。オシロスコープは実際には、こ のデジタルI/Qデータ・ストリーム (実際には、パルスの「バースト」) のランダムな立 ち上がりエッジの交差でトリガをかけています。しかし、このI/Q信号上に一意のトリ ガ・ポイントを設定するようにオシロスコープをセットアップしていないので、バース ト動作は「確認」できません。このため、今度は、バーストのシングルショットを表示 できるように繰り返し収集を「停止」して、測定をいくつか実行します。次に、各バー ストの最初のパルスにトリガを同期させるために、これらの測定を使用して特定のトリ ガ・ホールドオフ時間を入力します。

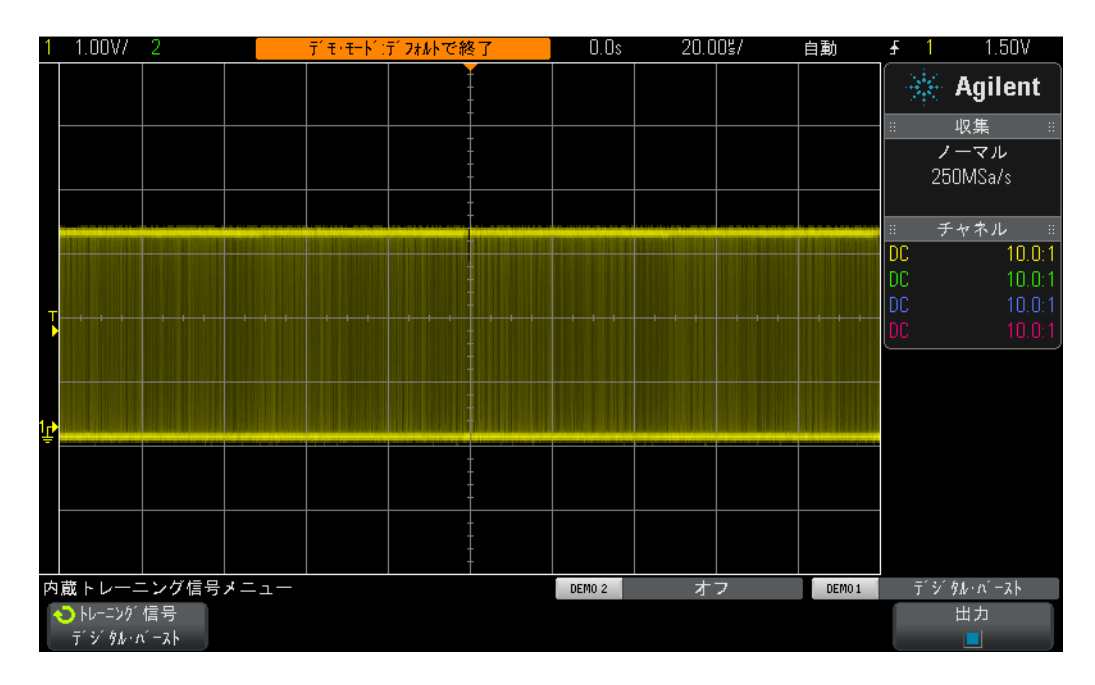

<span id="page-46-0"></span>**図25** オシロスコープのデフォルトのトリガ設定条件を使用したパルス・バーストの 表示

**10** フロン ト パネルの**[Run/Stop]**キーを押し て、 繰 り 返し収集を停止し ます。

繰り返し収集が停止されているので、デジタル・バースト動作を確認できるはずです (図[26](#page-47-0)を参照)。すなわち、負のパルスの列の後に短い信号デッドタイム (ハイレベル) が続き、 それが繰 り 返されています。 **[Single]**を数回押し た場合は、 各収集の ト リ ガ ・ イ ベント (画面中央に最も近い立ち上がりエッジ) がバースト内の別のパルスであること がわかるはずです。

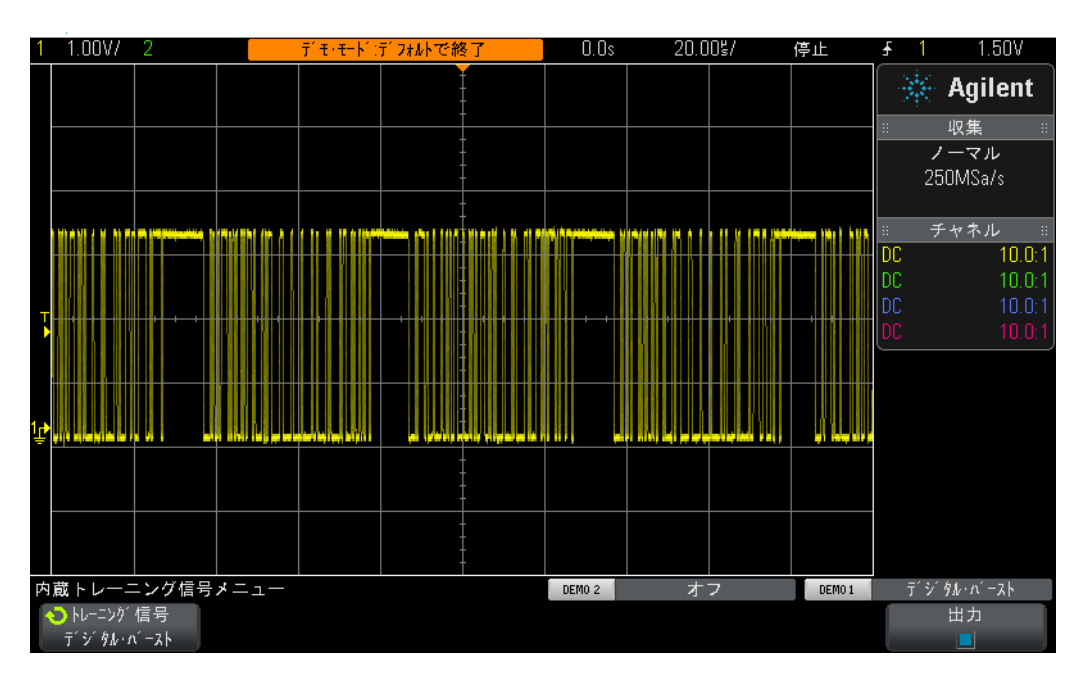

<span id="page-47-0"></span>**図26 デジタル・バースト入力信号でのランダムなエッジ・トリガ** 

ラボ#1で学んだことを踏まえて、1つのバースト・パルスの幅を評価するか、オシロス コープのタイミング・カーソル (X1とX2) を使用して測定します。また、1つのバース ト・パルスの先頭から次のバースト・パルスの先頭までの時間も測定します。各バース ト の幅が約40 µsであ る こ と、バース ト 間の時間が約50 µsであ る こ と がわかるはずです。

オシロスコープのデフォルト・トリガ条件を使用した場合は、オシロスコープはこの信 号の「いずれか」のエッジでランダムにトリガをかけます。すなわち、オシロスコープ は、バーストの最初のエッジでトリガをかけることもあれば、バーストの11番目のエッ ジでトリガをかけることも、5番目のエッジでトリガをかけることもあります。理想の 同期ポイントは、ランダム・エッジではなく、各バーストの最初のエッジで常にトリガ をかけるようにオシロスコープをセットアップすることです。これは、オシロスコープ の「トリガ・ホールド」機能を使用することによって実現できます。

トリガ・ホールドオフを使用すれば、各バースト・パルス間の信号デッドタイム中は常 にトリガをアーミング状態にするように、オシロスコープに指示することができます。 これにより、オシロスコープは常にアーミング後の次の立ち上がりエッジ(常に各バー ストの最初のエッジ)でトリガをかけます。40 us (バーストの幅)~50 us (バースト 間の時間)の間ぐらいのトリガ・ホールドオフ時間が、これを実現するのに理想的な ホールドオフ時間です。これではわかりにくいので、まずはやってみて、どうなるか確 認してみましょう。

11 フロントパネルの[Run/Stop]キーを押して、繰り返し収集を再開します。

**12** フ ロン ト ・ パネルのTriggerセクシ ョ ンにある**[Mode/Coupling]**キーを押し ます。

**13 Holdoff** (ホールド オフ) ソ フ ト キーを押し、 ホールド オフ値が約**45.000 µs**に設定され るまで、Entryノブを時計回りに回します。

図[27](#page-48-0)のような同期画面が表示されているはずです。オシロスコープは、バースト・パルス の最初の立ち上がりエッジ (画面中央) でトリガをかけ、45.00μs (ホールドオフ時間) の間トリガをオフにします。このホールド時間中は、オシロスコープは、2番目、3番目、 4番目などの交差を無視し、バーストが終了してから次のバーストが開始するまでの間 (信号の「デッドタイム」中)に、トリガを再アーミングします。次の有効なトリガ・イ ベントもやはり、次のバーストの最初の立ち上がりエッジです。

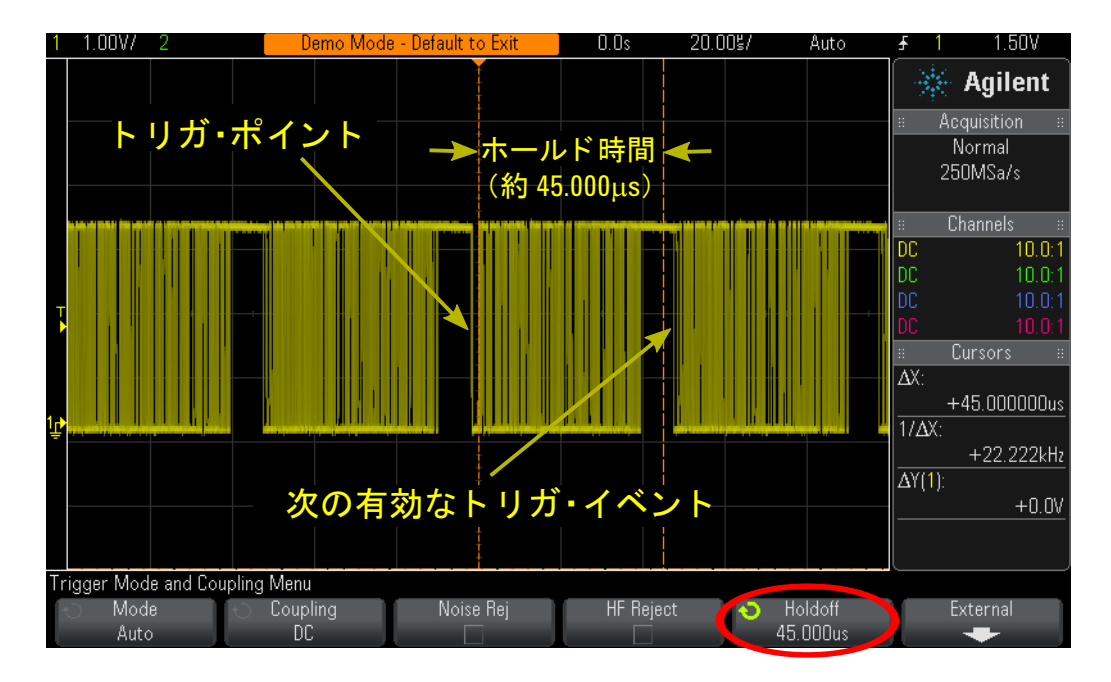

<span id="page-48-0"></span>**図27 オシロスコープのトリガ・ホールドオフ機能を使用したバースト・パルスでの** 同期

### <span id="page-49-0"></span>ラボ**#8** : 発生頻度の少ないイベン ト での ト リ ガ、 捕捉、 解析

このラボでは、発生頻度の少ないグリッチの表示機能を拡張するために、オシロスコー プの各種残光表示モードの使用方法を学びます。さらに、オシロスコープのパルス幅ト リガ・モードを使用したグリッチでのトリガ方法を学びます。

- 1 チャネル1入力BNCと"Demo1"端子を1本のオシロスコープ・プローブで接続します。 このプローブのグランド・クリップを中央端子 (グランド) に接続します。
- **2** オシロ ス コープのフ ロン ト ・ パネルにある**[Default Setup]**を押し ます。
- **3 [Help]**を押し、 **Training Signals** ( ト レーニング信号) ソ フ ト キーを押し ます。
- **4 Entry** ノブを使って"**Clock with Infrequent Glitch** (発生頻度の少ないグ リ ッチのあ る ク ロック) "信号を選択し、 **Output** (出力) ソ フ ト キーを押し てオンにし ます。
- **5** チャネル1のV/div設定を**500 mV/div**に設定し ます。
- **6** この波形を画面中央に表示する ために、チャネル1の位置/オフセ ッ ト を**1.00 V**に設定 し ます。
- **7** ト リ ガ・ レベルを自動的に約**50 %** (~1.0 V) に設定するために、 ト リ ガ・ レベル・ ノ ブ を押し ます。
- **8** オシ ロ ス コープのタ イ ムベース を**20.00 ns/div**に設定し ます。

この時点で、発生頻度の少ないかすかな「ちらつき」が画面中央付近に見られる場合が あります。これは、オシロスコープが捕捉している発生頻度の少ないグリッチ(高速パ ルス) です。オシロスコープは、通常はクロック信号の立ち上がりエッジでトリガをか けますが、この発生頻度の少ない立ち上がりエッジでトリガをかけることもあります。 このグリッチがかすんで見える理由は、オシロスコープが発生頻度の高い信号は明るく 表示し、発生頻度の少ない信号は薄暗く表示するためです。このため、このグリッチが あまり頻繁に発生しないことがわかります。

**9** 小さな**[Intensity]**ボタン (**Entry**ノ ブの下) を押し、輝度が**100%**に調整される まで、**Entry** ノブを時計回りに回します。

波形輝度を100%に調整すれば、オシロスコープは捕捉した波形をすべて同じ輝度で表 示する ため、 この発生頻度の少ないグ リ ッチがはっ き り と表示されます (図[28](#page-50-0)を参照)。 いずれかのエッジでトリガをかけながら(デフォルトのトリガ・タイプ)、このような 発生頻度の少ないイベントを捕捉するには、超高速の波形更新レートを備えた(高速写 真撮影) オシロスコープを使用する必要があります。今度は、このグリッチの表示機能 を さ らに高めるオシロ ス コープの特殊な表示モード をい く つか試し てみます。

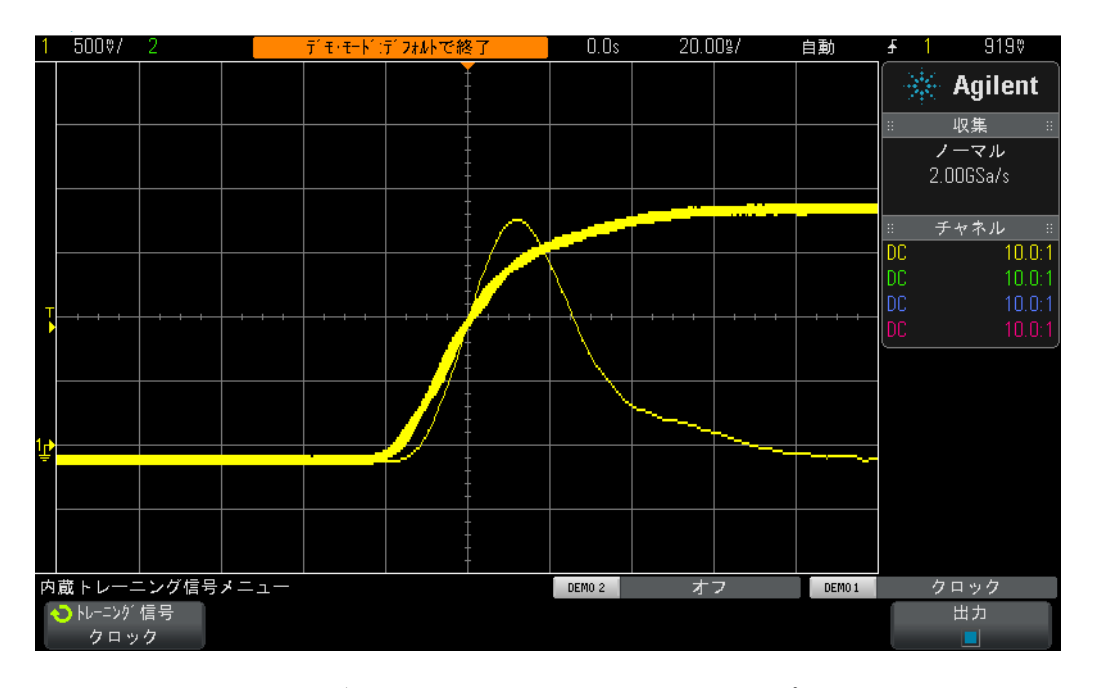

<span id="page-50-0"></span>図**28** 発生頻度の少ないグリ ッ チの捕捉も可能なオシロスコープの高速波形更新レー ト

- 10 フロントパネルの[Display]キー (Cursors (カーソル) ノブの下) を押します。
- **11 Persistence** (残光表示) ソフトキーを押し、Entryノブを使ってInfinite Persistence (∞ 残光) 表示モード を選択し ます。

無限残光表示をオンにすれば、オシロスコープは捕捉したすべての波形を重ね合わせて 表示します(消去されません)。無限残光表示をオンにしない場合、オシロスコープは 捕捉し たすべての波形を60 Hzレー ト で消去し ます。2時間に一度ほど発生する グ リ ッチ など、 非常に発生頻度の少ないイベン ト を捕捉する場合は、 無限残光表示を使用するの が極めて有効です。例えば、グリッチが発生するかどうか確認するために夜通しテスト を行い、翌朝ラボに戻ったときにグリッチが発生したかどうか調べることができます。 また無限残光表示モードは、ワーストケースのタイミング・ジッタ/ノイズを捕捉/表 示する場合にも有用です。このオシロスコープでは、無限残光表示モードに加えて、波 形表示の消去レートを定義できる可変残光表示モードも使用できます。

今度は、 オシ ロ ス コープの**Pulse Width**タ イプの ト リ ガを使用し て、 この発生頻度の少な いグリッチでトリガをかけるようにオシロスコープを設定します。まず、このパルスの 近似幅をトリガ・レベル設定 (約+1.0 Vに設定されているはずです) を基準にして目視 で見積も り ますが、 パルス幅は30 ns程度に見え るはずです。

- **12 Persistence** (残光表示) ソ フ ト キーを押し、 **Off** (オフ) を選択し て残光表示モード を オフにし ます。
- 13 Clear Persistence (クリア無限持続) ソフトキーを押します。
- **14** フ ロン ト パネルの**[Trigger]**キーを押し ます。
- 15 Trigger (トリガ) ソフトキーを押し、Entryノブを回して、デフォルトのEdge (エッジ) タ イプの ト リ ガから**Pulse Width** (パルス幅) タ イプの ト リ ガに変更し ます。
- **16 <30 ns** ソフ ト キーを押し、 **Entry** ノ ブを回し て、 パルス幅時間を**<30 ns**から <**50 ns**に変 更し ます。

Agilentの2000 Xシリーズのオシロスコープを使用している場合、グリッチが発生してい るだけの安定し た表示が得られているはずです。Agilentのよ り 高性能な3000 Xシ リーズ のオシロスコープを使用している場合は、グリッチだけでなく、自動的にトリガがかけ られます。これは、これらのオシロスコープではグリッチが発生する頻度があまりにも 少なく、デフォルトの自動トリガ・モードが有効になるためです。したがって、ノーマ ル・トリガ・モードを使用しなければならない典型的なケースです(ノーマル・トリガ・ モードでは、オシロスコープは、トリガ・イベントが発生するのを待ち、自動/非同期 トリガを発生させることはありません)。Agilent InfiniiVision 2000 Xシリーズと3000 X シリーズのいずれのオシロスコープを使用しているかに関わらず、ノーマル・トリガ・ モード を選択し ます。

**17** フ ロン ト ・ パネルのTriggerセクシ ョ ンにある**[Mode/Coupling]**キーを押し ます。

**18 Mode** (モード) ソ フ ト キーを押し、**Entry**を回して**Normal** ト リ ガ・モード を選択し ます。

図[29](#page-52-0)のような急峻なグリッチが発生しているだけの安定した表示が得られているはず です。パルス幅タイプのトリガでは、トリガをかける負のパルスまたは正のパルスの固 有の幅を定義でき ます。 時間変数には、 タ イ ム ・ レ ンジ"><"に加えて、 "<"、 ">" も使用 できます。実際のトリガ・ポイントは、タイム・クォリファイ・パルスの終わりに発生 します。 この例では、 幅が50 ns未満の正のパルスでトリガをかけるようにオシロスコー プをセットアップしたので、オシロスコープは~30 ns幅のパルスの立ち下がりエッジ でトリガをかけます。この30 nsパルスより急峻なグリッチがないことを確認したい場 合は、**[Trigger]** メニューを選択し、パルス幅時間値を最小設定に再調整して、オシロス コープがトリガをかけることがあるか確認します。

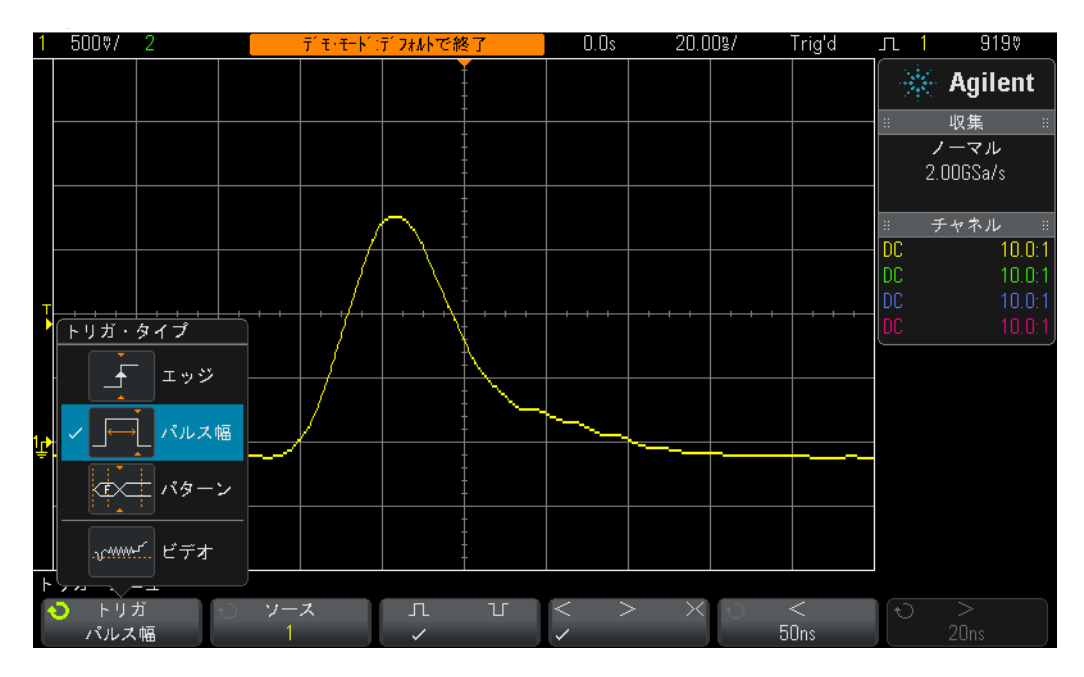

<span id="page-52-0"></span>図29 パルス幅トリガを使用した高速パルスでのクォリファイ

パルス幅トリガは、不要なグリッチでのトリガに有用なだけでなく、デジタル・パルス 列の一部にトリガ・ポイントを設定するのにも役立ちます。

# <span id="page-53-0"></span>ラボ**#9** : シングルシ ョ ッ ト ・ イベン ト の捕捉

捕捉したいイベントが真に「シングルショット」であり、一度だけ発生する場合は、イ ベントを捕捉するようにオシロスコープを設定するために、いくつかの信号特性が既知 である必要があります。繰り返し信号を捕捉する場合は、通常、さまざまなセットアッ プ条件を使用して捕捉した波形を画面上に表示してから、波形が適切にスケーリングさ れるまでオシロスコープのスケーリングを調整することができます。しかし、シングル ショット・イベントに関しては、そうした余裕はありません。

そこで、捕捉したいシングルショット・イベントが、振幅が約2.5 Vp-p、オフセットが +1.25 Vのデジタル・パルスであることがわかっていると仮定します。すなわち、この 信号はグランド (0.0 V) から約+2.5 Vまでスイングするはずです。 おそらくこれは、 起 動中にだけ発生するシステムのリセット・パルスです。

このため、この信号を捕捉するのに最適な垂直設定は500 mV/divとなります。この設定 では、 4 Vp-pまでの信号振幅を捕捉でき ます。 波形を画面中央に表示するのに最適なオ フセット/位置設定は+1.25 Vとなります。また、標準の立ち上がりエッジ・トリガ条 件では、最適なトリガ・レベルも+1.25 Vとなります。

さらに、シングルショット・イベントの幅が約500 nsであることもわかっていると仮定 します。このため、最適なタイムベース設定は200 ns/divとなります。この設定では、 画面全体の捕捉時間は2.0 µs と な り ますが、 500 ns幅のパルス を捕捉するには十分すぎ ます。次に、このシングルショット・パルスを補足するようにオシロスコープを設定し ます。

- **1** チャネル1入力BNC と "Demo1"端子を1本のオシ ロ ス コープ ・ プローブで接続し ます。 このプローブのグランド・クリップを中央端子 (グランド) に接続します。
- **2** オシロ ス コープのフ ロン ト ・ パネルにある**[Default Setup]**を押し ます。
- **3** チャネル1のV/div設定を**500 mV/div**に設定し ます。
- **4** チャネル1の垂直位置/オフセ ッ ト を**+1.25 V**に設定し ます。
- **5** ト リ ガ ・ レベルを**+1.25 V**に設定し ます。
- **6** オシ ロ ス コープのタ イ ムベース を**200.0 ns/div**に設定し ます。
- **7** フロントパネルの[Mode/Coupling]キー (トリガ・レベル・ノブの隣) を押します。
- **8 Mode** (モード) ソ フ ト キーを押し、**Auto** (自動) から**Normal** ( ノーマル) に変更し ます。

シングルシ ョ ッ ト ・ イベン ト の捕捉には、 **Normal** ト リ ガ ・ モード を使用し なければな り ません。デフォルトのAutoトリガ·モードのままでは、オシロスコープは非同期トリガ を自動的に発生させ続けるため、シングルショット・イベントでのトリガを見逃してし まいます。 Normalトリガ・モードでは、必ず有効なトリガ・イベント (この場合、+ 1.25 Vでの立ち上がりエッジ)が発生するのを待ってから、捕捉/表示を開始します。 オシロスコープは現在、正しく設定され、シングルショット・イベントの発生を待って いるはずです。それでは、シングルショット・イベントを発生させてみましょう。

- **9 [Help]**を押し、 **Training Signals** ( ト レーニング信号) ソ フ ト キーを押し ます。
- **10 Entry** ノブを使って"Single-shot Pulse with Ringing (リンギングのあるシングルショッ ト·パルス)"信号を選択し、**Output** (出力) ソフトキーを押してオンにします。こ れによってシングルショット・イベントが発生することはありません。この出力が オンになるだけです。
- **11** 次に、 **Auto Setup**ソ フ ト キーを押すこ と はしないで く ださい。 Auto Setupを選択すれ ば、今行った設定が上書き されます。 この機能が有効なのは、特定のシングルシ ョ ッ ト・トレーニング信号を捕捉するようにオシロスコープを設定する場合だけです。任 意のシングルショット信号 (シミュレーション対象) を捕捉するようにオシロスコー プを設定する場合には使用でき ません。
- 12 Transmit Single-shot (送信シングルショット) ソフトキーを押して、シングルショット· イベントを発生させます。

オシロスコープはこのシングルショット・イベントを捕捉し、オシロスコープのディス プレ イには図[30](#page-54-0)のよ う な画面が表示されているはずです。 **Transmit Single-shot** (送信シ ングルショット)ソフトキーを押すたびに、オシロスコープはシングルショット・イベ ン ト を同様に捕捉し ます。 このイベン ト を捕捉する ために、 オシ ロ ス コープの**Normal** ト リ ガ ・ モード を**Run**収集モード で使用し てき ま し た。 今度は、 オシ ロ ス コープの**Single**収 集モードを使用します。

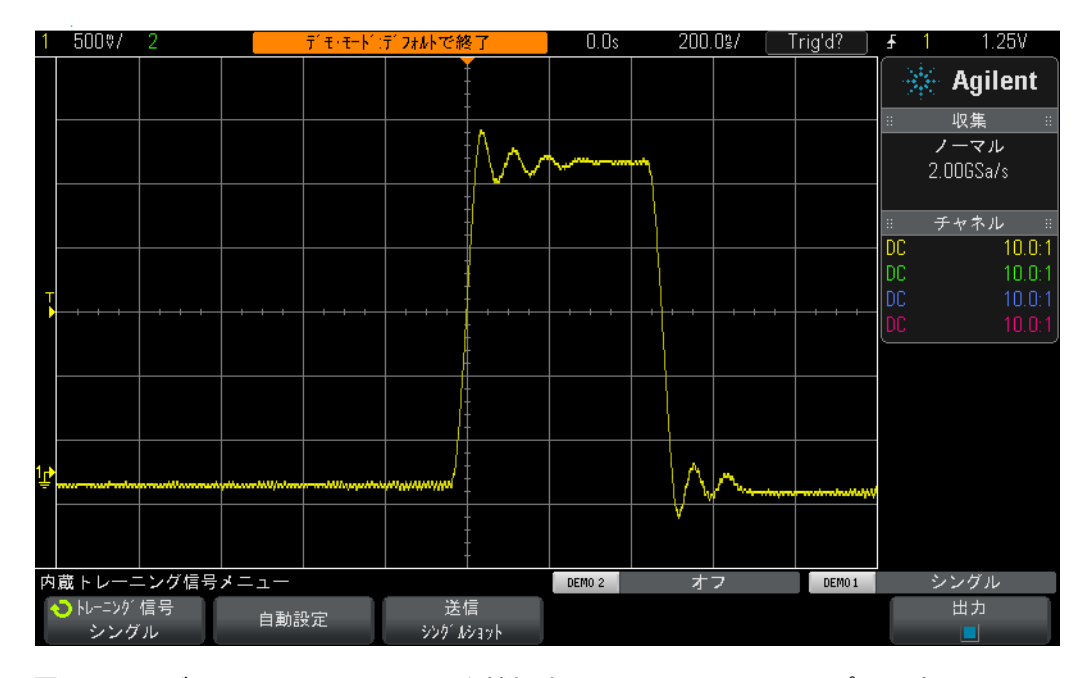

<span id="page-54-0"></span>**図30** シングルショット・イベントを捕捉するためのオシロスコープの設定

**13** オシロスコープのフロント・パネルの右上コーナにある[Single]キーを押します。 14 今度は、Transmit Single-shot (送信シングルショット) ソフトキーを押します。

### **3** 高度なオシロスコープ測定ラボ

Single収集モードを使用した場合、オシロスコープはシングルショット·イベントを一度 だけ捕捉します。別のシングルショット・イベントを捕捉するようにオシロスコープを 再アー ミ ングするには、 (シングルシ ョ ッ ト の発生前に) **[Single]** を も う 一度押し ます。 **Single**収集モード では、 **Normal** ト リ ガ ・ モー ド が自動的に選択されます。

### <span id="page-56-0"></span>ラボ**#10** : デジ タル波形の自動パラ メ ト リ ッ ク測定

このオシロスコープ・トレーニング・ガイドのラボ#1で、目盛りを数えた後でオシロス コープのスケーリング係数を乗算するか、オシロスコープのカーソル機能を使用するこ とによって、電圧/タイミング測定を実行する方法を学びました。今度は、これらの測 定をより迅速かつ正確に実行するために、オシロスコープの自動パラメトリック測定機 能の使用方法を学びます。

- 1 チャネル1入力BNCと"Demo1"端子を1本のオシロスコープ・プローブで接続します。 このプローブのグランド・クリップを中央端子 (グランド) に接続します。
- 2 オシロスコープのフロント·パネルにある[Default Setup]を押します。
- **3 [Help]**を押し、 **Training Signals** ( ト レーニング信号) ソ フ ト キーを押し ます。
- 4 **Entry**ノブを使って"Repetitive Pulse with Ringing (リンギングのある繰り返しパルス)" 信号を選択し、 **Output** (出力) ソ フ ト キーを押し てオンにし ます。
- **5** チャネル1のV/div設定を**500 mV/div**に設定し ます。
- **6** チャネル1の位置/オフセ ッ ト を**1.40 V**に設定し ます。
- **7** ト リ ガ ・ レベルを自動的に約**50 %** (~1.3 V) に設定するために、 ト リ ガ ・ レベル ・ ノ ブを押し ます。
- **8** オシロ ス コープのタ イ ムベース を**500.0 ns/div**に設定し ます。

この時点では、図[31](#page-57-0)のようなオーバシュートやリンギングが存在する繰り返しデジタ ル・パルスが表示されているはずです。

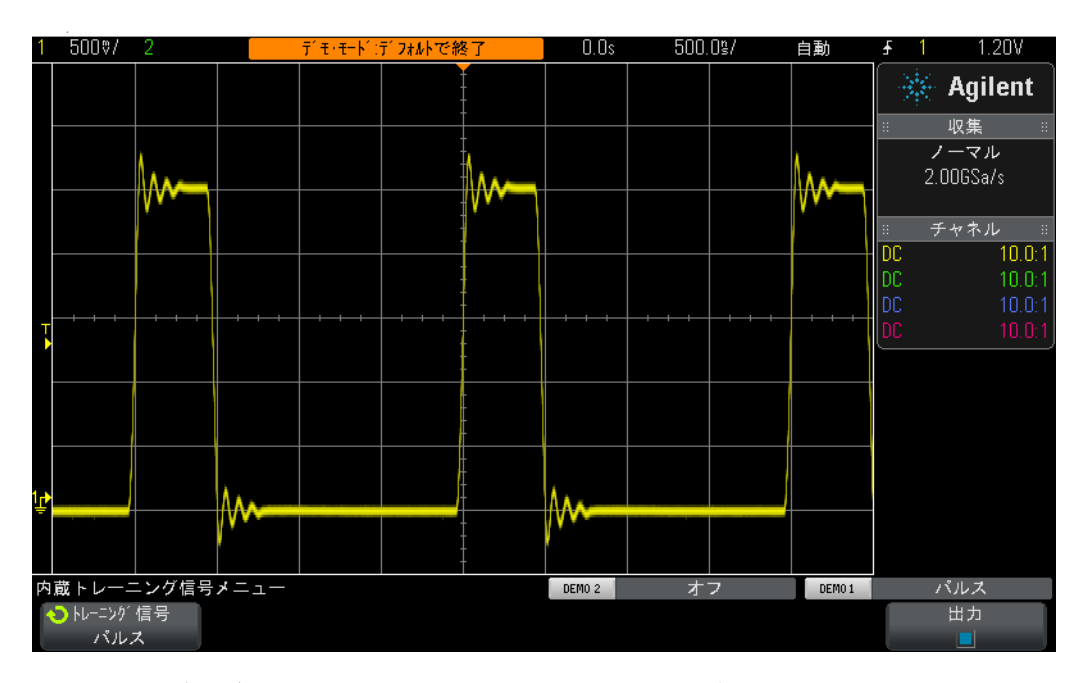

<span id="page-57-0"></span>**図31** リンギングやオーバシュートが存在する繰り返しデジタル・パルスを捕捉/ 表示するためのオシロスコープの設定

**9** フロントパネルの[Meas]キー (Cursors (カーソル) ノブの隣) を押します。

デフ ォル ト 設定から始めた場合 (これまで と同様) は、 **[Meas]**キーを押すと、 オシロ ス コープは自動的に周波数/Vp-p測定をオンにします。このオシロスコープは常に更新さ れる測定値を4つまで表示できるので、これにさらに2つの測定を追加してみましょう。

- **10 Type** (タ イプ) ソ フ ト キーを押し、 矢印がVoltageの**Maximum** (最大値) を指すまで **Entry**ノブを回します。
- **11** 次に、 **Entry**ノ ブを押し て この測定を選択するか、 **Add Measurement** (追加測定) ソ フ トキーを押します。レベル・インジケータによって、この測定が実行されている場 所が表示されています。
- **12** 矢印がVoltageの**Minimum** (最小値) を指すまで**Entry** ノ ブを も う 一度回し、 **Entry** ノ ブ を押し ます。

オシロスコープのディスプレイには、図[32](#page-58-0)のような画面が表示され、連続的に更新され る4つの測定値 (周波数、 Vp-p、 Vmax、 Vmin) が表示されます。 Agilent 3000 Xシ リ ー ズ オシロスコープを使用している場合は、各測定の統計も常に最新の状態で表示されま す。次に、4種類のパルス・パラメータ測定を実行するようにオシロスコープを設定し ます。

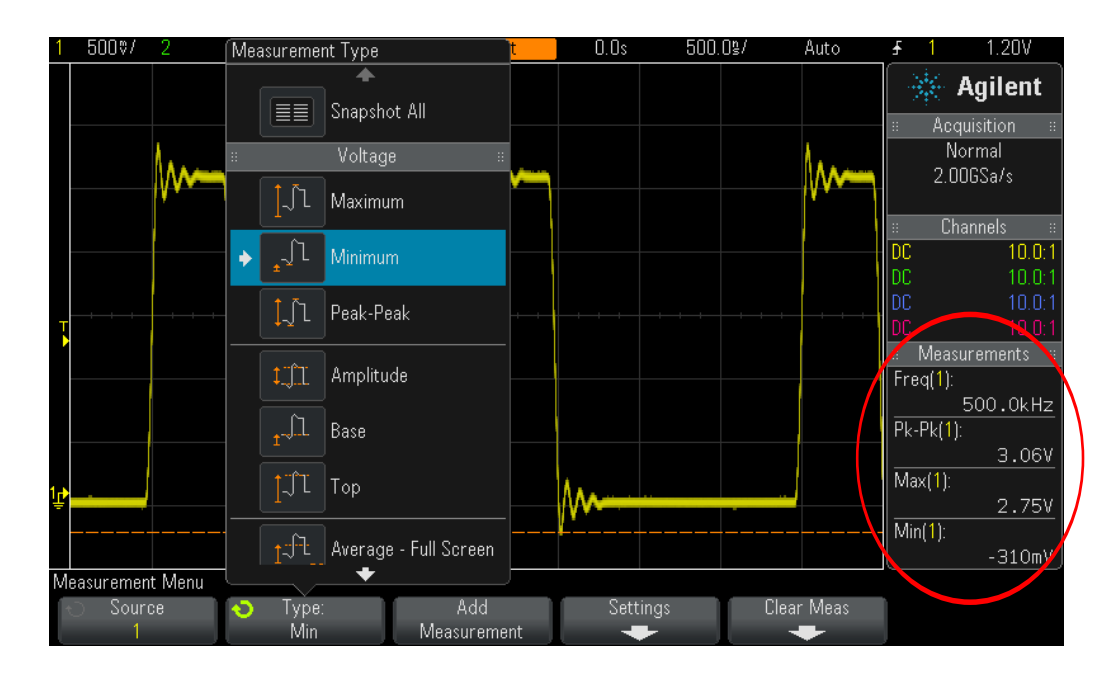

<span id="page-58-0"></span>図**32** オシロスコープによる最大4つのパラ メ ト リ ッ ク測定の自動実行

- 13 Clear Meas (測定クリア) ソフトキーを押してから、Clear All (クリアすべて) ソフ トキーを押します。
- **14** オシロ ス コープのタ イ ムベース を**200.0 ns/div**に設定し ます。パルス を拡大する と、測 定分解能が高くなります。
- **15** 今度は、 **Top** ( ト ップ)、 **Base** (ベース)、 **Rise Time** (立ち上が り 時間)、 **Fall Time** (立 ち下が り 時間) の測定を選択し ます。

オシロスコープのディスプレイには、図[33](#page-59-0)のような画面が表示されているはずです。最 後に選択し た測定が**Fall Time**の場合は、 カーソルはこの測定の実行位置を示し ます。

#### **3** 高度なオシロスコープ測定ラボ

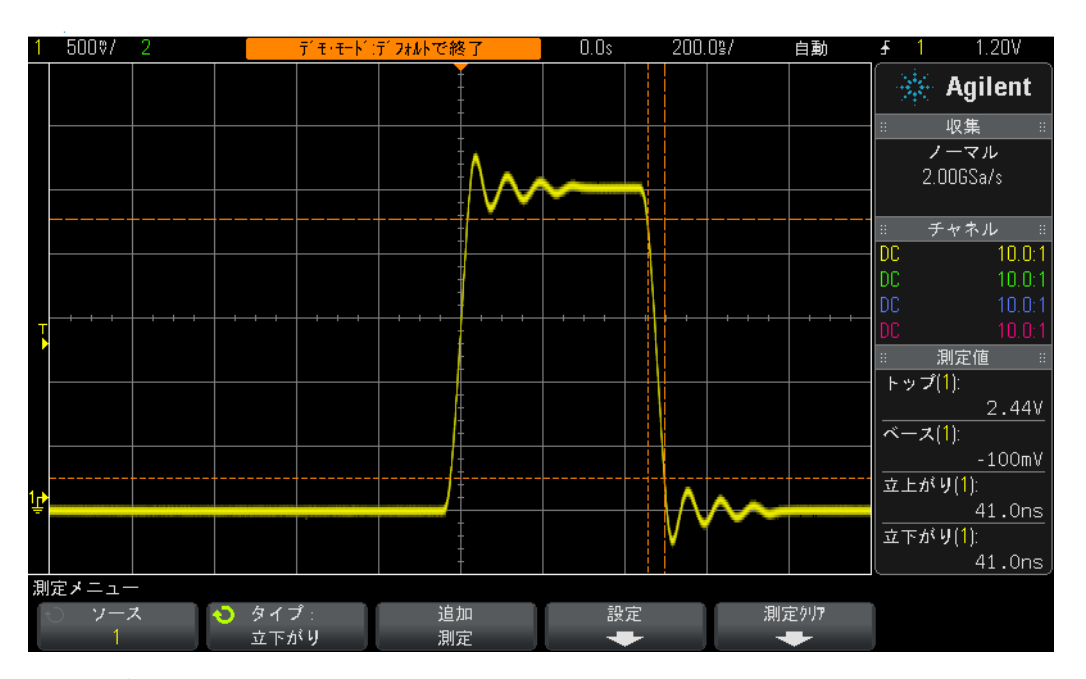

<span id="page-59-0"></span>**図33** デジタル・パルスのパルス・パラメータの測定

ここで、波形の「トップ」(Vtop)と波形の「最大値」(Vmax)の違い、波形の「ベー ス」(Vbase) と波形の 「最小値」 (Vmin) の違いは何だろ う と思っているかも しれません。

Vtopは、波形の定常状態のハイレベルです。これは、オーバシュート/リンギングのセ ト リ ング後の波形の電圧レベルです。 同様に、 Vbaseは波形の定常状態のローレベルで す。デジタル・パルス・パラメータ測定では、多くの場合、オーバシュートのピーク値 であ る波形の最大電圧/最小電圧 (Vmax/Vmin) よ り も、 Vtop と Vbaseの方が重要なパ ラメータです。

立ち上がり時間測定と立ち下がり時間測定は、相対遷移時間です。つまり、特定の電圧 しきい値レベルを基準にして実行されています。オシロスコープのこれらの測定のデ フォルトのしきい値レベルは、VbaseとVtopを基準にして10%レベルと90%レベルで す。 すなわち、 Vbaseは0 %レベル、 Vtopは100 %レベル と 見な されます。 ただし、 今 日の多くの高速デバイスでは、20%と80%のしきい値レベル、あるいは前後±1.0Vと いった絶対電圧レベルを基準にした立ち上がり時間と立ち下がり時間が仕様化されて います。今度は、このパルスの立ち上がり時間を20%と80%のしきい値レベルを基準 にして測定するように、オシロスコープを設定します。

- 16 Clear Meas (測定クリア) ソフトキーを押してから、Clear All (クリアすべて) ソフ トキーを押します。
- **17 Setting** (設定) ソ フ ト キーを押し てから、 **Thresholds** (し きい値) ソ フ ト キーを押し ます。
- **18 Lower** (下限) ソ フ ト キーを押し、 表示値が**20%**になるまで**Entry**ノ ブを回し ます。
- **19 Upper** (上限) ソ フ ト キーを押し、 表示値が**80%**になるまで**Entry**ノ ブを回し ます。
- 20 前のメニューに戻るには、 (hock) フロントパネル·キー (電源スイッチのすぐ上) を押し ます。
- 21 2レベル下位のメニューが表示されていたので、 (Back) キーをもう一度押します。
- 22 Type (タイプ) ソフトキーを押し、矢印がRise Time (立ち上がり時間) をポイントす るまで汎用入力ノブを回します。
- **23** 今度は、 **Add Measurement** (追加測定) ソ フ ト キーを押すか、 **Entry**ノブを押してこの 測定を追加し ます。

これらのユーザ定義の測定しきい値レベル (20%と80%)を使用すれば、立ち上がり 時間測定が高速化されます。これは、短い波形セグメントで測定を行っているためです (図[34](#page-60-0)を参照)。現在の読み値は約30 nsです。オシロスコープのデフォルトしきい値レ ベル (10 %/90 %) を使用した場合は、読み値が約40 nsになるはずです。

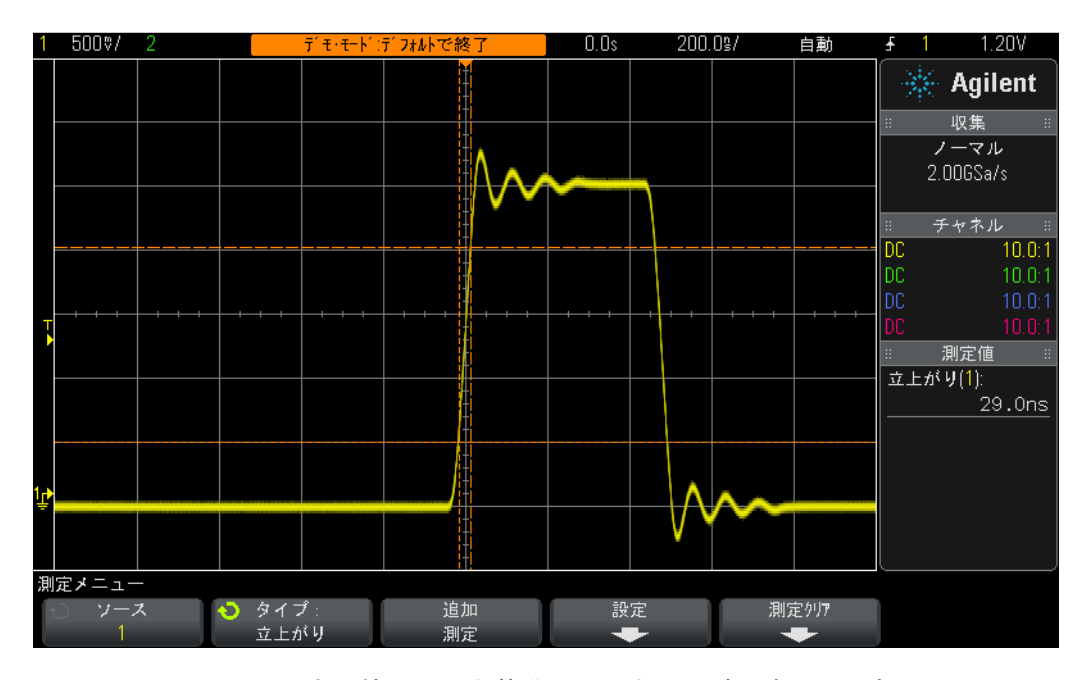

<span id="page-60-0"></span>図**34** 20 %と80 %のし きい値レベルを基準にし た立ち上がり時間の測定

このラボのステップ#14で、波形を拡大すると測定分解能と確度が高くなると説明しま した。タイムベースを50.0 μs/divに設定すれば、測定分解能が低下することがわかります。

このラボを終了する前に、もう1つ測定を実行してみましょう。ただし、今回は、この 波形のより広範囲にわたる測定を実行します。

#### **3** 高度なオシロスコープ測定ラボ

**24** オシ ロ ス コープのタ イ ムベース を**500.0 ns/div**に設定し ます。

- 25 Type (タイプ) ソフトキーを押し、矢印がSnapshot All (全スナップショット) (リス トの上端)を指すまで**Entry**ノブを回します。
- **26** 今度は、 **Add Measurement** (追加測定) ソ フ ト キーを押すか、 **Entry**ノ ブを押してこの 一連の測定を追加し ます。

「全スナップショット」測定では、入力信号の特性を徹底的に評価するために、複数の パラメータの単発 (スナップショット) 測定が実行されます (図[35](#page-61-0)を参照)。この一連 の測定は連続的に更新されないので、いずれかのフロントパネル・キーまたはソフト キーを押すと、これらの測定は表示されなくなります。

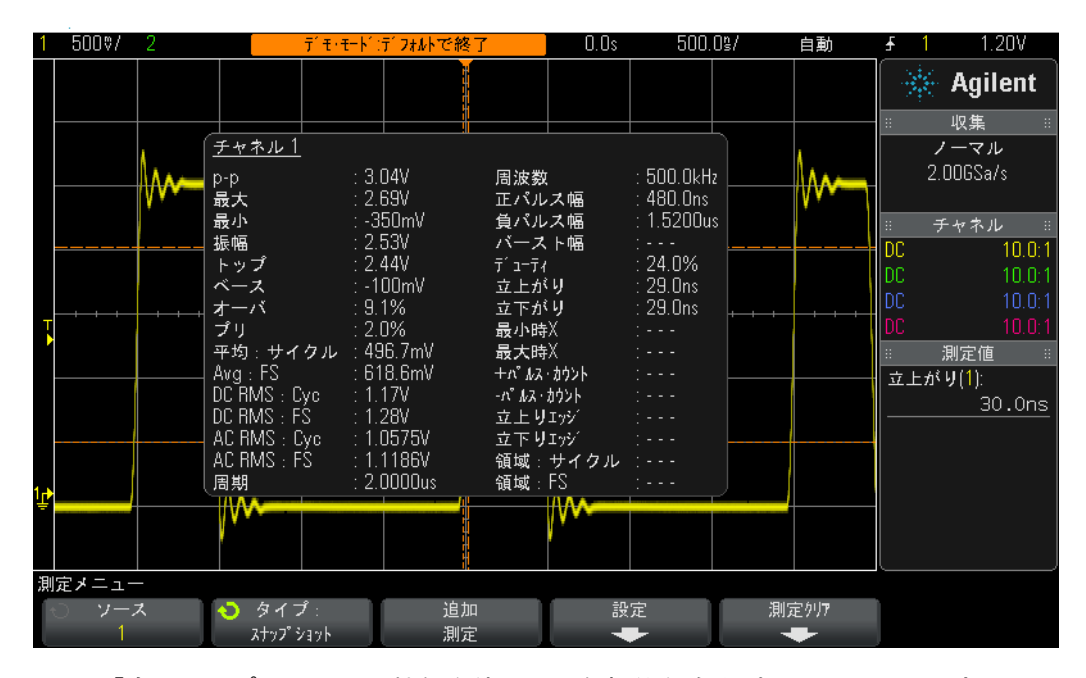

<span id="page-61-0"></span>図**35** 「全スナ ッ プシ ョ ッ ト 」 機能を使用し た包括的な自動パラ メ ト リ ッ ク測定

# <span id="page-62-0"></span>ラボ**#11** : オシロスコープのズーム ・ タ イムベースを使用し た ゲーテ ィ ッ ド測定

単純な正弦波や方形波などの繰り返し信号に対して、正のパルス幅測定などの自動パラ メトリック測定を実行する場合は、オシロスコープがどのパルスの測定を行うかは問題 ではありません。どのパルスも同じです。しかし、プロービングする入力信号がより複 雑な場合や、各パルスが固有のパラメトリック特性を持つ場合はどうでしょうか?この 場合は最初に、複雑な信号のあるポイントでトリガするようにオシロスコープを設定す る必要があります。次に、測定するパルスを慎重に選択するように、オシロスコープの 測定を設定する必要があります。このラボでは、オシロスコープのズーム・タイムベー ス・モードを使用して、特定の選択したパルスを測定 (「ゲーティッド」測定) する方 法を学びます。

- **1** チャネル1入力BNC と "Demo1"端子を1本のオシ ロ ス コープ ・ プローブで接続し ます。 このプローブのグランド・クリップを中央端子 (グランド) に接続します。
- 2 オシロスコープのフロント·パネルにある[Default Setup]を押します。
- **3 [Help]**を押し、 **Training Signals** ( ト レーニング信号) ソ フ ト キーを押し ます。
- **4 Entry**ノブを使って"**Digital Burst with Infrequent Glitch** (発生頻度の少ないグ リ ッチのあ るデジタル ・ バース ト ) "信号を選択し、 **Output** (出力) ソ フ ト キーを押し てオンに し ます。
- **5** チャネル1のV/div設定を**1.0 V/div**に設定し ます。
- **6** こ の波形を画面中央に表示する ために、 チャネル1の位置/オフセ ッ ト を**2.0 V**に設定 し ます。
- **7** ト リ ガ ・ レベルを自動的に約**50 %** (~1.7 V) に設定するために、 ト リ ガ ・ レベル ・ ノ ブを押し ます。
- **8** オシロ ス コープのタ イ ムベース を**1.000 µs/div**に設定し ます。

この設定では、波形に若干の「ちらつき」が見られる場合があります。この「ちらつき」 は、バースト・パルスの前に発生するゴースト波形のように見える場合があります。オ シロスコープの波形輝度を100%にすれば、より鮮明になります。「ちらつき」の原因 は、通常はこのデジタル・バーストの最初の立ち上がりエッジでトリガをかけるオシロ スコープが、時々それ以降のエッジでトリガをかけることにあります。オシロスコープ がバーストの最初の立ち上がりエッジでだけトリガをかけるようにするには、オシロス コープのトリガ・ホールド機能を使用する必要があります。

- **9** トリガ・レベル・ノブ付近にあるフロントパネルの[Mode/Coupling]キーを押します。
- 10 Holdoff (ホールドオフ) ソフトキーを押し、Entryノブを時計回りに回して、トリガ· ホールド オフ値を**4.000 µs**に設定し ます。

オシロスコープのトリガ・ホールドオフ機能をオンにし、4.0 usに設定したので、オシ ロスコープはバーストの最初の立ち上がりエッジでトリガをかけ、4.0 usの間トリガの アーミングを解除し、バーストの最後のパルスが終了した後にトリガを再アーミングし ます。このため、バーストの次の繰り返し期間の最初のパルスで再びトリガをかけられ るようになります。トリガ・ホールドオフを使用して、この複雑なデジタル信号に安定 したトリガ・ポイントを設定しました。

#### **3** 高度なオシロスコープ測定ラボ

幅の異なる6つの正のパルスがあり、6番目のパルスの後に発生頻度の少ないグリッチが 生じていることがわかります(図[36](#page-63-0)を参照)。今度は、「正パルス幅」測定をオンにします。

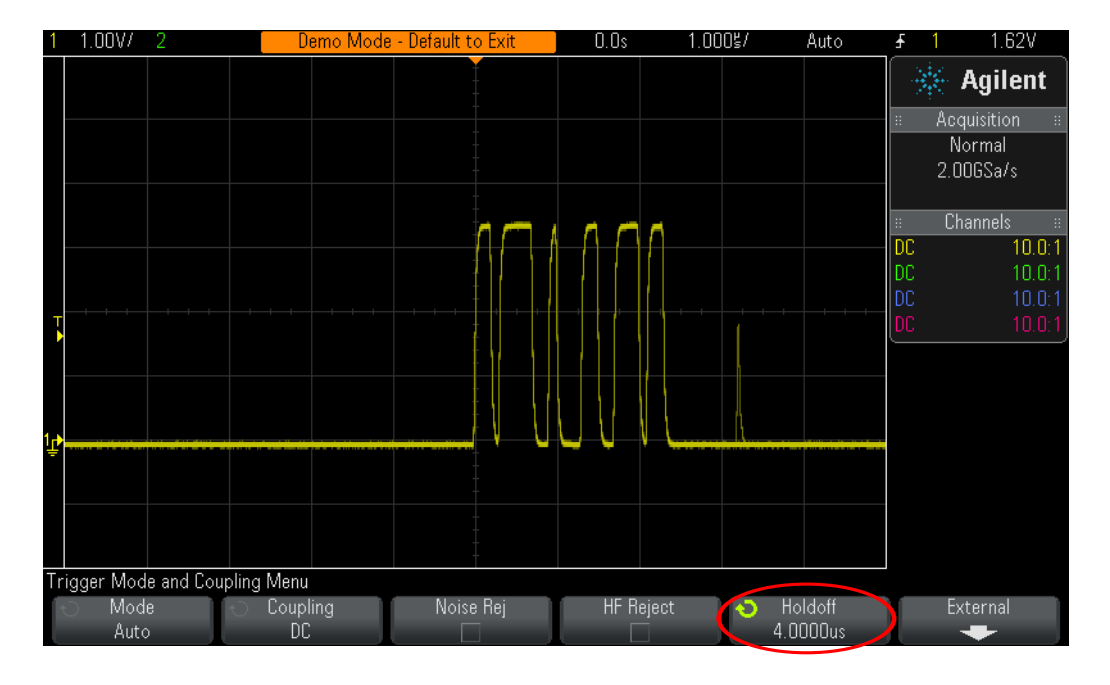

<span id="page-63-0"></span>**図36** パルス幅の異なるデジタル・パルスのバーストを捕捉するためのオシロスコープ の設定

- 11 フロントパネルの[Meas]キー (Cursors (カーソル) ノブの隣) を押します。
- 12 Clear Meas (測定クリア) ソフトキーを押してから、Clear All (クリアすべて) ソフ トキーを押します。
- **13 Type** (タ イプ) ソ フ ト キーを押し、 **Entry** ノブを使って**+ Width** (正パルス幅) 測定を 選択します。
- **14 Entry**ノ ブを押すか、 **Add Measurement** (追加測定) ソ フ ト キーを押し て この測定を選 択し ます。

オシロスコープは常に、画面中央に最も近い位置にあるパルスの測定を実行します。こ の場合は、このデジタル・バーストの最初のパルスの正のパルス幅が測定されます(図[37](#page-64-0) を参照)。 では、 2番目、 3番目、 4番目などのパルスの幅を知 り たい場合はど う するので しょうか?

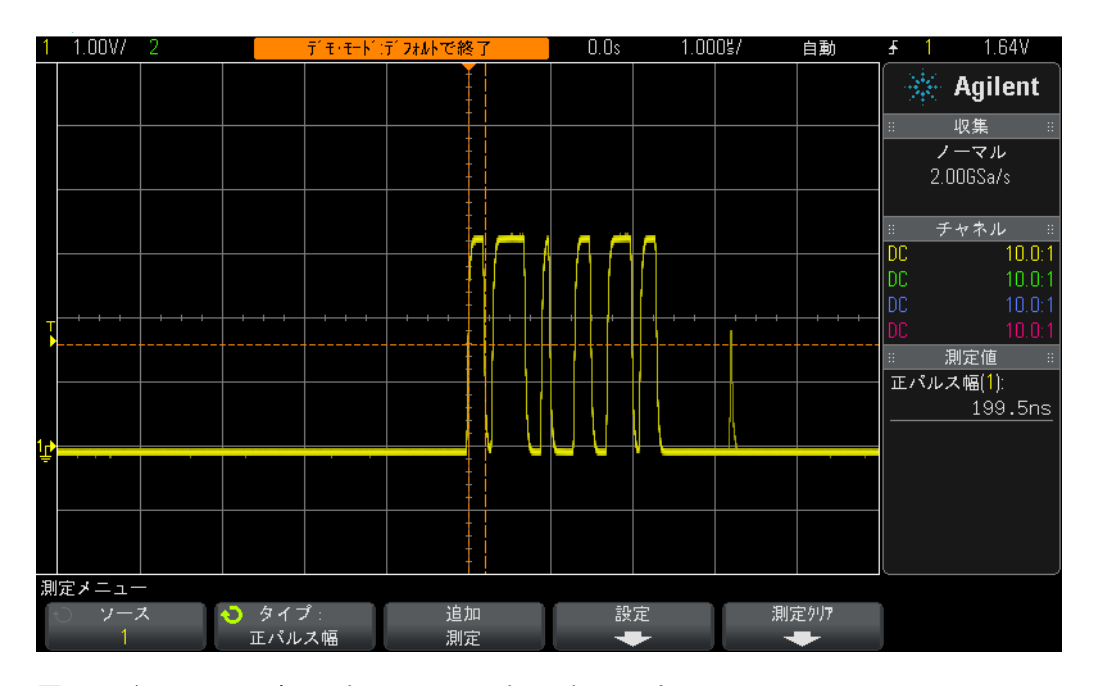

<span id="page-64-0"></span>図**37** バース ト の最初のパルスの正のパルス幅の測定

- **15** フロント・パネルのHorizontal (水平軸) セクションにある (2) ボタンを押して、オ シロスコープのズーム・タイムベース・モードをオンにします。
- 16 大きいタイムベース·ノブを回して、ズーム·タイムベースを 50.00 ns/div に設定し ます。
- 17 水平位置ノブを回して、水平位置を100.0 nsに設定します。

ズーム・タイムベースをオンにすれば、水平軸コントロール (s/divと位置) はズーム (拡大) された波形をコントロールします。旧世代のアナログ・オシロスコープの操作 に慣れている教授は、この操作モードを遅延掃引と呼ぶことがあります。

#### **3** 高度なオシロスコープ測定ラボ

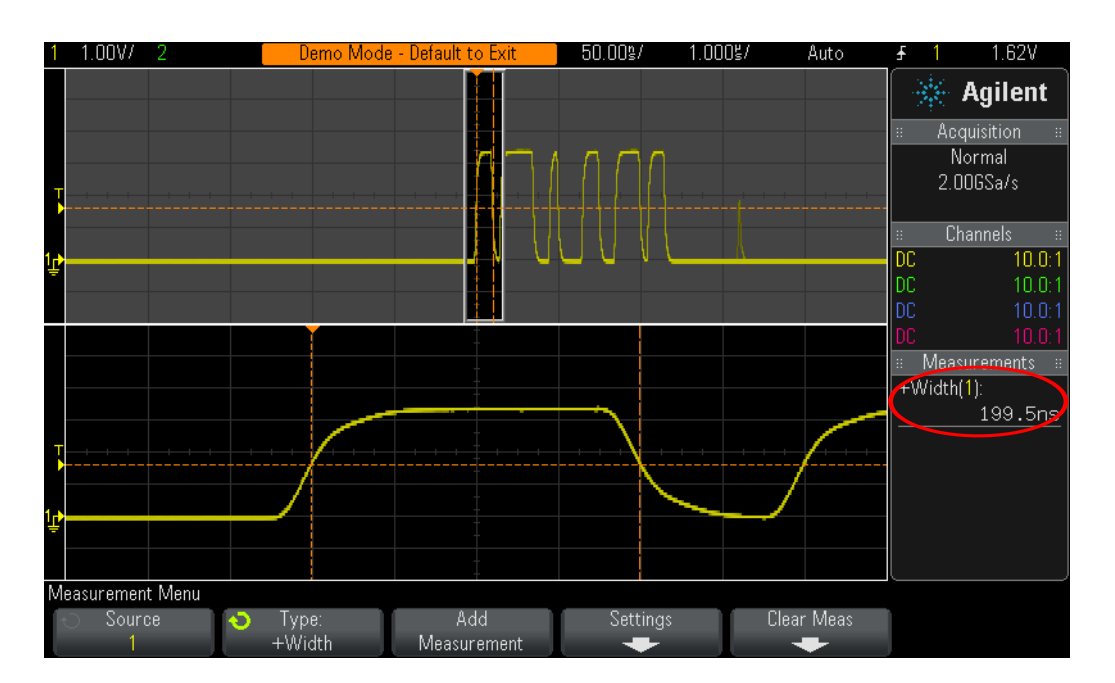

<span id="page-65-0"></span>図**38** オシロス コープのズーム ・ タ イムベース ・ モー ド を使用し たゲーテ ィ ッ ド測定

図[38](#page-65-0)のように、オシロスコープのディスプレイの下側には、このバーストの最初のパル スが拡大表示されているはずです。 また、 正パルス幅測定では、 最初のパルスの正のパ ルス幅が測定されているはずです。このパルスの幅はいくつですか?

正パルス幅 (最初のパルス) = \_\_\_\_\_

今度は、 2番目のパルスの幅を測定し ます。

**18** 2番目のパルス上に 「ウ ィ ン ド ウ」 を表示する ために、 水平位置/遅延を**500.00 ns**に 設定し ます。

2番目のパルスの幅はいくつですか?

正パルス幅 (2番目のパルス) = \_

19 各パルス上に「ウィンドウ」を表示して、残りの4つのパルス (発生頻度の少ないグ リッチは除く)の幅を測定します。

正パルス幅 (3番目のパルス) = \_\_

- $E \wedge \nu \wedge \mathfrak{m}$  (4番目のパルス) =  $\_$
- 正パルス幅 (5番目のパルス) = \_
- 正パルス幅 (6番目のパルス) = \_

### <span id="page-66-0"></span>ラボ**#12** : 位相遅延測定と リサジュー波形

このラボでは、位相遅延正弦波の2チャネル測定の実行方法を学びます。反転増幅器の 位相応答を確認したい場合は、この測定で確認することができます。このラボでは、入 力と出力間の位相応答の測定方法を説明します。さらに、これらの波形をリサジュー曲 線で表示する方法も学びます。

- **1** Demo1/Demo2端子と チャネル1/チャネル2入力BNCの間がそれぞれ、2本のオシロ ス コープ・プローブで接続されていることをもう一度確認します。
- **2** オシロ ス コープのフ ロン ト ・ パネルにある**[Default Setup]**を押し ます。
- **3** フロン ト パネルの**[2]**キーを押して、 チャネル2をオンにし ます。
- **4 [Help]**を押し、 **Training Signals** ( ト レーニング信号) ソ フ ト キーを押し ます。
- **5 Entry**ノブを使って"**Phase Shifted Sine** (位相シフ ト 正弦波) "信号を選択し、 **Output** (出 力) ソフトキーを押してオンにします。
- **6** チャネル1のV/div設定を**500 mV/div**に設定し ます。
- **7** チャネル2のV/div設定を**500 mV/div**に設定し ます。
- **8** オシロ ス コープのタ イ ムベース を**200.0 µs/div**に設定し ます。

この時点では、 2つの正弦波が表示されているはずです。 チャネル2で捕捉された正弦波 は、 チャネル1で捕捉された正弦波から約90度遅延し ています (図[39](#page-67-0)を参照)。 今度は、 オシロスコープの2チャネル自動測定を使って、遅延時間と位相シフトを測定します。

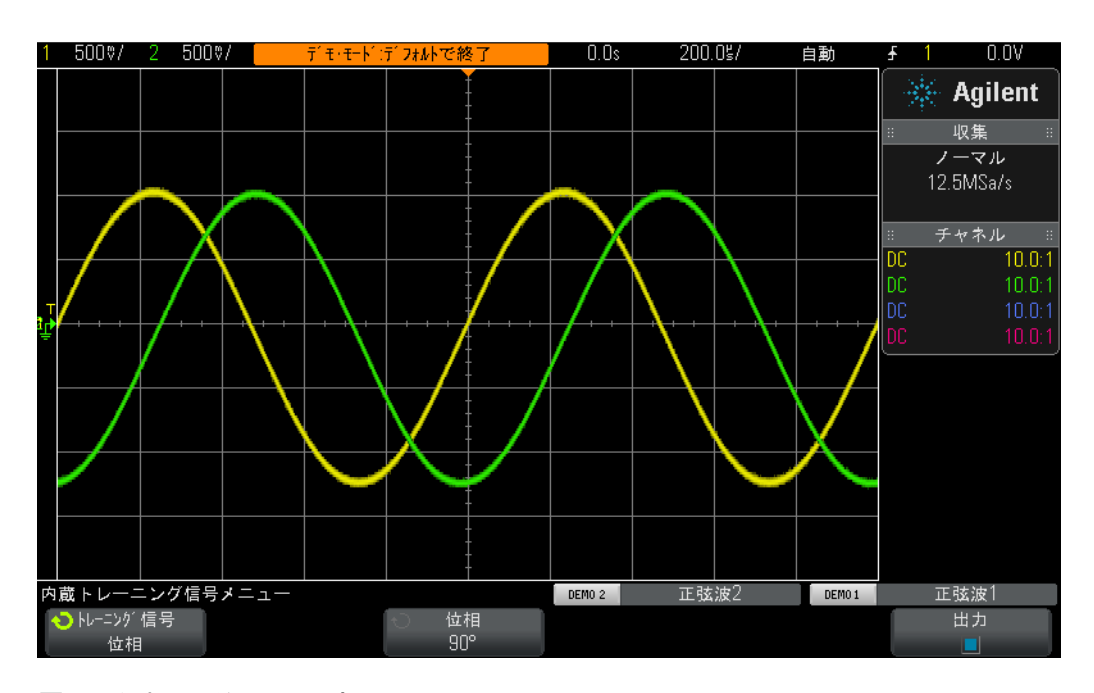

<span id="page-67-0"></span>図**39** 位相遅延信号の測定

- 9 フロントパネルの[Meas]キー (Cursors (カーソル) ノブの隣) を押します。
- 10 Type (タイプ) ソフトキーを押し、Entry ノブを使って Delay (遅延) 測定をポイント し ます。
- 11 Add Measurement (追加測定) ソフトキーを押すか、Entryノブを押してこの測定を追 加し ます。
- **12 Entry**ノブを使って**Phase** (位相) 測定に移動し ます。
- **13 Add Measurement** (追加測定) ソ フ ト キーを押すか、 **Entry**ノ ブを押し て この測定を追 加し ます。

オシロスコープの画面上には4つの測定が表示されているはずです。2つのデフォルト測 定 (周波数 と Vp-p) と、 遅延時間測定と位相シフ ト 測定です。 今度は、 これら 2つの信 号間の位相シフトを変更します。

- **14 [Help]**を押し、 **Training Signals** ( ト レーニング信号) ソ フ ト キーを押し ます (これによ り、トレーニング信号メニューが復元されます)。
- **15 Phase** ソフ ト キーを押し、 **Entry** ノ ブを回し て、 位相シフ ト を 0度から 360度に変更し ます。

今度は、これらの波形を別のフォーマットで表示しますが、おそらくは教授がよく使う オシロスコープの表示フォーマットの1つでしょう。これらの波形をリサジュー曲線で 表示します。リサジュー曲線は、フランス人数学者Jules Antoine Lissajous (1822~ 1880年)にちなんで名付けられています。

- 16 フロントパネルの[Horiz]キー (オシロスコープのタイムベース·コントロール付近に ある) を押します。
- **17 Time Mode** (時間モード) ソ フ ト キーを押し、 **Entry**を回して**XY**を選択し ます。

**18 [Help]**を押し、 **Training Signals** ( ト レーニング信号) ソ フ ト キーを押し ます。

19 Phase (位相) ソフトキーを押し、Entryノブを回して位相シフトを変更します。

オシロスコープは、波形を電圧対時間ではなく、電圧(チャネル1)対電圧(チャネル 2) でプロットしています。位相シフトがちょうど90度または270度の場合は、完全な円 が表示されます。位相シフトがちょうど0度の場合は、45度の角度でラインが立ち上が ります。位相シフトがちょうど180度の場合は、45度の角度でラインが立ち下がります。 他の位相設定では、図[40](#page-68-0)のように楕円形が表示されます。同じ周波数の正弦波のリサ ジュー曲線では、曲線の形状が最も単純になります。

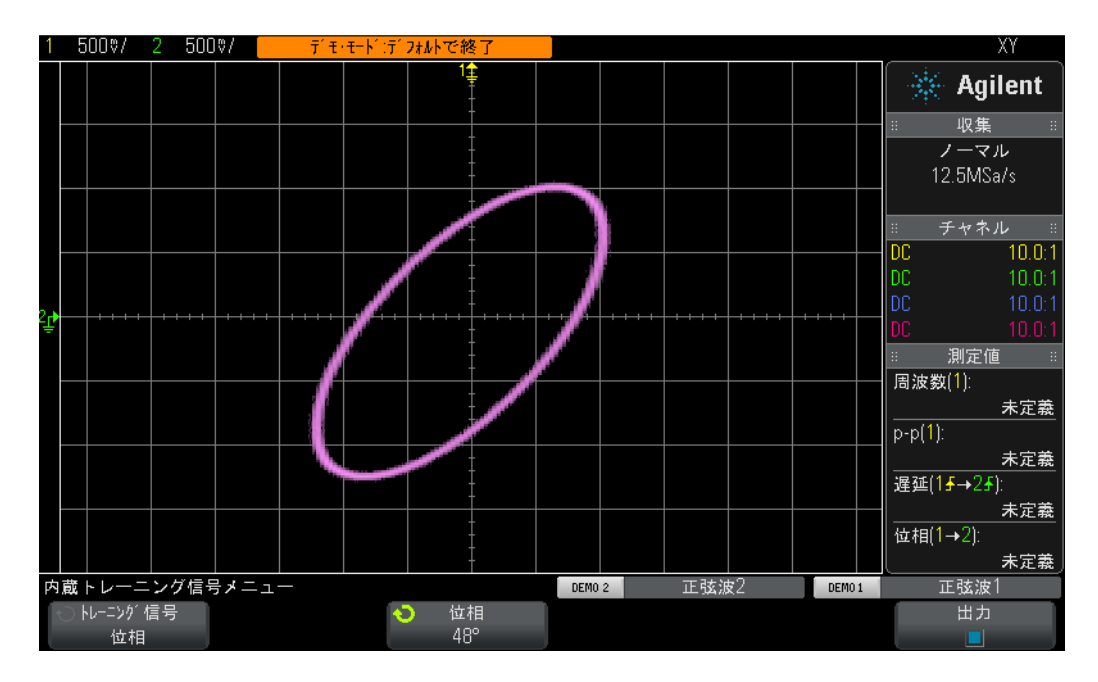

<span id="page-68-0"></span>図**40** 周波数は同じ で、 互いに48度位相がずれている2つの正弦波の、 オシロス コープ のXYモー ド を使用し た リサジュー ・ パターン

アナログ増幅器のエンジニアは、オシロスコープのリサジュー曲線を使用して回路の微 調整を行うこともあります。リサジュー・パターンは非常に複雑になることもあります が、アナログ・エンジニアは通常、自分たちが探し求めているパターンを認識していま す。図[41](#page-69-0)に、周波数の異なる2つの信号のより複雑なリサジュー・パターンを示します。

### **3** 高度なオシロスコープ測定ラボ

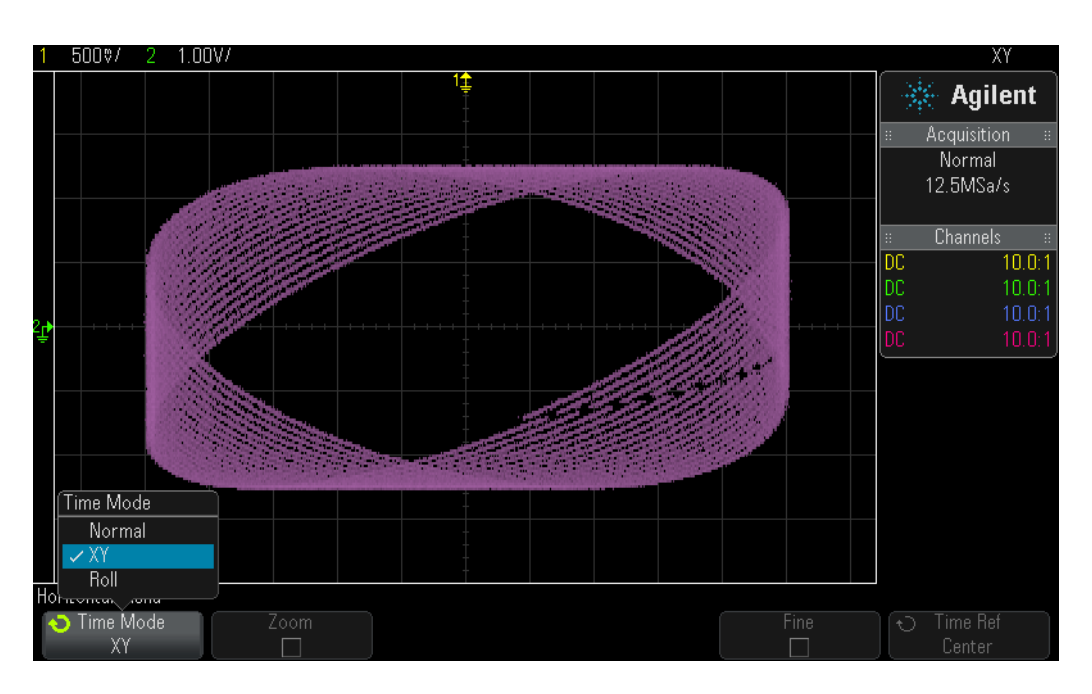

<span id="page-69-0"></span>図**41** 周波数の異なる2つの信号による複雑な リサジュー ・ パターン

## <span id="page-70-0"></span>ラボ**#13** : オシロスコープの波形演算の使用方法

オシロスコープは、波形の自動パラメトリック測定だけでなく、波形全体または波形ペ アに対して演算を実行することも可能です。必要に応じてオシロスコープに実行させた い一般的な波形演算機能と し て、波形間の減算機能があ り ます。例えば、標準の10:1パッ シブ・プローブを使用して回路上の波形を捕捉する場合は、これらの波形のグランドだ けを基準にした捕捉に限られます。では、コンポーネントの一端がグランドに接続され ているコンポーネントの波形をモニタしたい場合はどうするのでしょうか?この場合 は、コンポーネントの両端の波形をグランドを基準にして捕捉して、一方の波形をもう 一方の波形から減算します。試してみましょう。

- **1** Demo1/Demo2端子と チャネル1/チャネル2入力BNCの間がそれぞれ、2本のオシロ ス コープ・プローブで接続されていることをもう一度確認します。
- **2** オシロスコープのフロント・パネルにある[Default Setup]を押します。
- 3 [2]フロントパネル·キーを押して、チャネル2をオンにします。
- **4 [Help]**を押し、 **Training Signals** ( ト レーニング信号) ソ フ ト キーを押し ます。
- **5 Entry**ノブを使って"**Phase Shifted Sine** (位相シフ ト 正弦波) "信号を選択し、 **Output** (出 力) ソフトキーを押してオンにします。
- **6** チャネル1のV/div設定を**500 mV/div**に設定し ます。
- **7** チャネル2のV/div設定を**500 mV/div**に設定し ます。
- **8** オシロ ス コープのタ イ ムベース を**200.0 µs/div**に設定し ます。
- 9 フロントパネルの**[Math]**キー (フロント・パネルの右側) を押します。

**10 Operator** (演算子) ソ フ ト キーを押し、 **Entry**を回して"**-**"を選択し ます。

オシロスコープのディスプレイには、図[42](#page-71-0)のような3つの波形が表示されているはずで す。紫色の波形は、オシロスコープの演算機能を実行して、チャネル1の波形からチャ ネル2の波形を減算した結果です。今度は、この2つの正弦波の位相シフトを変更して、 その結果をモニタします。

#### **3** 高度なオシロスコープ測定ラボ

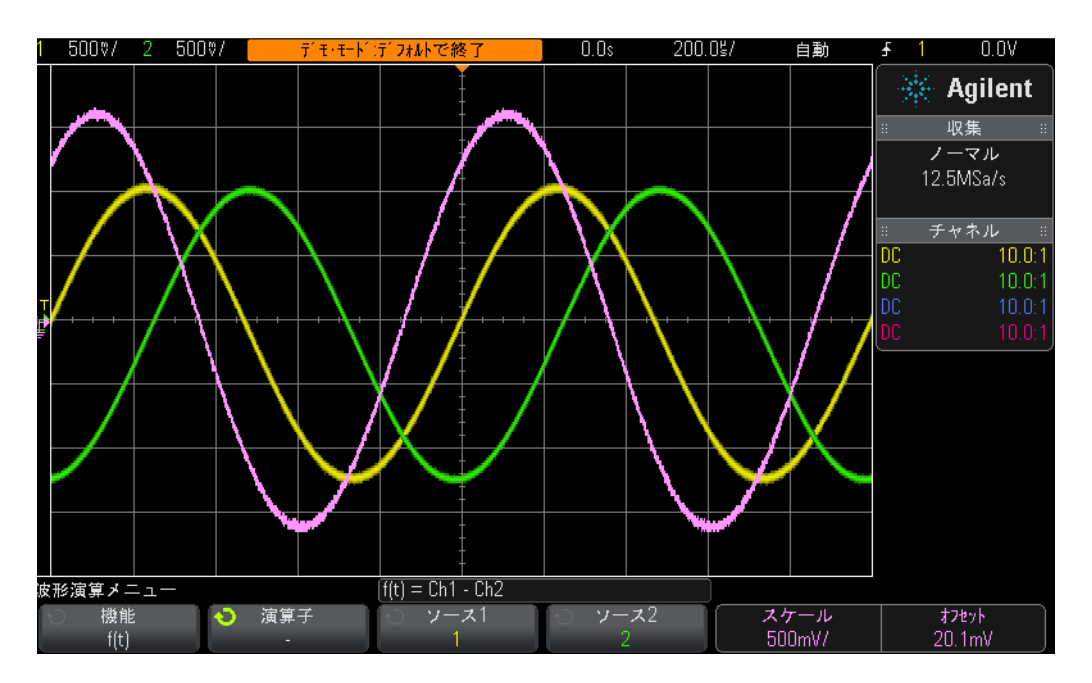

<span id="page-71-0"></span>図**42** 波形演算を使用し たチャネル1の波形からチャネル2の波形の減算

- **11 [Help]**フロン ト パネル・ キーを押してから、 **Training Signals** ( ト レーニング信号) ソ フ トキーを押します。
- 12 Phase (位相) ソフトキーを押し、 Entryノブを回して位相シフトを変更します。

位相シフトがちょうど180度の場合は、予想どおり、最大振幅の演算波形が表示されま す。位相シフトがちょうど0度または360度の場合は、フラットライン (0.0V) の演算 波形が表示されます。オシロスコープのフロント・パネルの右側 ([Math]キー付近) に あるノブを使って、演算波形のスケーリングを変更することができます。今度は、より 複雑な演算機能FFT (高速フーリエ変換) を実行します。

- **13 [Default Setup]**を押し ます。
- **14 [Help]**を押し、 **Training Signals** ( ト レーニング信号) ソ フ ト キーを押し ます。
- 15 Entry ノブを使って"Clock with Infrequent Glitch (発生頻度の少ないグリッチのあるク ロック) "信号を選択し、 **Output** (出力) ソ フ ト キーを押し てオンにし ます。
- **16** チャネル1のV/div設定を**500 mV/div**に設定し ます。
- **17** この波形を画面中央に表示する ために、 チャネル1のオフセッ ト を約**1.00 V**に設定し ます。
- **18** ト リ ガ ・ レベル ・ ノ ブを押して、 ト リ ガ ・ レベルを約**50 %**に設定し ます。
- **19** タ イ ムベース を**100.0 µs/div**に設定し ます。 このタ イ ムベース設定では、多数の ク ロ ッ ク信号のサイクルが画面上に表示されます。これは通常、高精度のFFT演算機能を行 う場合に不可欠です。
**20 [Math]**フロン ト パネル・キーを押してから、**Operator** (演算子) ソ フ ト キーを押し ます。 **21 Entry**ノブを使って、 **FFT**演算機能を選択し ます。

<span id="page-72-3"></span><span id="page-72-2"></span><span id="page-72-1"></span>図[43](#page-72-0)のような画面が表示されているはずです。オシロスコープには、タイム・ドメイン 波形 (雷圧対時間) と周波数ド メイン波形 (パワー (dB) 対周波数) の両方が表示され ています。 FFT演算機能は、 信号を個々の正弦波周波数成分に分解し ます。 デジ タル信 号を含むすべての電気信号は異なる周波数の複数の正弦波から構成されています。50% のデューティ・サイクルを持つ理想のクロック信号は、正弦波の基本波周波数成分(信 号の繰 り 返し周波数) と、 奇数次の高調波 (3次、 5次、 7次など) から構成されていま す。 理想的でない方形波には、 低レベルの偶数次高調波も含まれています。 今度は、 基 本波と奇数次高調波の周波数を確認し ます。

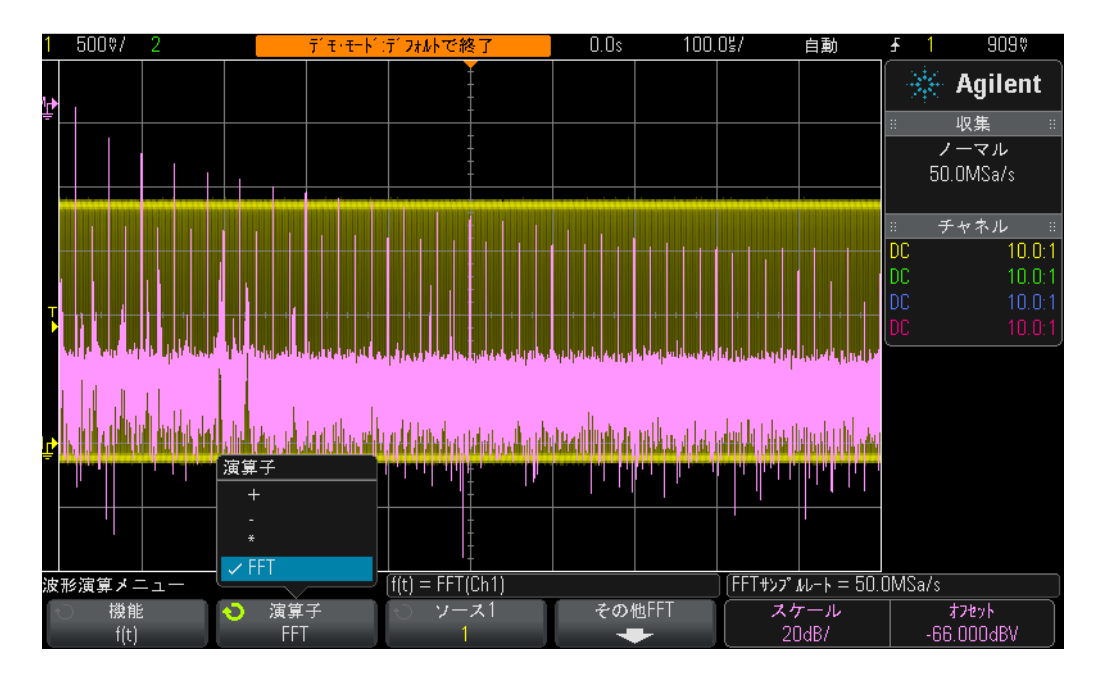

<span id="page-72-0"></span>図**43** 繰り返しデジタル ・ クロ ッ クに対するFFT演算機能の実行

- 22 フロントパネルにある[Cursors (カーソル) ]キー (Cursors ノブ付近) を押します。
- **23 Source** (ソース) ソフ ト キーを押し、 **Entry** ノブを回して、 **Source** をチャネル **1** から **Math: f(t)** (演算 : f (t)) に変更し ます。
- **24** Cursors (カーソル) ノブを押し、X1カーソルを選択します。
- 25 Cursorsメニューが閉じた後、X1カーソルが最大周波数ピークの上(ディスプレイの 左側付近)に置かれるまで、Entryノブを回します。
- **26** Cursors (カーソル) ノブを再度押して、X2カーソルを選択します。

#### **3** 高度なオシロスコープ測定ラボ

- 27 Cursors (カーソル) メニューが閉じた後、X2カーソルが2番目に大きい周波数ピー クの上に置かれるまで、Entryノブを回します。
- **28** X1 周波数はい く つですか?また、 基本波成分 (デ ィ スプレ イの下部付近に表示され ている値) はどれですか?

F1 = \_\_\_\_\_\_\_\_\_\_\_\_\_

**29** X2周波数はい く つですか?また、 3次高調波はどれですか?  $F3 = \_$ 

<span id="page-73-0"></span>このトレーニング信号の基本波周波数は、InfiniiVision 2000 Xシリーズ オシロスコープ と3000 Xオシロスコープとで異なります。

# <u>ラボ#14:アンダーサンプリングに対応するためのピーク検出</u>

<span id="page-74-0"></span>すべてのDSO/MSOは固有の捕捉メモリを備えています。これは、オシロスコープが捕 捉サイクルごとにデジタイズできるサンプル数です。タイムベースを20 ns/divなどの比 較的高速のs/divに設定した場合も、オシロスコープには常に、設定したタイムベース設 定、最大仕様サンプリング・レートで波形を捕捉できるだけのメモリがあります。例え ば、オシロスコープの最大仕様サンプリング・レートが2Gサンプル/s (サンプル間が 500 ps) で、オシロスコープのタイムベースが20 ns/divに設定されている場合は、400 ポイントの捕捉メモリ容量があれば、1つの完全な波形を捕捉して表示することができ ます。 20 ns/divでは、 200 ns (20 ns/div × 10 div (水平)) で、オシロスコープの画面 全体に表示される1つの完全な波形になります。2Gサンプル/sのサンプリング・レート を維持しながらこの時間に対応するためには、400ポイント(200 ns/500ポイント=400) のメモリ容量が必要です。

より低速の波形をより長期間捕捉するために、オシロスコープのタイムベースをはるか に低速のs/divに設定した場合は、必要な波形時間に対応するために、オシロスコープは 必要に応じてサンプリング・レートを自動的に下げます。すべてのDSO/MSOがこれを 実行します。例えば、比較的低速の信号を捕捉したいので、オシロスコープのタイム ベースを10 ms/div (画面全体で100 ms)に設定する必要があると仮定します。オシロ スコープの最大メモリ容量が100 kポイントの場合は、オシロスコープはサンプリング· レート を1Mサンプル/s (100 ms/100 k=1 µsのサンプ リ ング周期) に下げる必要があ り ます。

多くの場合、より低速の波形を捕捉するのに高速なサンプリング・レートは不要なので、 これは問題ではありませんが、低速特性と高速特性を持つ入力信号の場合はどうなるの でしょうか?例えば、 捕捉したい入力信号が30 Hzの正弦波で、 非常に急峻なグリッチ が乗っている場合はどうなるのでしょうか? 30 Hzの正弦波の捕捉には高速のサンプリ ングレートは不要ですが、急峻なグリッチの捕捉には超高速のサンプリング・レートが 必要な場合があります。こうした信号を捕捉するための設定について学びます。

- 1 チャネル1入力BNCと"Demo1"端子を1本のオシロスコープ・プローブで接続します。 このプローブのグランド・クリップを中央端子 (グランド) に接続します。
- **2** オシロ ス コープのフ ロン ト ・ パネルにある**[Default Setup]**を押し ます。
- **3 [Help]**を押し、 **Training Signals** ( ト レーニング信号) ソ フ ト キーを押し ます。
- **4 Entry** ノブを使って"**Sine with Glitch** (グ リ ッチのあ る正弦波) "信号を選択し、 **Output**  (出力) ソフトキーを押してオンにします。
- **5** チャネル1のV/div設定を**500.0 mV/div**に設定し ます。
- **6** オシロ ス コープのタ イ ムベース を**10.00 ms/div**に設定し ます。
- **7 [Intensity**]ボタン (Entry ノブの下) を押し、 Entry ノブを使って、波形トレースの輝度 を**100%**に設定し ます。

この時点では、図[44](#page-75-0)のような正弦波が表示されているはずです。しかし、よく見ると、 この正弦波のピーク付近にいくつかのグリッチ(高速パルス)が発生していることもわ かります。また、これらのグリッチの振幅が変動している(上下に揺れている)ように 見える場合があります。これらのグリッチの振幅は、実際には非常に安定しています。 問題は、オシロスコープがサンプリング・レートを下げて(オシロスコープのディスプ レイのAgilent ロゴの下に表示されているサンプリング・レートに注目してください)、 急峻なグ リ ッチを間欠的に捕捉し ている こ と です。 すなわち急峻なグ リ ッチの捕捉でア ンダーサンプリングが発生しています。グリッチのピークを捕捉する場合もあります。 グリッチの途中のポイントを捕捉する場合もあります。また、グリッチをまったく捕捉 していない (グリッチ幅がサンプリング間隔より狭い) 場合もあります。このオシロス コープには、 こ の問題を解決する こ と ができ る、 「ピーク検出」 と 呼ばれる特殊な収集 モードがあります。このモードをオンにしてみましょう。

<span id="page-75-1"></span>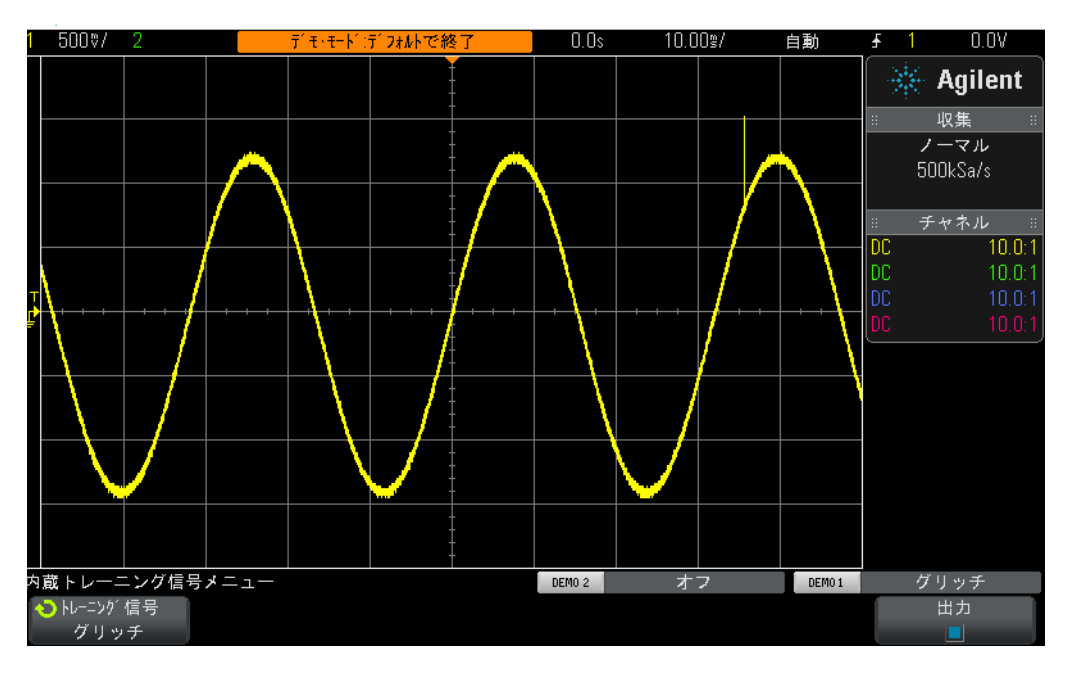

<span id="page-75-0"></span>**図44 オシロスコープがサンプリング・レートを自動的に下げることにより、繰り返** しグリッチのアンダーサンプリング

- 8 フロントパネルの[Acquire]キー (Cursors (カーソル) ノブの下) を押します。
- **9 Acq Mode** (収集モード) ソ フ ト キーを押し、 **Entry**を回して**Peak Detect** (ピーク検出) を選択し ます。

グリッチの高さは現在、図[45](#page-76-0)のようにはるかに安定しているように見えているはずで す。 下げたレー ト で波形をサンプ リ ングするのではな く 、 **Peak Detect**収集モード を選択 した場合は、オシロスコープは、より高速のサンプリング・レートで収集したデータを インテリジェントにデシメートします。例えば、オシロスコープが最大サンプリング・ レートの1/100のサンプリング・レートで実行する必要があると仮定します。これは、最 大サンプリング・レートでオシロスコープを動かして、1/100のポイントだけをすべて 記録するのと同じですが、これは「インテリジェントではない」デシメーションです。 ピーク検出モードでは、オシロスコープは、高速レートでサンプリングされた連続する 200サンプルのグループをリアルタイムで解析し、この200ポイントのグループの最大デ ジタル値と最小デジタル値 (2ポイントだけ) を記録します。これはデシメーション係 数が100の場合と同じです。

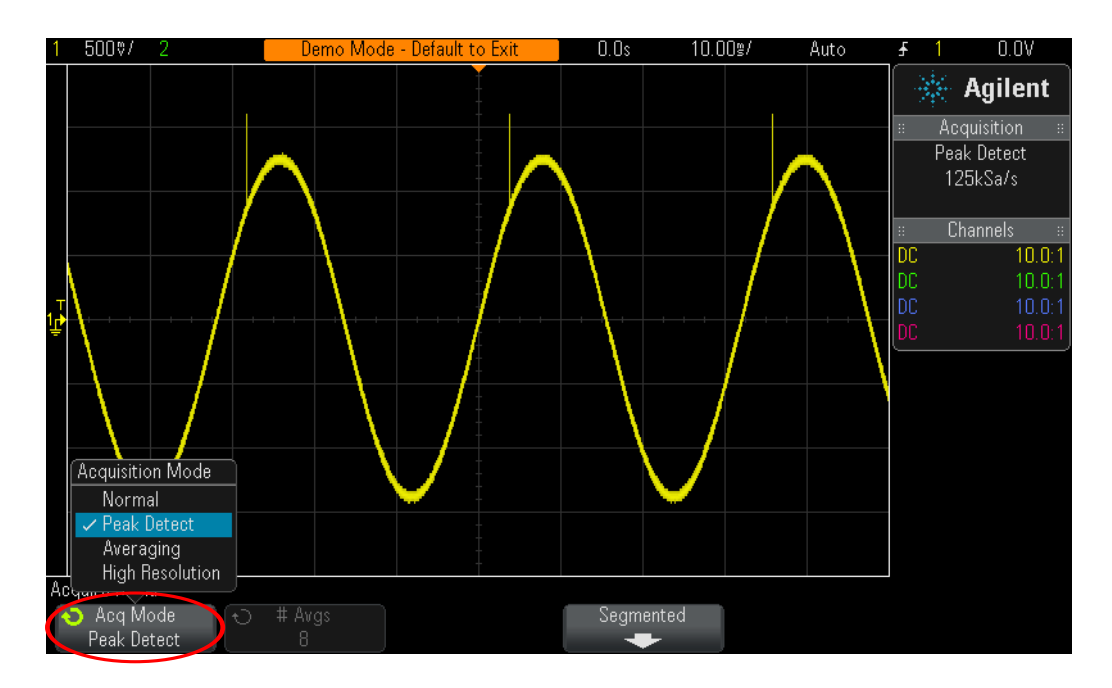

<span id="page-76-0"></span>図**45** ピーク検出収集モー ド での低速正弦波に乗っている急峻なグ リ ッ チの捕捉

<span id="page-76-1"></span>それでは常に**Peak Detect**モード を使用する と は限ら ないのはなぜか 、 と い う 疑問が生じ るはずです。この収集モードを使用する場合には、いくつかのトレードオフがあります。 何よりもまず、オシロスコープの絶対最大サンプリング・レートが低下します。第2に、 記録ポイントが等間隔になりません。これは、ナイキストのサンプリング定理の1つの 重要な仮定です。 従って、 この特定の測定アプ リ ケーシ ョ ンでは、 **Peak Detect**モード を 使用するのが最適です。 しかし、 他の測定アプ リ ケーシ ョ ンでは、 **Peak Detect**が適した 収集モードであるとは限りません。

オシロスコープのリアルタイム・サンプリングの詳細については、Agilentのカタログ 『オシロスコープのサンプリング・レートとサンプリング忠実度の評価』(カタログ番号: 5989-5732JAJP) を参照してください。このアプリケーション・ノートは、本書の終わ りに、ダウンロード方法とともに掲載されています。

## <u>ラボ#15:セグメント・メモリを使用したより多くの波形の捕捉</u>

<span id="page-77-0"></span>セグメント・メモリは、AgilentのInfiniiVision 2000/3000 Xシリーズ オシロスコープの オプション機能です。このラボには、オシロスコープにこのセグメント・メモリ機能が インストールされている必要があります。この前のラボで学んだように、すべてのオシ ロスコープが限られた容量の捕捉メモリを備えています。オシロスコープの捕捉メモリ の容量によって、高速サンプリング・レートを使用した場合の捕捉可能な時間の長さが 決まります。タイムベース設定 (s/div) を長く設定するだけで、常に長いタイム・スパ ンの捕捉が可能です。しかし、長いタイム・スパンを捕捉するために、オシロスコープ がサンプリング・レートを自動的に下げる場合があり、波形の測定分解能が低下するこ とがあります。特に複数の低デューティ・サイクル・タイプの信号を捕捉する場合は、 このオシロスコープのセグメント・メモリ・モードを使用することが、メモリ容量とサ ンプリング・レートを最適化するためのもう1つの解決策になります。それでは、低 デューティ・サイクルのレーダ・バーストを捕捉してみましょう。

- 1 チャネル1入力BNCと"Demo1"端子を1本のオシロスコープ・プローブで接続します。 このプローブのグランド・クリップを中央端子 (グランド) に接続します。
- **2** オシロ ス コープのフ ロン ト ・ パネルにある**[Default Setup]**を押し ます。
- **3 [Help]**を押し、 **Training Signals** ( ト レーニング信号) ソ フ ト キーを押し ます。
- **4 Entry**ノブを使って"**RF Burst** (RFバース ト ) "信号を選択し、 **Output** (出力) ソ フ ト キー を押し てオンにし ます。
- **5** チャネル1のV/div設定を**500.0 mV/div**に設定し ます。
- **6** オシ ロ ス コープのタ イ ムベース を**200.00 ns/div**に設定し ます。
- **7** オシロ ス コープの ト リ ガ ・ レベルを約**+700 mV** (画面中央よ り 最高1.5 div上) に設定 し ます。
- **8 [Intensity]**ボタン (**Entry** ノ ブの下) を押し、 **Entry** ノ ブを使って、 波形 ト レースの輝度 を**100%**に設定し ます。

図[46](#page-78-0)のような単一の正弦波バーストが表示されているはずです。次に、これらのバース トを複数捕捉するために、タイムベースのスケーリングを変更します。

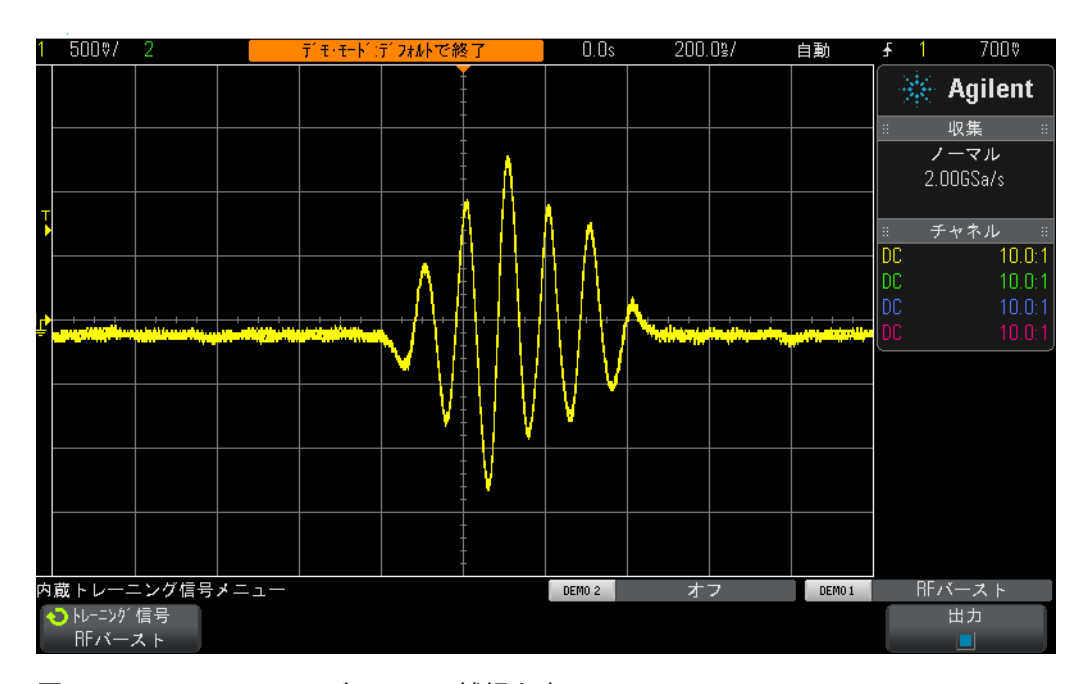

<span id="page-78-0"></span>図**46** 200.0 ns/divでのRFバース ト の捕捉と表示

- **9** Agilent 2000 Xシ リ ーズ オシロ ス コープ(モデル番号はオシ ロ ス コープのデ ィ スプレ イの上に表示) を使用し ている場合は、オシ ロ ス コープのタ イ ムベース を**1.000 ms/div** に設定し ます。
- 10 Agilent 3000 Xシリーズ オシロスコープを使用している場合は、オシロスコープのタ イ ムベース を**10.000 ms/div**に設定し ます。

4.0 ms間隔で発生する複数のRFバーストを捕捉しようとすれば、オシロスコープはアン ダーサンプリングになり、振幅が変動した波形表示になります (図[47](#page-79-0)を参照)。これも また、限られた容量の捕捉メモリを使ってより長いタイム・スパンを捕捉するために、 オシロスコープがサンプリング・レートを自動的に下げるためです (3000 Xシリーズ オ シロスコープの方が2000 Xシリーズ オシロスコープより多くのメモリ容量を備えてい ます)。次に、このアンダーサンプリングされたデータをズームインして、拡大表示し ます。

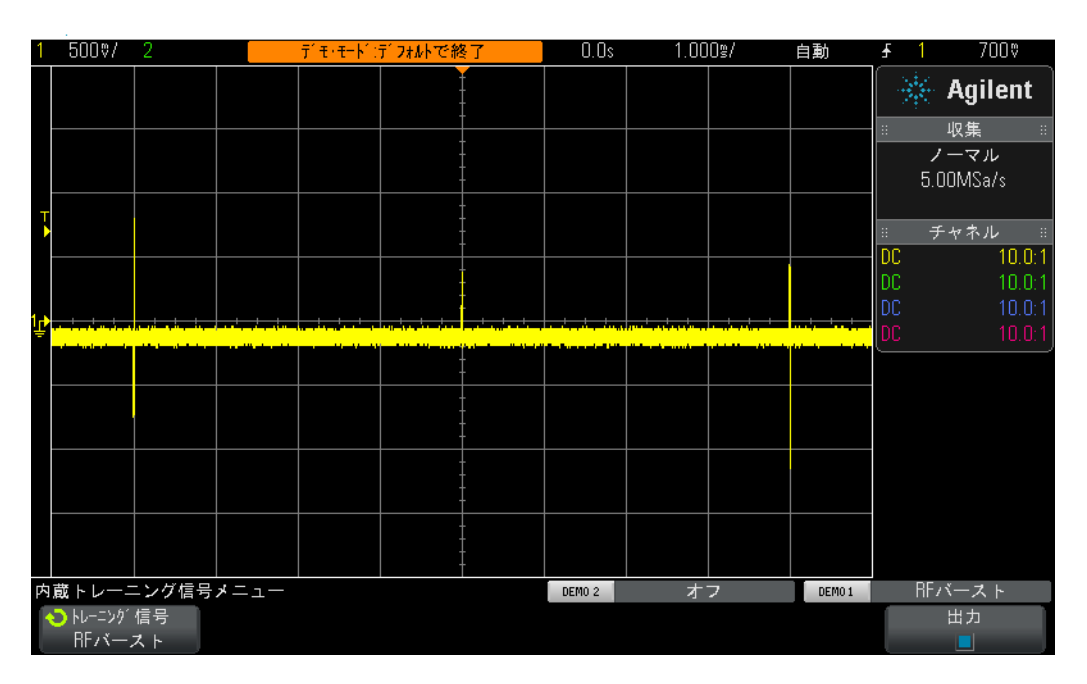

<span id="page-79-0"></span>図**47** よ り低速のタ イムベース設定を使用し た複数のRFバース ト 波形の捕捉

**11 [Run/Stop]**を押し て繰 り 返し収集を停止し ます (**[Run/Stop]**キーが赤に変わ り ます)。 **12** 今度は、 オシロ ス コープのタ イ ムベース を**200.0 ns/div**に設定し ます。

より低速のタイムベースで捕捉された波形をズームインすれば[、図](#page-80-0)48のような三角形の 波形からも分かるように、波形がアンダーサンプリングされたことは明白です。元の波 形は正弦波のバーストであるということを思い出してください。

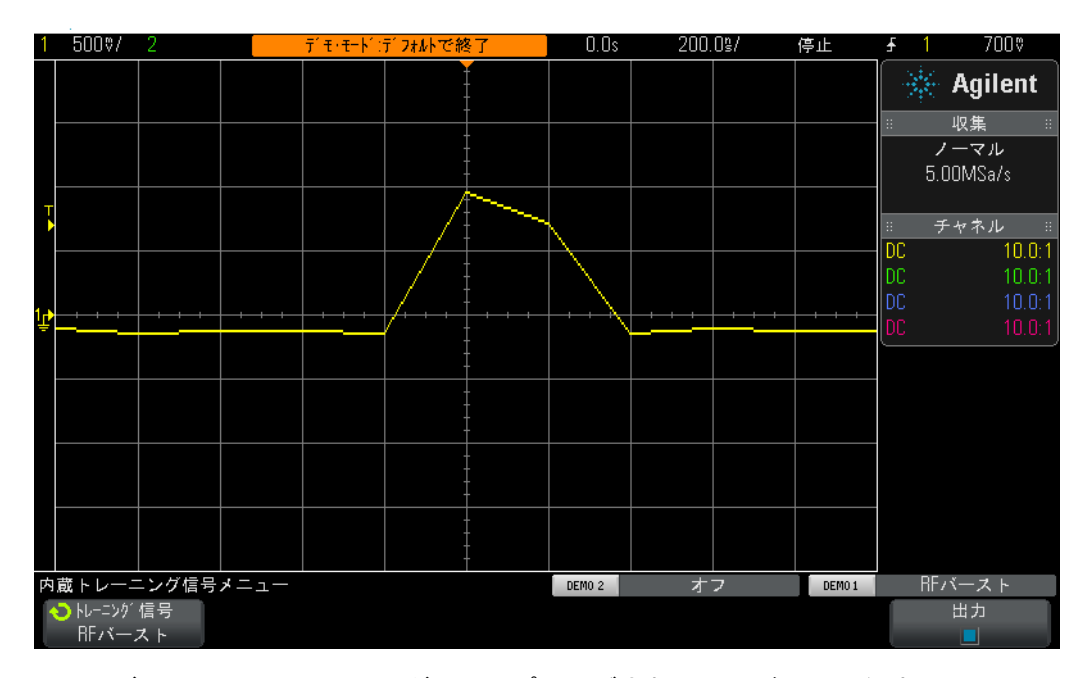

<span id="page-80-0"></span>**図48** ズームインによってアンダーサンプリングされたことが明らかな波形

オシロスコープのピーク検出モードを使用すれば、より低速のタイムベース設定で捕捉 したときに (図[47](#page-79-0))、各バーストのピーク振幅をより正確に測定できますが、保存され ているトレースをズームインすると、波形がいまだにアンダーサンプリングされている ことが分かります。もう1つの解決策は、さらに大容量のメモリを備えたオシロスコー プを購入する こ と です。 しかし、 こ の ソ リ ューシ ョ ンには多額の費用がかか り ます。 次 に、オシロスコープのセグメント・メモリ・モードを使用して、複数のバーストを高分 解能で捕捉します。

- <span id="page-80-1"></span>13 [Run/Stop] を押して、タイムベースを200.0 ns/divに設定したまま、繰り返し収集を 再開し ます (**[Run/Stop]**キーが緑に変わ り ます)。
- 14 フロントパネルの[Acquire]キー (Cursorsのノブ付近) を押してから、Segmented (セ グメント) ソフトキーを押します (SGMオプションによってライセンスされている 場合にだけ使用でき ます)。
- **15 # of Seas** (セグメント数) = 25までEntry ノブを回します。
- 16 次に、Segmented (セグメント) ソフトキーを押してこの収集モードをオンにします。

オシロスコープは25回連続して発生したこのバーストを捕捉しました。詳しく見てみま しょ う。

- 17 Current Seq (現セグメント) ソフトキーを押し、Entryを回して、25個の波形をすべて 調べます。
- **18** 次に、 **Entry**ノブを使って、 **Current Seg** (現セグ メ ン ト ) **= 25**を設定し ます (最後に捕 捉されたセグメント/波形)。

オシロスコープは、連続する低デューティ・サイクルの信号バーストを捕捉するだけで なく、各セグメント/波形に「タイム・タグを付ける」ので、最初の捕捉セグメント/ 波形を基準にした各セグメント/波形の時間がわかります。タイム・タグはディスプレ イの左下コーナに表示されています。セグメント#25には、時刻スタンプと共に、約96 ms のタイム・タグが付けられています (図[49](#page-81-0)を参照)。最大サンプリング・レートで各波 形が捕捉されたため、捕捉波形の分解能も非常に高いはずです。オシロスコープのノー マル収集モード を使って最大100 ms (10 ms/div) の タ イ ム ・ スパン を捕捉する場合、 オシロスコープはサンプリング・レートを大幅に下げるので、各バーストのサンプル分 解能が極端に低下します。

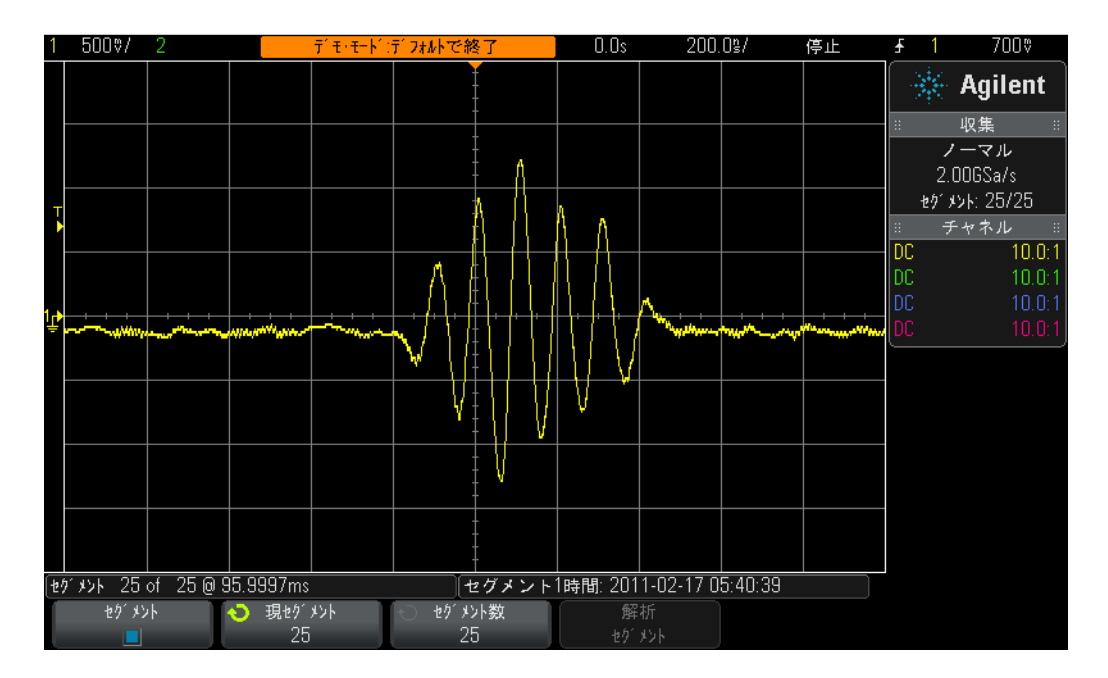

<span id="page-81-0"></span>8249 セグメント·メモリにより、多くの波形を高分解能で捕捉可能

セグメント・メモリは、信号 (この場合は短い正弦波バースト) の小さな部分 (セグメ ント)の波形データだけを捕捉することにより、オシロスコープの捕捉メモリを最適化 します。各バースト間の重要でない信号デッドタイムは捕捉されません。セグメント· メモリは、デジタル・データの複数のシリアル・パケットの捕捉にも非常に有効なツー ルです。

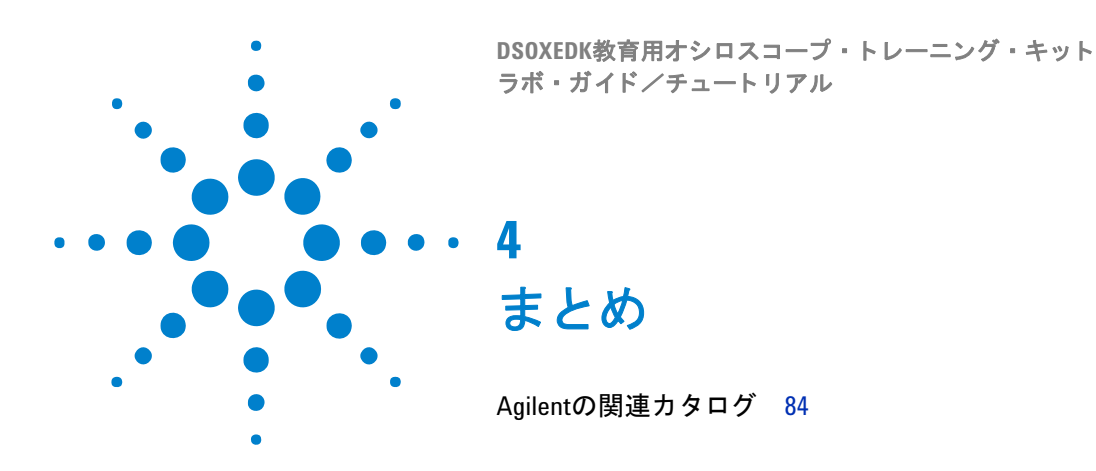

このオシロスコープ・ラボ・ガイド/チュートリアルのラボをすべて完了することがで きれば、オシロスコープおよびオシロスコープの使用方法をよく理解できているはずで す。 これによ り 、 回路に関する実験課題を よ り 効率的に完了でき、 電子工学/物理学の 理論に対する理解が深まるだけでなく、卒業して業界でデザインの検証やテストにオシ ロスコープを使い始めた時に、デザインのデバッグを迅速に行い、製品をいち早く市場 に出すことができるようになります。オシロスコープやオシロスコープ測定の詳細につ いては、次ページに掲載されているAgilentのさまざまなアプリケーション・ノートを参 照してください。

# <span id="page-83-1"></span><span id="page-83-0"></span>**Agilent**の関連カ タ ログ

<span id="page-83-2"></span>表**1** Agilentの関連カ タ ログ

| タイトル                                                                                  | カタログ・タイプ                | カタログ番号        |
|---------------------------------------------------------------------------------------|-------------------------|---------------|
| オシロスコープの基礎                                                                            | <b>Application Note</b> | 5989-8064JAJP |
| アプリケーションに最適な帯域幅を持つオシロスコープ<br>の選択                                                      | <b>Application Note</b> | 5989-5733JAJP |
| オシロスコープのサンプリング・レートとサンプリング<br>忠実度の評価                                                   | <b>Application Note</b> | 5989-5732JAJP |
| オシロスコープの表示性能の評価                                                                       | <b>Application Note</b> | 5989-7885JAJP |
| オシロスコープ:垂直軸の雑音特性評価                                                                    | <b>Application Note</b> | 5989-3020JAJP |
| 異常信号の検出に影響を与えるオシロスコープの<br>表示品質                                                        | <b>Application Note</b> | 5989-2003JAJP |
| ミックスドシグナル・オシロスコープを使用した<br>ミックスド信号回路のデバッグ                                              | <b>Application Note</b> | 5989-3702JAJP |
| <b>Evaluating Oscilloscope Segmented Memory for Serial Bus</b><br><b>Applications</b> | <b>Application Note</b> | 5990-5817EN   |

これらのカタログをダウンロードするには、以下のURLの「xxxx-xxxx」にカタログ番 号を挿入し て く ださい。 http://cp.literature.agilent.com/litweb/pdf/xxxx-xxxx.pdf

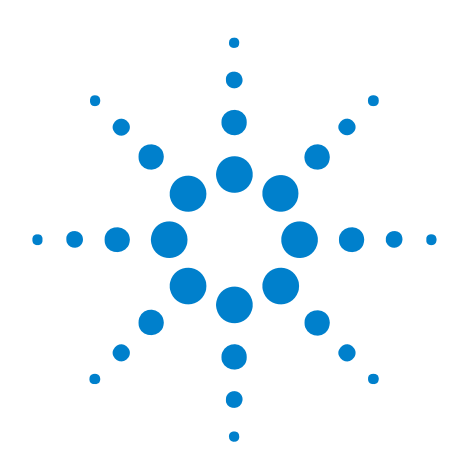

**A**

**DSOXEDK教育用オシロスコープ・トレーニング・キット** ラボ・ガイド/チュートリアル

# オシロスコープのブロック図と 動作原理

DS0のブロック図 86 ADC[ブロック](#page-85-1)  86 アッテネータ・ブロック 87 DCオフセット・ブロック 87 増幅器ブロック 87 トリガ・コンパレータ・ブロックとトリガ・ロジック・ブロック 88 タイムベース・ブロックと捕捉メモリ・ブロック 89 [Display DSP](#page-89-0)ブロック 90

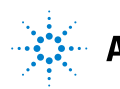

#### **A** オシロスコープのブロ ッ ク図と動作原理

# <span id="page-85-0"></span>**DSO**のブロッ ク図

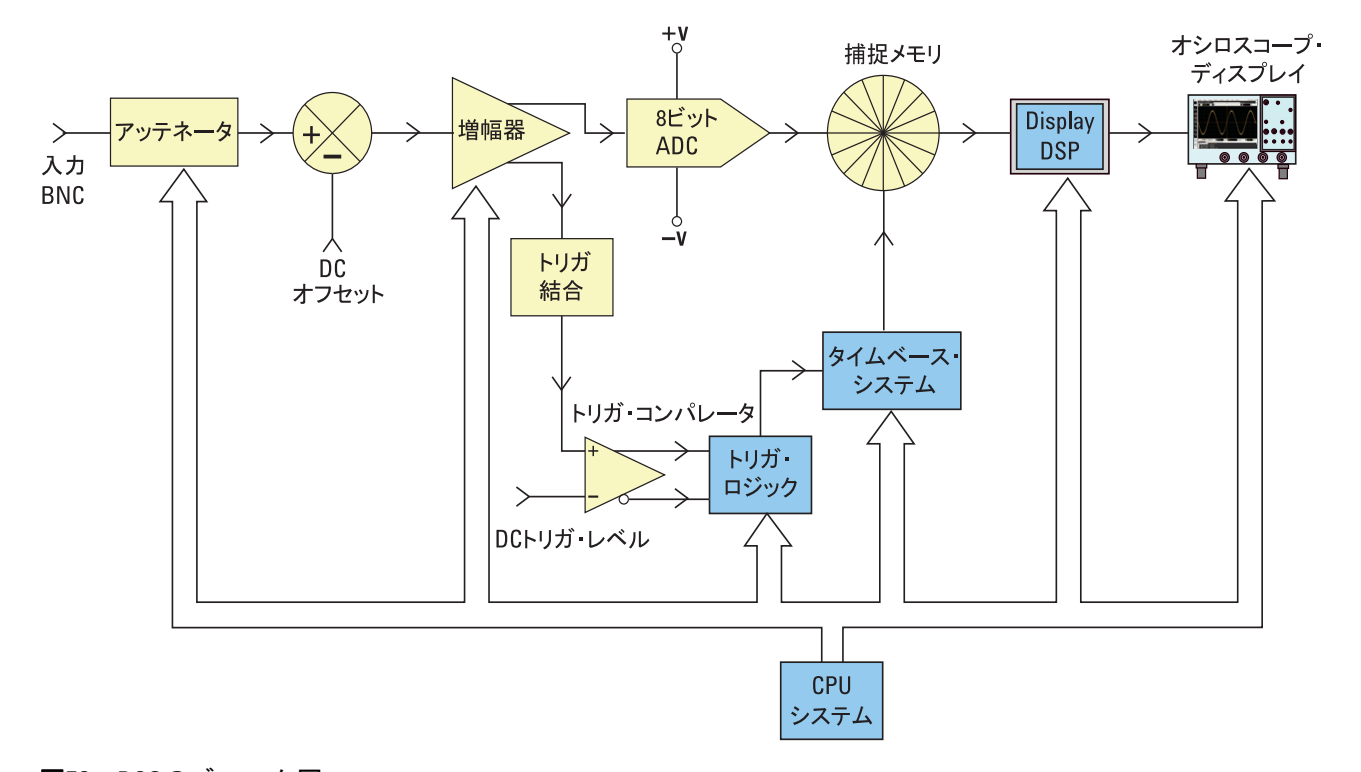

#### <span id="page-85-2"></span>図**50** DSOのブロッ ク図

図[50](#page-85-2)は、代表的なデジタル・ストレージ・オシロスコープ (DSO) の1つの収集チャネ ルのブロック図を示したものです。黄色で示されたブロックは、チャネル1またはチャ ネル2などの単一の収集チャネルに固有のシステム・コンポーネントを表しています。青 で示されたブロ ッ クは、 オシロ ス コープの共通タ イ ムベースやCPUシステムなどのすべ ての収集チャネルに共通のシステム・コンポーネントを表しています。

# <span id="page-85-1"></span>**ADC**ブロック

このブロック図の中央付近には、A/Dコンバータ (ADC) が示されています。ADCブ ロックは、すべてのDSOのコア・コンポーネントです。 このブロックの機能は、アナログ 入力を一連のデジタル・ワードに変換することです。今日のDSOのほとんどは、256の 固有のデジタル出力レベル/コード に変換する8ビット ADCを使用し ています。 これら のデジタル・バイナリ・コードは、オシロスコープの捕捉メモリに保存されます。これに ついては、後で説明し ます。ADCに対する アナロ グ入力レベルが-V以下の場合は、ADC の出力は00000000 (10進法の0) になります。ADCに対するアナログ入力レベルが+V 以上の場合は、ADCの出力は11111111 (10進法の255) になります。ADCに対するアナ ログ入力レベルが0.0 Vの場合は、ADCの出力は10000000 (10進法の128) になります。

最高の分解能と確度の高い測定を実現するには、ADCに対する入力をダイナミック・レ ンジ (±V) 内にスケーリングする必要があります。ADCの入力ダイナミック・レンジ はADCの基準電圧 (±V) に基づいて設定されていますが、オシロスコープは、ハイ・レ ベルとロー・レベルの両方の入力信号など、広いダイナミック・レンジの信号を捕捉す

ることができなければなりません。ADCのアナログ入力のADCのダイナミック・レンジ 内へのスケーリングは、アッテネータ・ブロック、DCオフセット・ブロック、増幅器 ブロックの組み合わせにより決定されます。これらのブロックについては、次のセク ションで説明します。

# <span id="page-86-0"></span>アッテネータ・ブロック

アッテネータ・ブロックは、基本的には、入力信号をオシロスコープの可変利得アナロ グ増幅器/ADCのダイナミック・レンジ内にスケーリングするのに使用される抵抗ディ バイダ・ネットワークです。ハイ・レベルの信号 (40 Vppなど) を入力する場合は、信 号レベルを下げる (減衰する) 必要があります。ロー・レベル信号 (10 mVppなど) を 入力した場合は、入力信号が減衰せずに増幅器にパス・スルーされます。オシロスコー プのV/div設定を変更した場合は、クリック音が聞こえることがあります。メカニカル· リレーが抵抗ディバイダ・ネットワークを切り替えると、クリック音が聞こえます。アッ テネータ・ブロックには、AC/DC入力カップリングだけでなく、ユーザ選択可能な入力 インピーダンス  $(1 M\Omega/50 \Omega)$ の切り替えも含まれています。

# <span id="page-86-1"></span>DCオフセット・ブロック

0V~5Vの範囲でスイングするデジタル信号など、DCオフセットを持つ信号を入力する 際に、この信号をオシロスコープのディスプレイの中央に表示したい場合は、入力信号 をADCのダイナミック・レンジ内にシフトするために、逆極性の内部DCオフセットを 信号に付加する必要があります。別の方法として、AC結合を選択して、入力信号のDC 成分を除去することも可能です。

## <span id="page-86-2"></span>増幅器ブロック

入力信号をADCシステムのダイナミック・レンジ内にスケーリングするための最後のア ナログ処理ステージは、オシロスコープの可変利得増幅器です。非常にロー・レベルの 信号を入力する場合は、通常、V/div設定を比較的小さな値に設定します。V/divを低く 設定すれば、アッテネータ・ステージから増幅器に直接、この信号が減衰せずに(利得 =1で) パス・スルーされます。 増幅器は次に、ADCのダイナミック・レンジをフルに 活用するために、信号の振幅を増幅します(利得>1)。非常にハイ・レベルの信号を入 力する場合は、 通常、 V/div設定を比較的大き な値に設定し ます。 V/divを大きな値に設 定すれば、アッテネータ・ステージでまず、増幅器のダイナミック・レンジ内に収める ために入力信号が減衰されます (利得<1)。 その後、増幅器によ って、 ADCのダイナミ ッ ク・レンジ内に収めるためにさらに信号が減衰される場合があります(利得<1)。

特定のV/div設定を選択すれば、オシロスコープは、アッテネータ・ブロックにおける 必要な減衰量と、 増幅器ブロ ッ クにおける必要な利得量 (減衰が追加される可能性があ る) を自動的に決定します。アッテネータ・ブロック、DCオフセット・ブロック、増 幅器ブロックは、代表的な入力信号を、オシロスコープの特定のチャネルのV/divおよ びオフセット設定に基づいて、ADCブロックのダイナミック・レンジ内に収まるように リニアに調整するアナログ入力シグナル・コンディショニングの信号ブロックと考える こ と ができ ます。

## <span id="page-87-0"></span>トリガ・コンパレータ・ブロックとトリガ・ロジック・ブロック

トリガ・コンパレータ/トリガ・ロジック・ブロックの目的は、同期収集を確立する入 力信号(または複数の入力信号の組み合わせ)上に一意のタイム・ポイントを設定する ことです。本書のラボ#2 (オシロスコープのトリガの基本の習得)の完了後には、トリ ガとは一体何なのか、より良く理解できるようになっているはずです。

入力信号が正弦波で、正弦波の立ち上がりエッジで50%のレベルでデータ収集をトリガ したいと仮定します。この場合、トリガ・コンパレータの非反転出力は、デューティ・ サイクルが50%の方形波になります。トリガ・レベルを50%より上のレベルに設定し た場合は、トリガ・コンパレータの非反転出力は50%未満になります。一方、トリガ・ レベルを50%より下のレベルに設定した場合には、トリガ・コンパレータの非反転出力 は50%より大きくなります。単一チャネルの立ち上がりエッジだけに基づいたトリガと 仮定した場合、トリガ・ロジック・ブロックは、トリガ・コンパレータの非反転出力を タイムベース·ブロックに渡します。単一チャネルの立ち下がりエッジでトリガをかけ るように選択した場合は、トリガ・ロジック・ブロックは、トリガ・コンパレータの反 転出力をタイムベース・ブロックに渡します。タイムベース・ブロックは、トリガ信号 の立ち上がりエッジを一意の同期タイム・ポイントとして使用します。また、複数の入 力チャネルからの入力信号の組み合わせはもちろん、時間修飾など他の多くの変数に基 づいてトリガをかけることも可能です。

# <span id="page-88-0"></span>タイムベース・ブロックと捕捉メモリ・ブロック

タイムベース・ブロックは、ADCサンプリングの開始/終了時間をトリガ・イベントを 基準にして制御します。さらに、タイムベース・ブロックは、ADCのサンプリング・ レートを、オシロスコープの利用可能な捕捉メモリ容量とタイムベース設定に基づいて 制御します。例えば、1 ms/divのタイムベース設定を使用して画面中央でトリガするよ うに(デフォルト設定)オシロスコープを設定したと仮定します。また、わかりやすく するために、オシロスコープの捕捉メモリ容量がちょうど1000ポイントであると仮定し ます。これらの仮定に基づくと、オシロスコープは、トリガ・イベント前に500ポイン トを捕捉し、トリガ・イベント後に500ポイントを捕捉します。このタイムベース設定 では、オシロスコープは、10 msのタイム・スパン (1 ms/div × 10 div) にわたって、 1000ポイントを捕捉します。オシロスコープの最大仕様サンプリング・レートが2Gサ ンプル/sでも、このタイムベース設定では、タイムベース·ブロックは、オシロスコー プの連続サンプリング・レートを100 kサンプル/s (サンプリング・レート=メモリ/タ イム ・ スパン=1000サンプル/10 ms=100 kサンプル/s) に下げます。

Runキーを押せば、タイムベース・ブロックによって、デジタイズしたデータをオシロ スコープの巡回捕捉メモリに、適切なサンプリング·レート (100 kサンプル/s) で連続的 に保存できるようになります。タイムベース・ブロックは、各サンプリング後に巡回捕 捉メモリ・バッファのアドレス指定値を増やすと同時に、抽出したサンプルの数を500個 までカウントします (メモリ容量1000、画面中央でのトリガと仮定)。タイムベース· ブロックは、500個以上のサンプルが保存された(捕捉メモリの1/2以上が一杯である) と判断すれば、トリガをオンにして、出力トリガ・コンパレータの最初の立ち上がり エッジを探し始めます (シングル・エッジ・トリガ・モードと仮定)。トリガ・イベン トを探しながら、データがオシロスコープの巡回捕捉メモリ・バッファに記録され続け ます。トリガ・イベントの発生頻度が非常に少ない場合は、トリガ・イベントを待ち続 けている間に、 保存されているサンプルが実際には上書き される可能性があ り ますが、 これは問題ではありません。トリガ・イベントが検出されれば、タイムベース・ブロッ クは再び500までカウントし始めます。さらに500個のサンプルが保存された場合は、タ イムベース・ブロックはサンプリングをオフに (シャット・ダウン) します。つまり、 最後の500個の保存されているサンプルがトリガ・イベント後に発生した波形上のシー ケンシャル・ポイントを表すのに対して、前の500個のポイントはトリガ・イベント 前 に発生した波形上のシーケンシャル・ポイントを表します。このポイントで、処理が Display DSPブロックに引き渡されます。

画面中央でのトリガ例を用いましたが、水平遅延/位置コントロールを使って、トリガ・ ポイントを任意のポイントに配置することができます。例えば、トリガ・イベントが水 平軸に沿って75%ポイントで発生するように (画面の左側を基準にして) 遅延を調整し た場合は、タイムベース・ブロックは、初めに750個のポイントを保存してからトリガ をオンにし(メモリ容量を1000ポイントと仮定)、トリガ・イベントを検出してからさ らに250個のポイントを捕捉するように、カウンタを設定します。

# <span id="page-89-0"></span>**Display DSP**ブロック

収集が終了すれば、Display DSPブロックは、捕捉メモリ・ブロックから保存されてい るデータ をLIFOシーケン スで削除し ます。 Display DSPブロ ッ クは、 Sin(x)/xデジタル 補間フィルタの実行などの保存データのデジタル信号処理をすばやく実行できるだけ でなく、保存データや処理済みデータをオシロスコープのピクセル・ディスプレイ・メ モリに「パイプラインを使用して送信」することもできます。捕捉メモリからデータが 「バックアウト (削除)」されれば、DSPブロックは、別の収集を開始できることを知ら せる信号をタイムベース・ブロックに送ります。

以前の世代のDSOには、明示的なDisplay DSPブロックは内蔵されていませんでした。こ の機能は従来、オシロスコープのCPUシステムによって処理されていましたが、非常に 低効率で、波形更新レートが非常に低速でした。カスタム・ディスプレイDSP処理によ り、今日のDSOの中には、1,000,000波形/sの速さで波形を更新できるものもあります。

<mark>ヒント オシロスコープの基本の詳細については、Agilent のアプリケーション・ノート『オシロ</mark> スコープの基礎』(カタログ番号: 5989-8064JAJP) をダウンロードしてください。この カタログは、本書の「Agilent の関連カタログ」に、ダウンロード方法とともに掲載され ています。

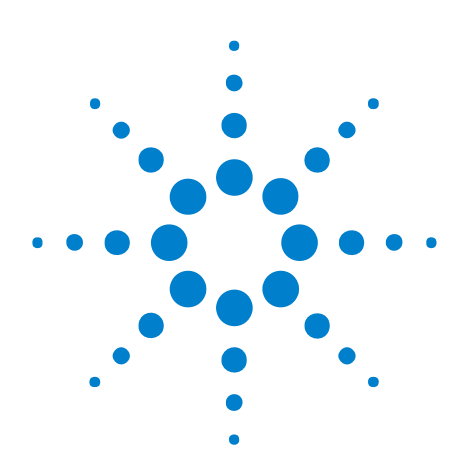

**B**

**DSOXEDK教育用オシロスコープ・トレーニング・キット** ラボ・ガイド/チュートリアル

# オシロスコープの帯域幅に関する チュート リアル

オシロスコープの帯域幅の定義 91 アナログ・アプリケーションに必要な帯域幅 92 デジタル・アプリケーションに必要な帯域幅 93 デジタル · クロック測定の比較 96

オシロスコープには、信号の捕捉/測定確度を決定するさまざまな仕様がありますが、 オシロスコープの主要な仕様は帯域幅です。電子工学の学部生がラボで使用しているオ シロスコープは、教授から出された実験課題の全部ではないにしても、ほとんどに対応 できるだけの帯域幅を備えています。最終的に電子工学課程を卒業してエレクトロニク ス業界に入れば、デザインをテストするのに会社の測定器の中からオシロスコープを選 択し なければな ら なかった り 、 さ まざ まなオシ ロ ス コープを評価し て購入する仕事を課 せられる可能性が高くなります。このオシロスコープの帯域幅に関するチュートリアル では、デジタル/アナログ·アプリケーションに最適な帯域幅を備えたオシロスコープの 選択方法に関する有用な ヒ ン ト を提供し ます。 最初に、 オシ ロ ス コープの帯域幅を定義 し ます。

## <span id="page-90-0"></span>オシロスコープの帯域幅の定義

すべてのオシロスコープが、高い周波数でロールオフするローパス周波数応答を示しま す (図[51](#page-91-1)を参照)。仕様帯域幅が1 GHz以下のオシロスコープの多くは通常、ガウシアン 周波数応答と呼ばれる応答を持っています。オシロスコープのガウシアン周波数応答 は、単極ローパス・フィルタで近似的に表すことができます。これについては、一部の 回路のクラスの中ですでに学んだかもしれません。おそらくは、ボード線図プロットで 表されていたかも しれません。

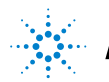

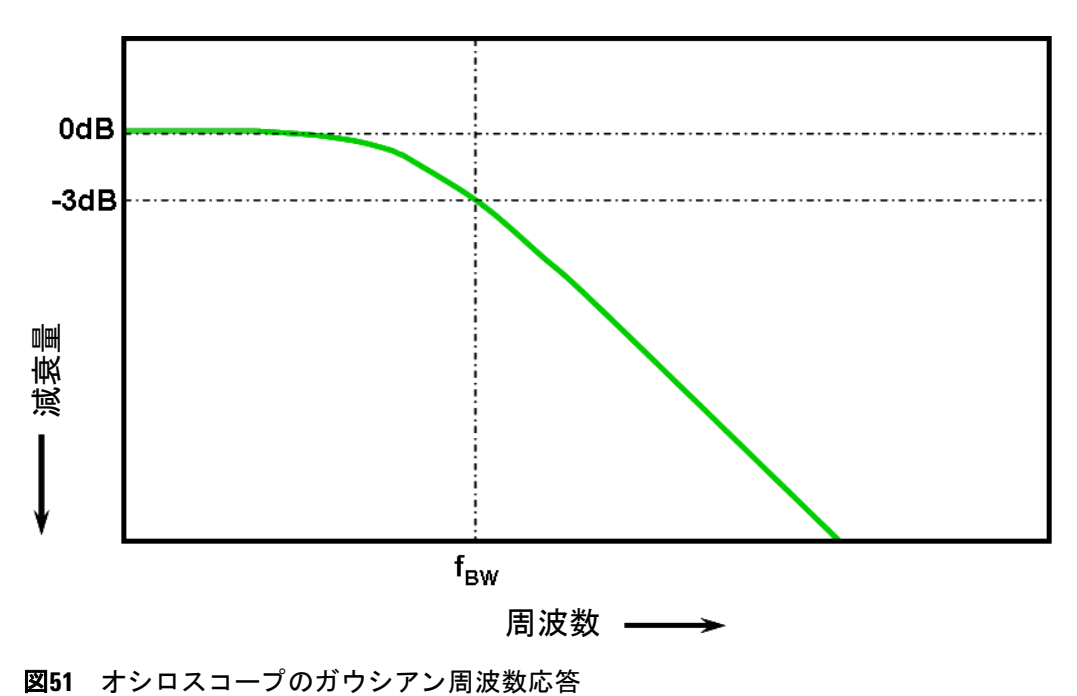

<span id="page-91-1"></span>

入力信号が3 dBだけ減衰される最低周波数が、オシロスコープの帯域幅 ( $f_{BW}$ ) です。 -3 dB周波数での信号減衰は、 約-30 %の振幅誤差にな り ます。 すなわち、 1 Vp-p、 100 MHzの正弦波を100 MHz帯域幅のオシロスコープに入力すれば、このオシロスコー プで測定される p-p電圧は、 約700 mVp-p (-3 dB=20 Log [0.707/1.0]) の範囲内にな ります。このため、オシロスコープの帯域幅付近に有効周波数を持つ信号は正確に測定 でき ません。

オシロスコープの帯域幅仕様と密接な関係があるのが、オシロスコープの立ち上がり時 間仕様です。ガウシアン周波数応答を持つオシロスコープの場合は、立ち上がり時間の 概算値は、10%~90%基準で0.35/fgwです。 しかし、オシロスコープの立ち上がり時間 は、オシロスコープが正確に測定できる最高速のエッジ速度ではないということを覚え ておく必要があります。これは、入力信号が理論上無限に高速な立ち上がり時間(0 ps)を 持つ場合に、オシロスコープが実現可能な最高速のエッジ速度です。パルス・ジェネレー タは無限に高速なエッジを持っていないので、現実には、この理論上の仕様はテストで き ませんが、 オシロ ス コープの立ち上が り 時間仕様よ り 5~10倍高速のエ ッ ジ速度を持 つパルス を入力する こ と によ り 、 オシ ロ ス コープの立ち上が り 時間をテス ト でき ます。

## <span id="page-91-0"></span>アナログ・アプリケーションに必要な帯域幅

ほとんどのオシロスコープ・ベンダが何年も前に、オシロスコープの帯域幅は最大入力 信号周波数よりも3倍以上高くなければならないと提言しています。この経験則は、教 授の記憶に残っていることかもしれません。この「3倍」という倍率は、クロック・レー トやエッジ速度に基づいたデジタル・アプリケーションには当てはまりませんが、変調 RFなどのアナログ·アプリケーションには今でも当てはまります。この3対1の倍率がど こから導出されているのかを理解するために、1 GHz帯域幅のオシロスコープの実際の 周波数応答を調べます。

図[52](#page-92-1)は、Agilentの1 GHz帯域幅オシ ロ ス コープでの実測周波数応答 (1 MHz~2 GHz) を 示したものです。ご覧のように、ちょうど1GHzで測定された出力(オシロスコープの ディスプレイ上の波形)が、3 dB (Vo/Vi > 0.7)を少し切る程度に減衰しています。ア ナログ信号を正確に測定するには、周波数バンドの減衰の少ない比較的平坦な部分でオ シロスコープを使用する必要があります。オシロスコープの1 GHz帯域幅の約1/3の周波 数では、このオシロスコープではほとんど減衰がありません (-0.2 dB)。

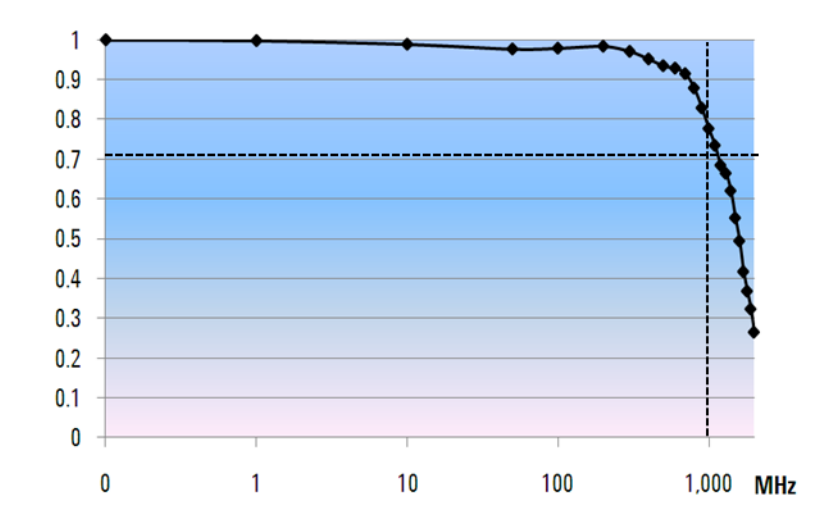

<span id="page-92-1"></span>図**52** Agilentの1 GHz帯域幅のオシロスコープの実際の周波数応答

# <span id="page-92-0"></span>デジタル・アプリケーションに必要な帯域幅

今日の電子工学部の卒業生のほとんどは、エレクトロニクス業界に入れば、デジタル設 計アプリケーションに専念することになります。また、数ギガビット/sレンジのデジタ ル・クロック・レートとシリアル・データ・リンクは、今日ではごく一般的です。

#### 経験則

経験則として、オシロスコープの帯域幅は、被試験システムの最高速のデジタル・ク ロック・レートより5倍以上高くなければなりません。オシロスコープがこの仕様を満 たしていれば、最小限の信号減衰で5次高調波まで捕捉できます。信号のこの成分は、デ ジ タル信号全体の形状を決定するのに非常に重要です。

$$
f_{BW}>=5\times f_{clk}
$$

ただし、急峻なエッジを正確に測定する必要がある場合は、この簡単な計算式では、急 峻な立ち上がり/立ち下がりエッジに実際に含まれている高周波成分を考慮すること はでき ません。

#### ステップ**1** : 実際の最高速のエ ッ ジ速度の測定

必要なオシロスコープ帯域幅を決定するためのより正確な方法は、デジタル信号に存在 する最大周波数(最高クロック・レートではありません)を求めることです。最大周波 数は、デザイン内の最高速のエッジ速度に基づいたものです。このため、最初にすべき ことは、最高速信号の立ち上がり/立ち下がり時間を測定することです。この情報は、 通常はデザインに使用するデバイスの公開されている仕様から入手できます。

# ステップ**2** : **fknee**の計算

簡単な計算式を使って、最大 「実用」 周波数成分を計算する こ と ができ ます。Dr. Howard W.Johnsonは、これをテーマにした、"*High-speed Digital Design - A Handbook of Black Magic*" 1 と い う 本を書いています。 同氏は、 こ の周波数成分を 「ニー」 周波数 (fknee) と呼んでいます。すべての急峻なエッジが無限の周波数成分を含んでいますが、急峻な エッジの周波数スペクトラムには変曲点 ("knee") が存在し、信号形状を決定する上で f<sub>knee</sub>より高い周波数成分が重要ではなくなります。

$$
\begin{cases}\nf_{\text{knee}} = 0.5/RT (10 % ~ 90 %) \\
f_{\text{knee}} = 0.4/RT (20 % ~ 80 %)\n\end{cases}
$$

10%~90%のしきい値に基づいた立ち上がり時間特性を持つ信号の場合は、fkneeは0.5を 信号の立ち上が り 時間で割った値にな り ます。 20 %~80 %のし きい値に基づいた立ち 上がり時間特性を持つ信号の場合(今日のデバイス仕様の多くで非常に一般的)は、fknee は0.4を信号の立ち上がり時間で割った値になります。これらの立ち上がり時間とオシロ スコープの仕様立ち上がり時間を混同しないでください。今は、実際の信号のエッジ速 度について説明しています。

## ステップ**3** : オシロスコープ帯域幅の計算

3番目のステップは、この信号の測定に必要なオシロスコープ帯域幅を、立ち上がり/ 立ち下がり時間を測定する場合に必要な確度に基づいて決定することです。[表](#page-94-0)2に、ガ ウシアン周波数応答を持つオシロスコープのさまざまな確度に対する倍率を示します。

<span id="page-94-0"></span>表**2** 必要なオシロスコープ帯域幅を必要な確度に基づいて 計算するための倍率

| 必要な確度      | 必要な帯域幅                             |
|------------|------------------------------------|
| <b>20%</b> | $f_{BW}$ = 1.0 $\times$ $f_{knee}$ |
| 10%        | $f_{BW}$ = 1.3 $\times$ $f_{knee}$ |
| 3%         | $f_{BW} = 1.9 \times f_{knee}$     |

例

今度は、 簡単な例を手順を追って説明し ます。

**1 ns** の立ち上がり時間 (**10** ~ **90** %) を測定するために、 近似的にガウシアン周波数応答を持つオシロスコープ の必要最小帯域幅を決定します

信号の概算立ち上がり/立ち下がり時間が1nsの場合 (10%~90%基準で)は、信号 内に存在する最大実用周波数成分 (ftnee) は約500 MHzになります。

 $f_{\text{knee}} = 0.5/1$  ns = 500 MHz

信号の立ち上がり/立ち下がり時間のパラメトリック測定で、最大20%のタイミング誤 差を許容できる場合は、デジタル測定アプリケーションに500 MHz帯域幅オシロスコー プを使用できます。ただし、3%の範囲のタイミング確度が必要な場合は、1 GHz帯域 幅のオシロスコープの方が適しています。

**20** %のタ イ ミ ング確度 : オシロスコープ帯域幅 **= 1.0 × 500 MHz = 500 MHz 3** %のタ イ ミ ング確度 : オシロスコープ帯域幅 **= 1.9 × 500 MHz = 950 MHz**

次に、さまざまな帯域幅のオシロスコープを使って、この例と類似する特性を持つデジ タル・クロック信号をいくつか測定します。

# <span id="page-95-0"></span>デジタル・クロック測定の比較

図[53](#page-95-1)は、100 MHz帯域幅のオシ ロ ス コープを使用し て、高速なエ ッ ジ速度を持つ100 MHz のデジタル・クロック信号を測定した場合の波形結果を示したものです。ご覧のように、 このオシロスコープは主にこのクロック信号の100 MHzの基本波をパス・スルーするだ けなので、クロック信号は近似正弦波のように表示されます。100 MHzのオシロスコー プは、 10 MHz~20 MHzの範囲の ク ロ ッ ク ・ レー ト を持つ多 く の8ビット MCUベースの デザインに最適なソリューションですが、100 MHzの帯域幅では、この100 MHzのデジ タル・クロック信号には明らかに不十分です。

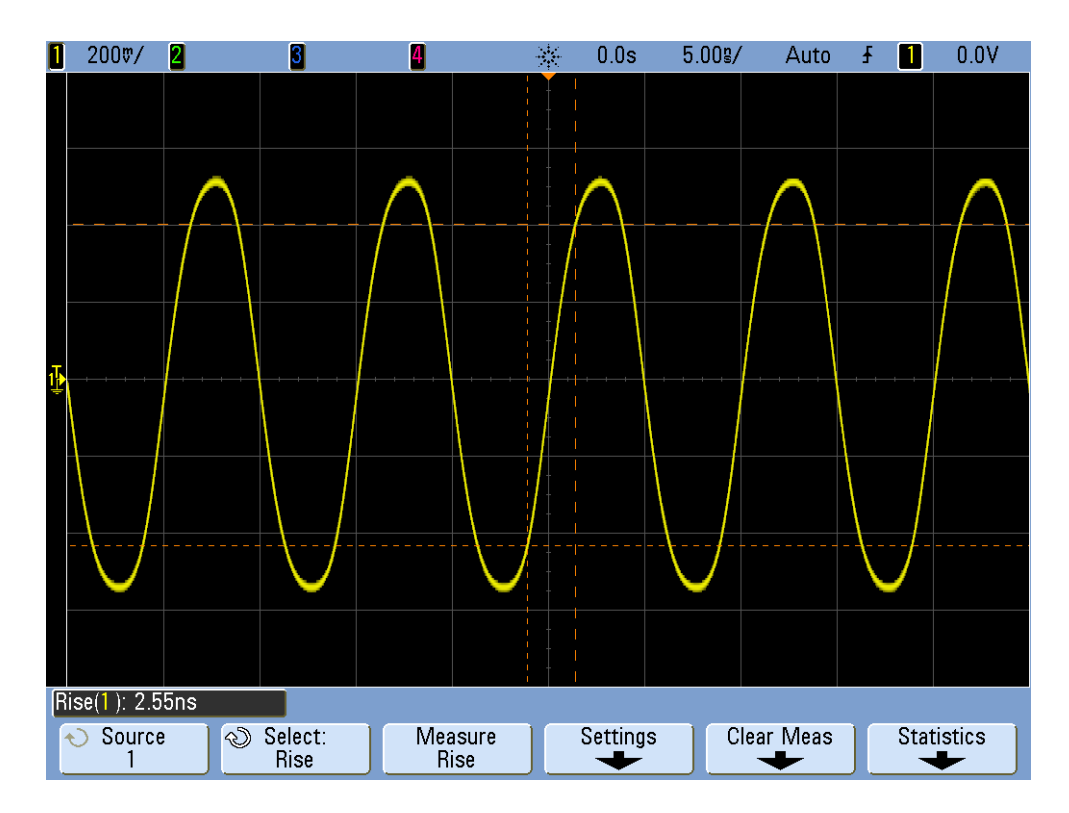

<span id="page-95-1"></span>図**53** 100 MHz帯域幅のオシロス コープで捕捉された100 MHzデジ タル ・ ク ロ ッ ク信号

500 MHz帯域幅のオシロスコープを使用した場合は、図[54](#page-96-0)からもわかるように、最初の 経験則どおりに、5次高調波までを捕捉できます。ただし、オシロスコープの立ち上が り時間の測定値は約750 psになっています。この場合、オシロスコープは、この信号の 立ち上がり時間をそれほど正確に測定していません。オシロスコープは実際には、 500 psに近い入力信号の立ち上がり時間ではなく、オシロスコープの立ち上がり時間に 近い (700 ps) ものを測定しています。タイミング測定が重要な場合は、このデジタル 測定アプ リ ケーシ ョ ンには広帯域オシ ロ ス コープが必要です。

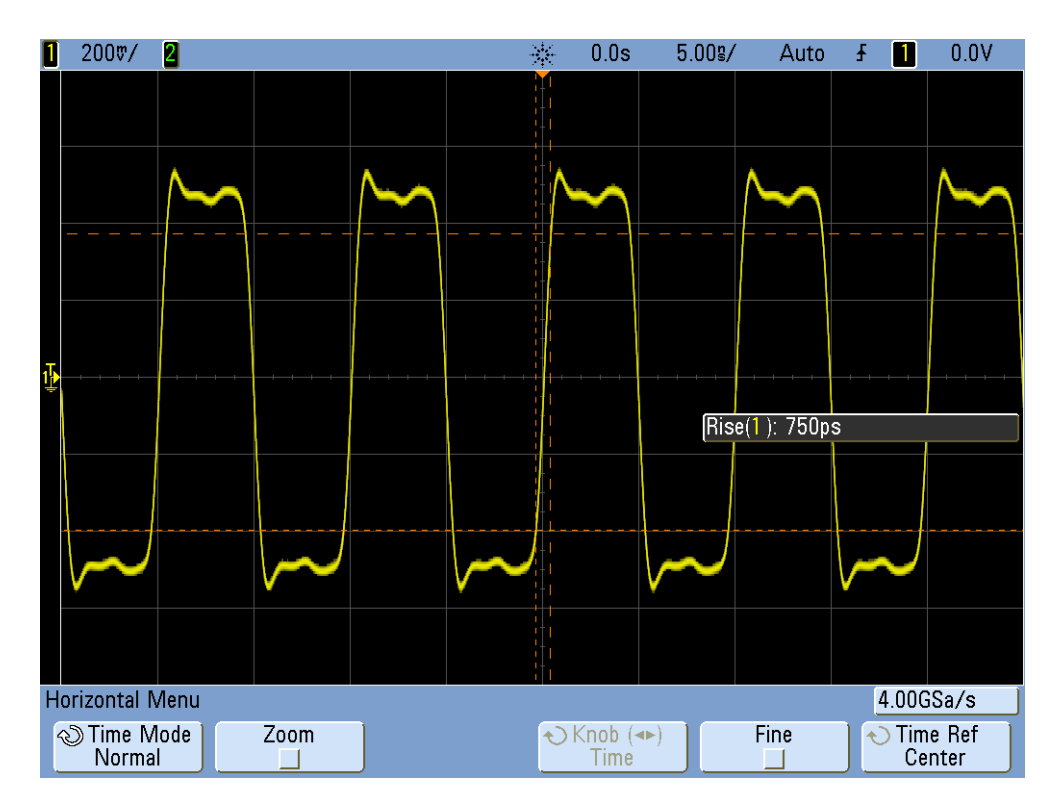

<span id="page-96-0"></span>図**54** 500 MHz帯域幅のオシロスコープで捕捉された100 MHzデジ タル ・ ク ロ ッ ク信号

1 GHz帯域幅のオシロスコープを使ってこの100 MHzのデジタル・クロックを捕捉した 場合は、 この信号のさ らに正確な画像が得られます (図[55](#page-97-0)を参照)。 よ り 高速の立ち上が り/立ち下がり時間を測定したり、より少ないオーバシュートをモニタしたり、より狭 い帯域幅のオシロスコープでは無視されたわずかな反射もモニタすることができます。

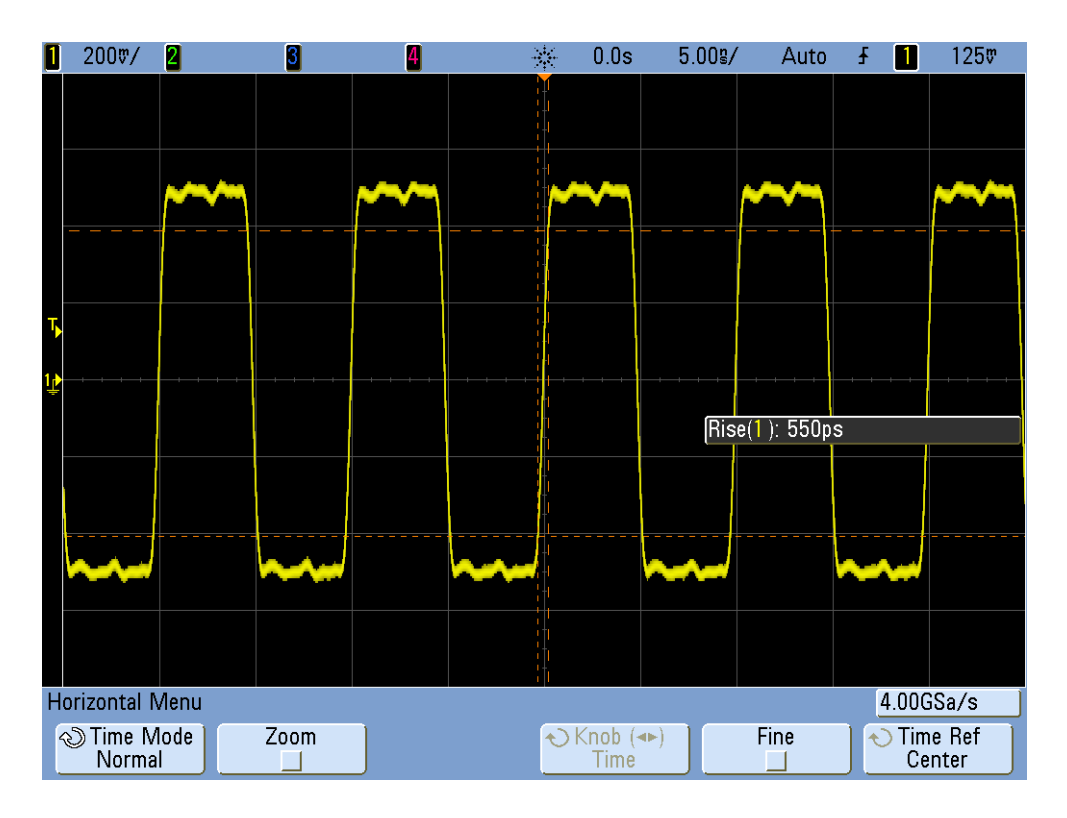

<span id="page-97-0"></span>図**55** 1 GHz帯域幅のオシロスコープで捕捉された100 MHzデジ タル ・ ク ロ ッ ク信号

このオシロスコープの帯域幅に関するチュートリアルでは、1 GHz以下の帯域幅を持つ オシロスコープで、ガウシアン周波数応答を示すオシロスコープに重点を置いて説明し ました。より広帯域のオシロスコープの多くは、急峻なロールオフ特性を持つ周波数応 答を示します。このタイプの周波数応答では、帯域内周波数 (-3 dBより下の周波数) は減衰が少ないのに対して、帯域外周波数(-3 dBより上の周波数)は大きく抑圧され ます。理想の"brick-wall"フィルタを近似し始める、このタイプの周波数応答は、最大平 坦周波数応答と呼ばれることもあります。これらの広帯域オシロスコープ (>1GHz) に 対する必要なオシロスコープ帯域幅の計算式は、このチュートリアル/ガイドで紹介し た もの と は異な り ます。 オシ ロ ス コープ帯域幅について詳細に学びたい場合は、 Agilent のアプリケーション・ノート『アプリケーションに最適な帯域幅を持つオシロスコープ の選択』 (カタログ番号: 5989-5733JAJP) をダウンロードできます。このカタログは、 本書の「関連カタログ」に、ダウンロード方法とともに掲載されています。

<sup>1</sup> High-Speed Digital Design, A Handbook of Black Magic, Howard Johnson, Martin Graham, 1993, Prentice Hall PTD, Prentice-Hall, Inc, Upper Saddle River, New Jersey 07458

# 索引

### 数字

10:1パッシブ 電圧プローブ, [9](#page-8-0) 10:1パッシブ ・ プローブの 電気モデル, [9](#page-8-1)

#### **A**

Auto Triggerモード , [25](#page-24-0) Averagingデータ収集モード, [30](#page-29-0)

#### **D**

DSO, [7](#page-6-0) DSOXEDK, [3](#page-2-0)

#### **F**

FFT演算機能, [73](#page-72-1)

#### **M**

MSO, [7](#page-6-1)

### **N**

Normal Triggerモード , [25](#page-24-1)

#### **P**

p-p電圧レベル, [19](#page-18-0)

## あ

アナログ ・ オシロスコープ, [7](#page-6-2) 位相シフト, [69,](#page-68-0) [71](#page-70-0) 位相遅延測定, [67](#page-66-0) オシロスコープ, [7](#page-6-3) オシロスコープ・プローブの接続, [8](#page-7-0)

#### か

カーソル, [19](#page-18-1) 画像、 保存, [32](#page-31-0) 画像の保存, [32](#page-31-1) カタログ、Agilentの関連, [84](#page-83-2) 基準波形データ・ファイル, [34](#page-33-0) 寄生容量, [37](#page-36-0)

基本波周波数, [74](#page-73-0) 教育用トレーニング・キット (DSOXEDK) , [3](#page-2-1) 教授の皆さんへの注記, [4](#page-3-0) グリッチ・ トリガ, [50](#page-49-0) ゲーテ ィ ッ ド測定, [63](#page-62-0) 減衰比、 プローブ, [10](#page-9-0) 高周波除去, [29](#page-28-0) 固有/寄生容量, [37](#page-36-1)

## さ

差動アクティブ・プローブ, [9](#page-8-2) 残光表示、 無限, [51](#page-50-0) 自動増分, [33](#page-32-0) 自動トリガ. [24](#page-23-0) 自動パラメトリック測定, [57](#page-56-0) 周期, [18](#page-17-0) 周波数, [18](#page-17-1) 周波数ドメイン波形, [73](#page-72-2) 商標, [2](#page-1-0) シングルショット・イベント, [54](#page-53-0) シングルシ ョ ッ ト Normal ト リガ ・ モード , [54](#page-53-1) ズーム ・ タ イムベース, [65](#page-64-0) 垂直コントロール, [11](#page-10-0) セグメント・メモリ, [78](#page-77-0) セグメント・メモリ収集モード, [81](#page-80-1) セットアップ、保存, [32](#page-31-2) セットアップの保存, [32](#page-31-3) 全スナップショット測定, [62](#page-61-0) 測定、自動パラメトリック, [57](#page-56-1) 測定し きい値レベル, [61](#page-60-0) 測定のし きい値レベル, [60](#page-59-0) **ソフトキー, [12](#page-11-0)** 

### た

ダイナミック・レンジ, [10](#page-9-1) タイム・ドメイン波形, [73](#page-72-3) 立ち上がり時間測定, [60](#page-59-1) 立ち下がり時間測定, [60](#page-59-2) 遅延/位置, [23](#page-22-0) 遅延掃引タイムベース・モード, [65](#page-64-1) 注意事項, [2](#page-1-1) 調整、 プローブ補正, [39](#page-38-0)

デジタル・ストレージ・オシロスコープ , [7](#page-6-4) デジタル・パルス・パラメータ測定, [60](#page-59-3) 電圧しきい値レベル, [60](#page-59-4) トリガ, [22](#page-21-0) ト リガ ・ ヒステリシス, [30](#page-29-1) ト リガ ・ ホールド オフ, [46](#page-45-0) ト リガ ・ ポイント , [23](#page-22-1) トリガ・レベル・コントロール/ノブ, [12](#page-11-1) ト リ ガ感度, [30](#page-29-2)

# な

ナイキストのサンプリング定理, [77](#page-76-1) 入力コントロール・ノブ, [13](#page-12-0) ノ イズ除去, [30](#page-29-3)

### は

バース ト , [46](#page-45-1) 波形、 保存, [32](#page-31-4) 波形演算, [71](#page-70-1) 波形の演算, [71](#page-70-2) 波形の輝度レベル, [13](#page-12-1) 波形の最大値, [60](#page-59-5) 波形のトップ, [60](#page-59-6) 波形の保存, [32](#page-31-5) はじめに, [3](#page-2-2) パラメトリック測定、自動, [57](#page-56-2)  $\sqrt{3}$ ルス幅 トリガ・モード, [50](#page-49-1) ピーク検出モード, [76](#page-75-1) ファンクション・ジェネレータ, [43](#page-42-0) 負荷キャパシタンス, [42](#page-41-0) プローブ減衰比, [10](#page-9-2) プローブの接続、オシロスコープ, [8](#page-7-0) プローブの負荷, [41](#page-40-0) プローブ補正, [38](#page-37-0) ホールド オフ、 ト リガ, [46](#page-45-2) 補正、 プローブ, [37](#page-36-2) 補正キャパシタンス, [40](#page-39-0) 捕捉 メモリ. [75](#page-74-0)

## ま

ミックスド・シグナル・オシロスコープ , [7](#page-6-5) 無限残光表示, [51](#page-50-1)

#### 索引

日盛りを数える, [20](#page-19-0)

# ら

リサジュー曲線, 68